# **Dell C2423H Dell C2723H Skærm til videokonference** Brugervejledning

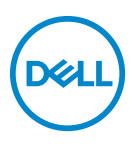

**Model: C2423H/C2723H Model underlagt bestemmelserne: C2423Hb/C2723Hb**

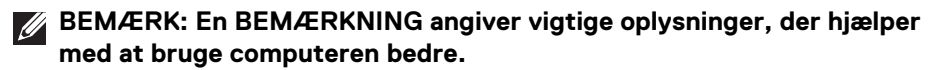

- **FORSIGTIG: En FORSIGTIGHEDSREGEL angiver potentiel beskadigelse til hardware eller tab af data hvis instruktionerne ikke følges.**
- **ADVARSEL: En ADVARSEL angiver en mulighed for beskadigelse af ejendom, personskade eller død.**

**Copyright © 2022 Dell Inc. eller dets underselskaber. Alle rettigheder forbeholdes.** Dell, EMC og andre varemærker tilhører Dell Inc. eller dets underselskaber. Microsoft og Windows er varemærker eller registrerede varemærker tilhørende Microsoft Corporation i USA og/eller andre lande. Andre varemærker er varemærker, der muligvis ejes af deres respektive ejere.

2022 - 02

# **Indhold**

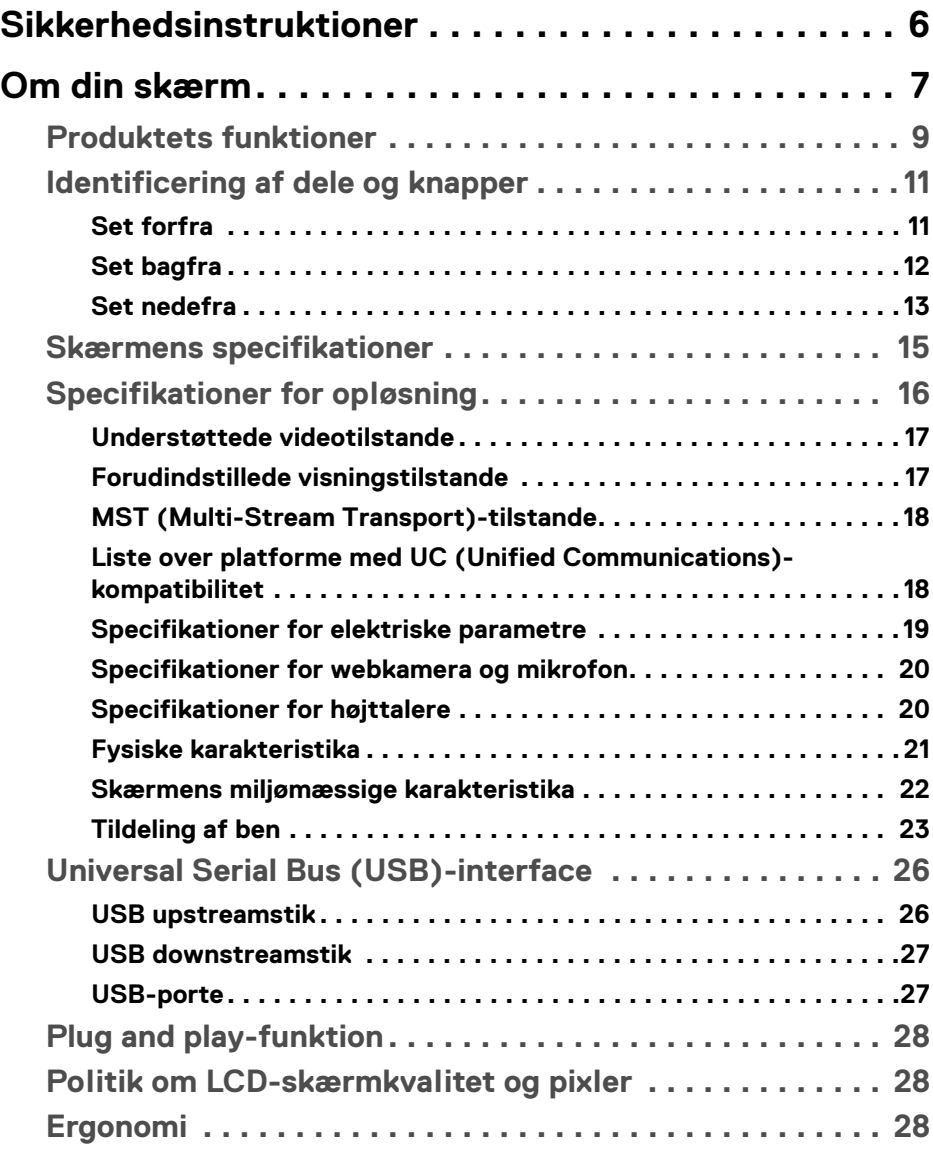

**│ 3**

 $(\nabla)$ 

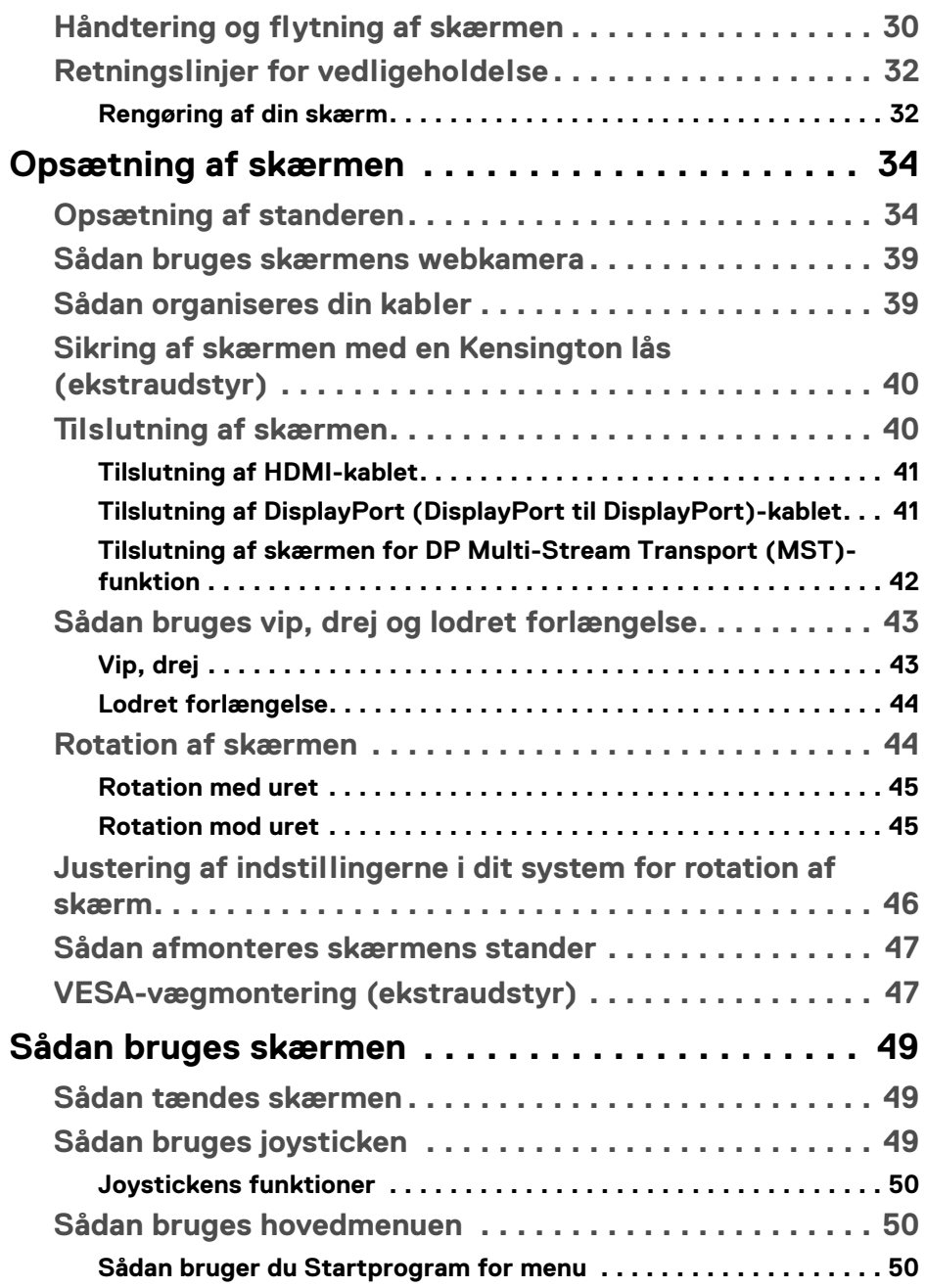

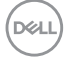

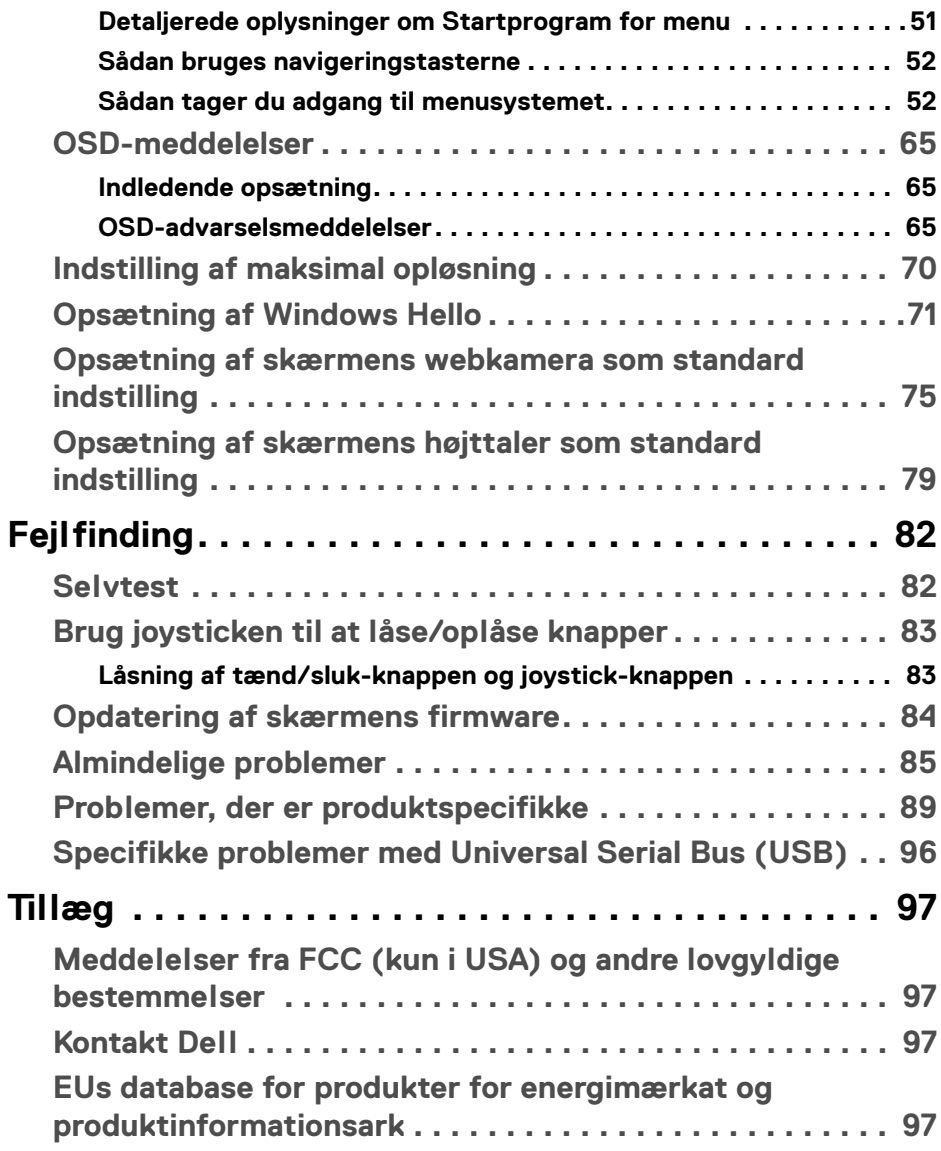

 $\left(\begin{smallmatrix} 0 & 0 \\ 0 & 0 \\ 0 & 0 \end{smallmatrix}\right)$ 

# <span id="page-5-1"></span><span id="page-5-0"></span>**Sikkerhedsinstruktioner**

- **ADVARSEL: Brug af knapper, justeringen eller procedurer andre end dem, der er specificeret i denne dokumentation, kan medføre udsættelse for stød, farer i forbindelse med elektricitet og/eller mekaniske farer.**
	- Anbring skærmen på en fast flade hår håndtér den forsigtigt. Selve skærmen er skrøbelig og kan beskadiges hvis den tabes eller støder ind i noget skarpt.
	- Sørg altid for, at din skærms specifikationer for strøm passer til strømmen i dit område.
	- Skærmen skal stå et sted med stuetemperatur. Meget kolde eller varme forhold kan påvirke displayets flydende krystal negativt.
	- Udsæt ikke skærmen for kraftige vibrationer eller forhold, hvor den udsættes for at blive stødt. Anbring f.eks. ikke skærmen i en bils bagagerum.
	- Frakobl skærmen fra stikkontakten når den ikke skal bruges i en længere periode.
	- For at sikre, at du undgår elektrisk stød, må du ikke fjerne kabinettet eller røre ved noget inde i skærmen.

For oplysninger om sikkerhedsinstruktioner henvises til dokumentet *Oplysninger om sikkerhed, miljø og bestemmelser*, der følger med din skærm.

DØLI

# <span id="page-6-0"></span>**Om din skærm**

# **Pakkens indhold**

Din skærm sendes med komponenterne, der vises i tabellen nedenfor. Hvis nogle af komponenterne mangler, skal du kontakte Dells tekniske support. Se [Kontakt Dell](#page-96-4) for yderligere oplysninger.

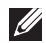

**BEMÆRK: Nogle af komponenterne er muligvis valgmuligheder og er måske ikke inkluderet med din skærm. Nogle funktioner er muligvis ikke tilgængelige i visse lange.**

**BEMÆRK: Hvis du monterer en stander, du købte fra en anden kilde, skal du følge opsætningsinstruktionerne, der fulgte med den stander.**

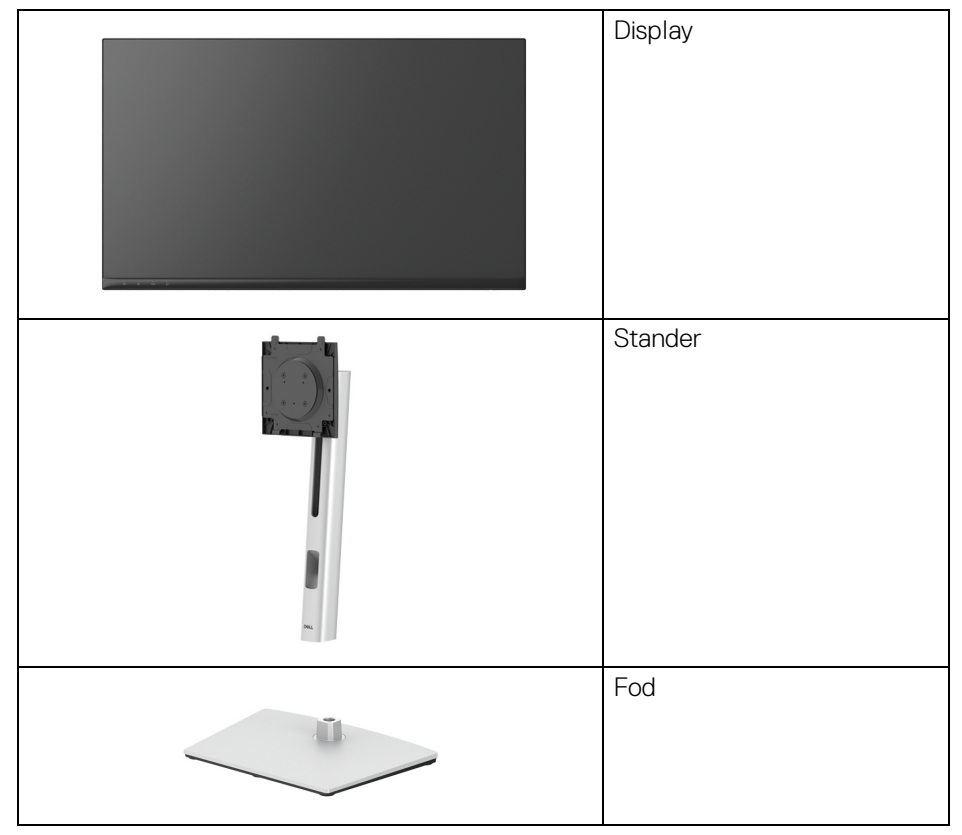

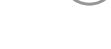

DØL

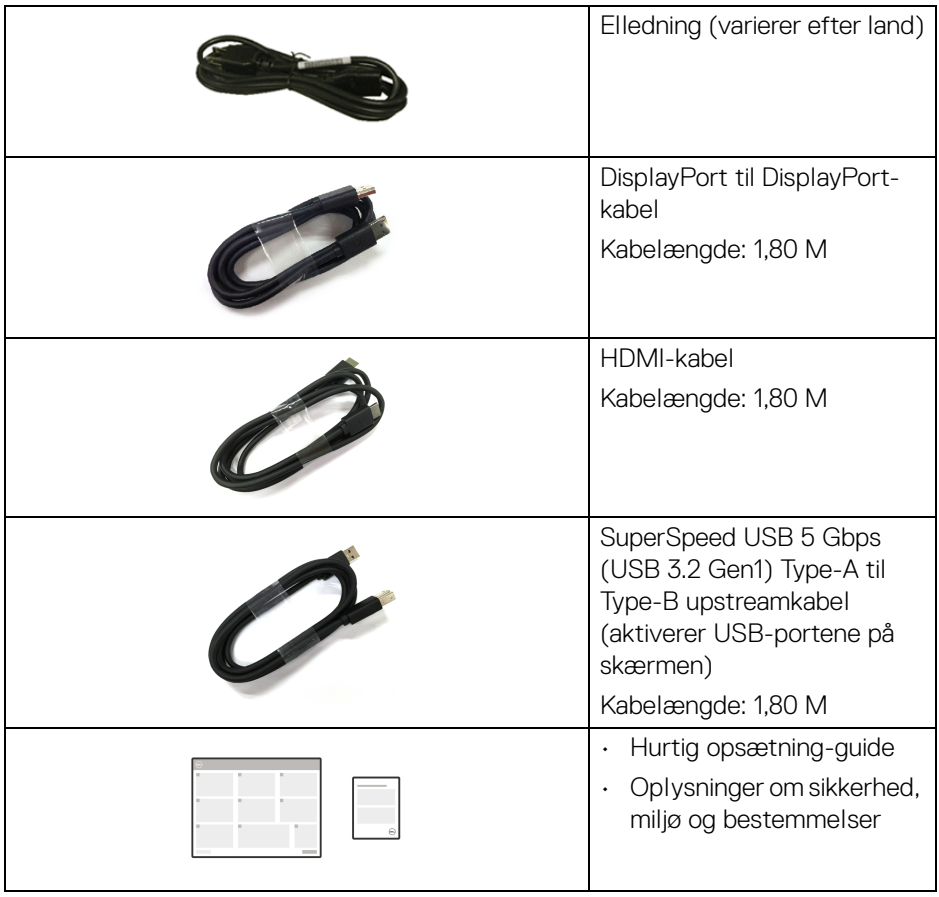

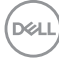

## <span id="page-8-0"></span>**Produktets funktioner**

**Dell C2423H**/**C2723H**-skærmen har et aktivt matrix, TFT (tyndfilmtransistorteknologi), LCD (flydende krystalskærm) og LED-baggrundsbelysning. Skærmens funktioner inkluderer:

- **C2423H**: 60,47 cm (23,80") visningsområde (målt diagonalt). 1920 x 1080 (16:9)-opløsning og fuld skærm-understøttelse for lavere opløsninger.
- **C2723H**: 68,58 cm (27,00") visningsområde (målt diagonalt). 1920 x 1080 (16:9)-opløsning og fuld skærm-understøttelse for lavere opløsninger.
- Indbyggede højttalere (2 x 5 W).
- Bred visningsvinkel, der gør det muligt at se både fra stående og siddende stilling.
- Farvegamut på sRGB 99%.
- Digital tilslutning med DisplayPort og HDMI.
- Den kan justeres ved at vippe, dreje, ændre højde og rotere.
- Ultratynd kant reducerer mellemrummet når du bruger flere skærme sammen, og opsætning af skærmene er lettere og giver en mere elegant visningsoplevelse.
- Den aftagelige stander og VESA™ (Video Electronics Standards Association) monteringshuller på 100 mm gør monteringen fleksibel.
- Udstyret med 1 USB Type-B (USB 3.2 Gen1) upstreamport, 2 SuperSpeed USB 5 Gbps (USB 3.2 Gen1) Type-A downstreamporte og 2 SuperSpeed USB 5 Gbps (USB 3.2 Gen1) Type-A downstream opladningsporte (BC 1.2).
- Plug and play-funktion, hvis det understøttes af dit system.
- Justering med OSD (skærmmenu) gør opsætning og optimering af skærm ligetil og nemt.
- Lås til knapper til strøm og OSD.
- Åbning til sikkerhedslås.
- Standerlås.
- $\cdot$  < 0,3 W i standbytilstand.
- Certificeret for Windows Hello<sup>®</sup> (ansigtsgodkendelse) og understøtter Microsoft Cortana<sup>®</sup>.
- Skærmen bruger et lavt blåt lys-panel og overholder TÜV Rheinland (hardwareløsning) med fabriksnulstillingen/standardindstillingerne.
- Reducerer niveauet af farligt, blåt lys, der udsendes fra skærmen, så skærmen er mere komfortabel for dine øjne.

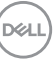

- Skærmen bruger flimmerfri teknologi, der fjerner flimmer, der er synligt for øjnene, så din oplevelse - når du ser på skærmen - er behagelig og uden øjenanstrengelser og -træthed.
- Optimer komforten for dine øjne med funktioner for flimmerfri skærm og lavt blåt lys.
- **ADVARSEL: Mulige langtidseffekter fra emission af blåt lys fra skærmen kan skade øjnene, herunder resultere i trætte øjne, digital overanstrengelse af øjnene osv. ComfortView Plus-funktionen er designet til at reducere mængden er blåt lys, der udsendes fra skærmen, for at optimere komforten for øjnene. Skærmene bruger et lavt blåt lys-panel og overholder TÜV Rheinland (hardwareløsning) med fabriksnulstillingen/standardindstillingerne (Brightness (Lysstyrke): 75%, Contrast (Kontrast): 75%, Preset mode (Forudindstillede tilstande): Standard)**

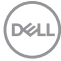

# <span id="page-10-0"></span>**Identificering af dele og knapper**

#### <span id="page-10-1"></span>**Set forfra**

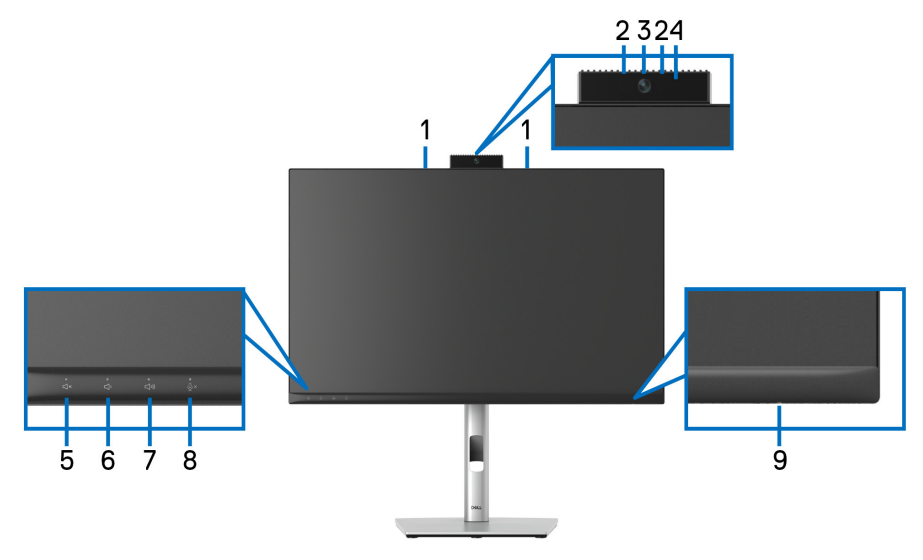

#### **Set forfra med skærmens stander**

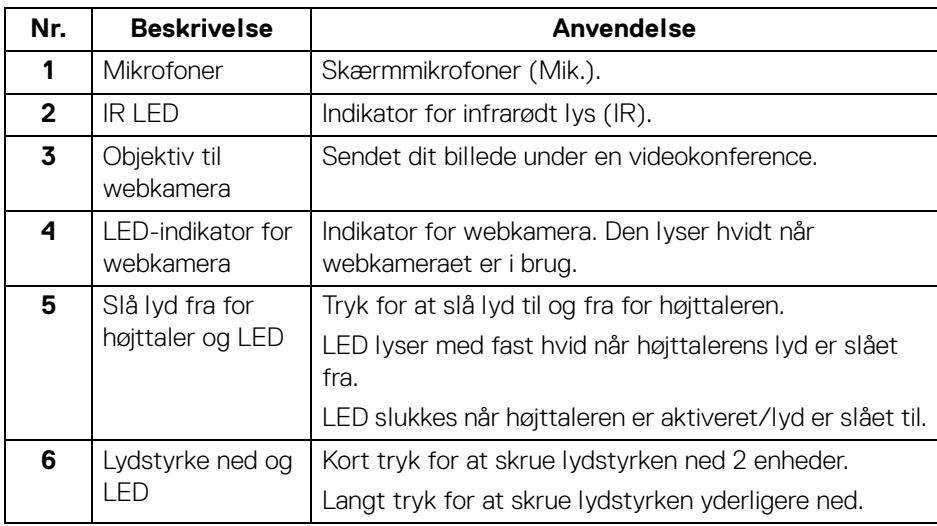

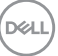

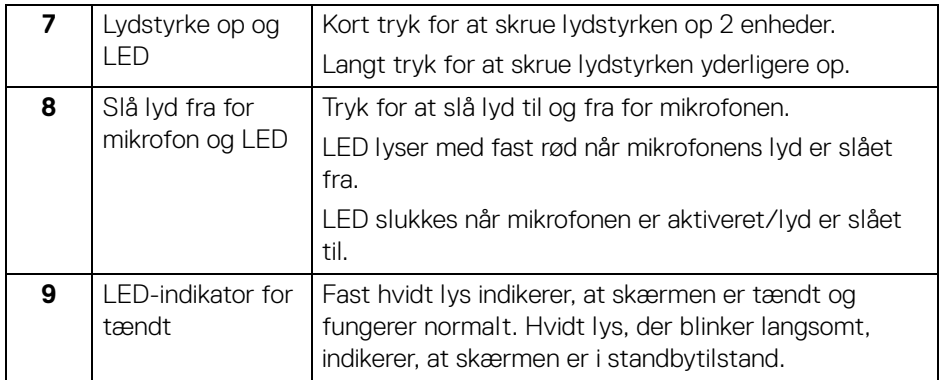

#### <span id="page-11-0"></span>**Set bagfra**

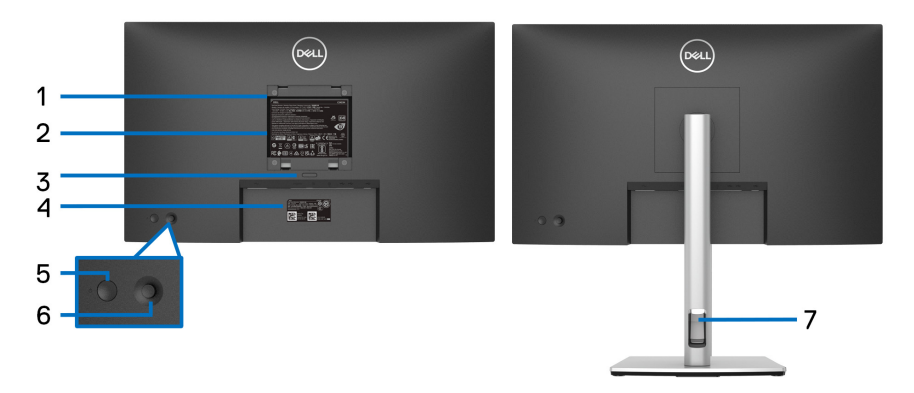

#### **Set bagfra med skærmens stander**

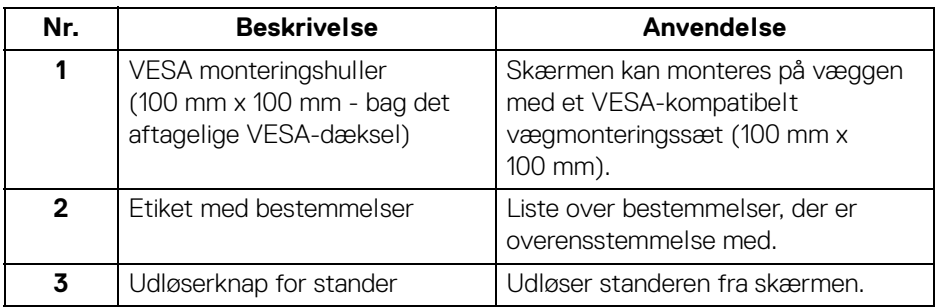

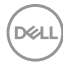

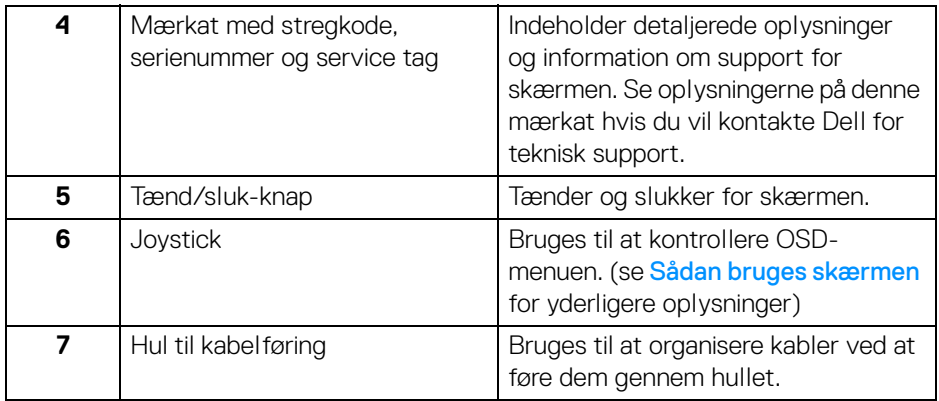

#### <span id="page-12-0"></span>**Set nedefra**

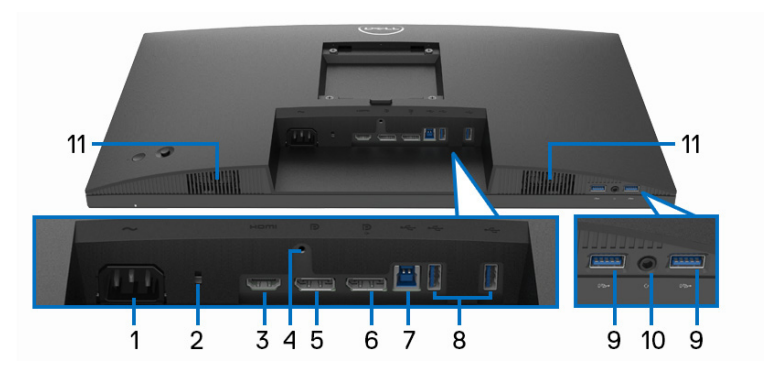

#### **Set nedefra uden skærmens stander**

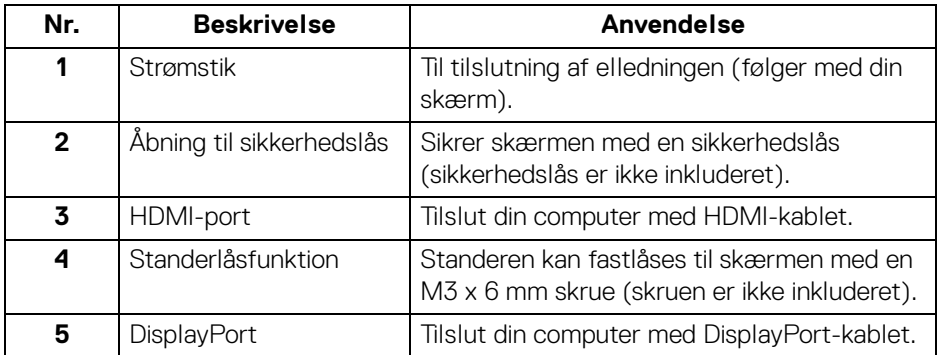

(dell

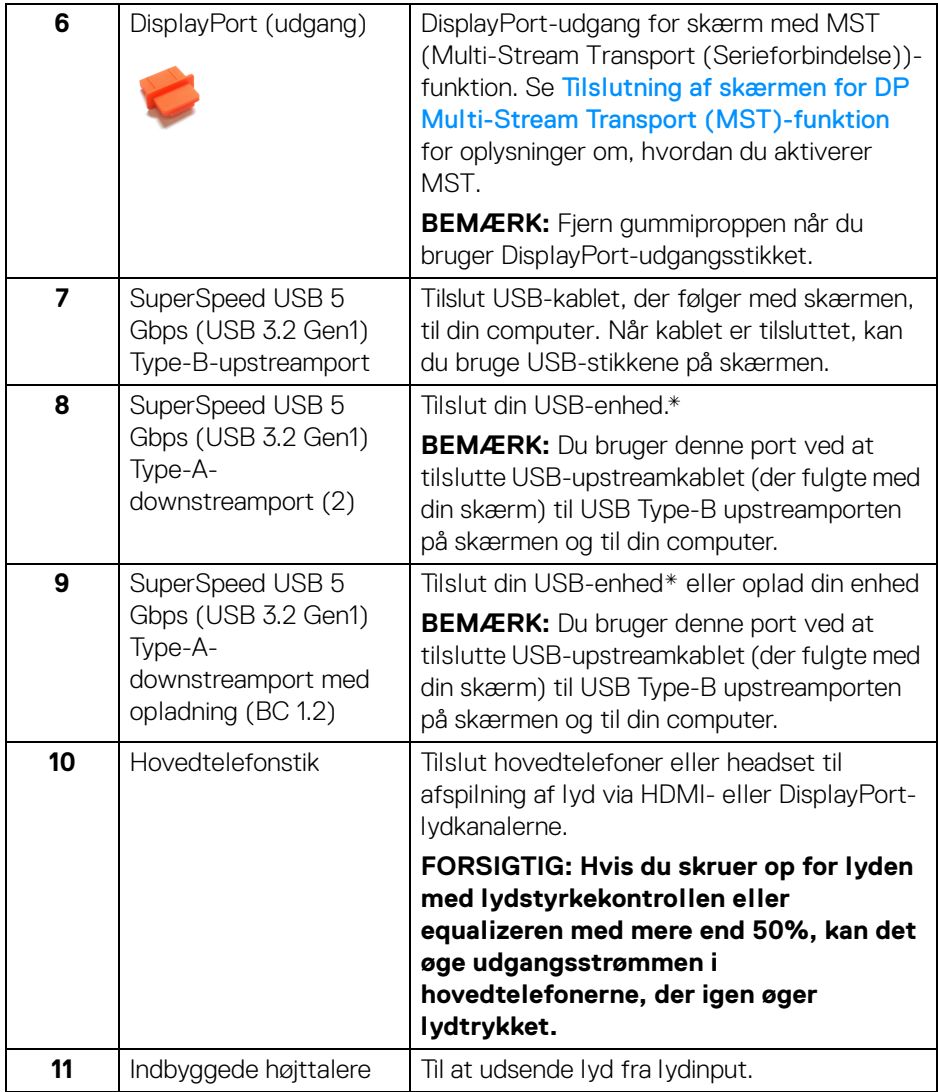

\*For at sikre, at du undgår signalforstyrrelse når du opretter forbindelse til en trådløs USB-enhed via en USB-downstreamport, anbefales det, at du IKKE tilslutter andre USB-enheder til den/de nærmeste port(e).

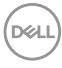

# <span id="page-14-0"></span>**Skærmens specifikationer**

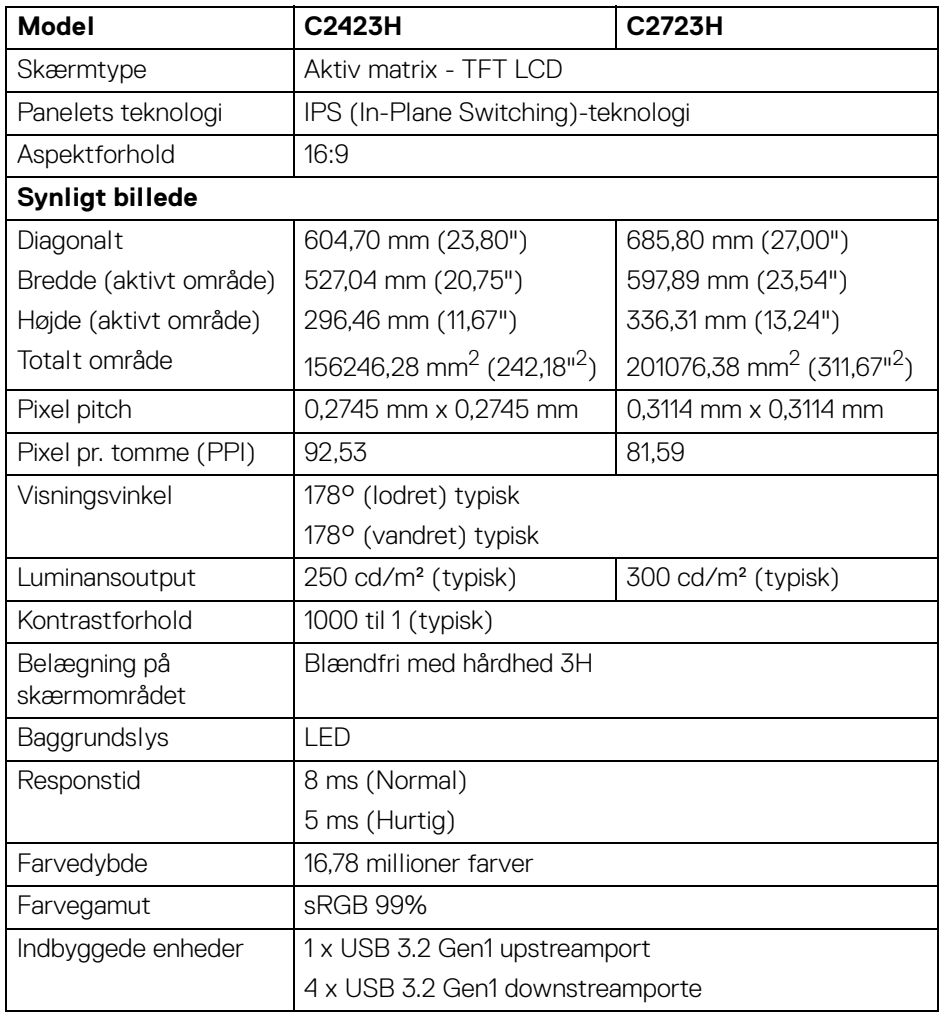

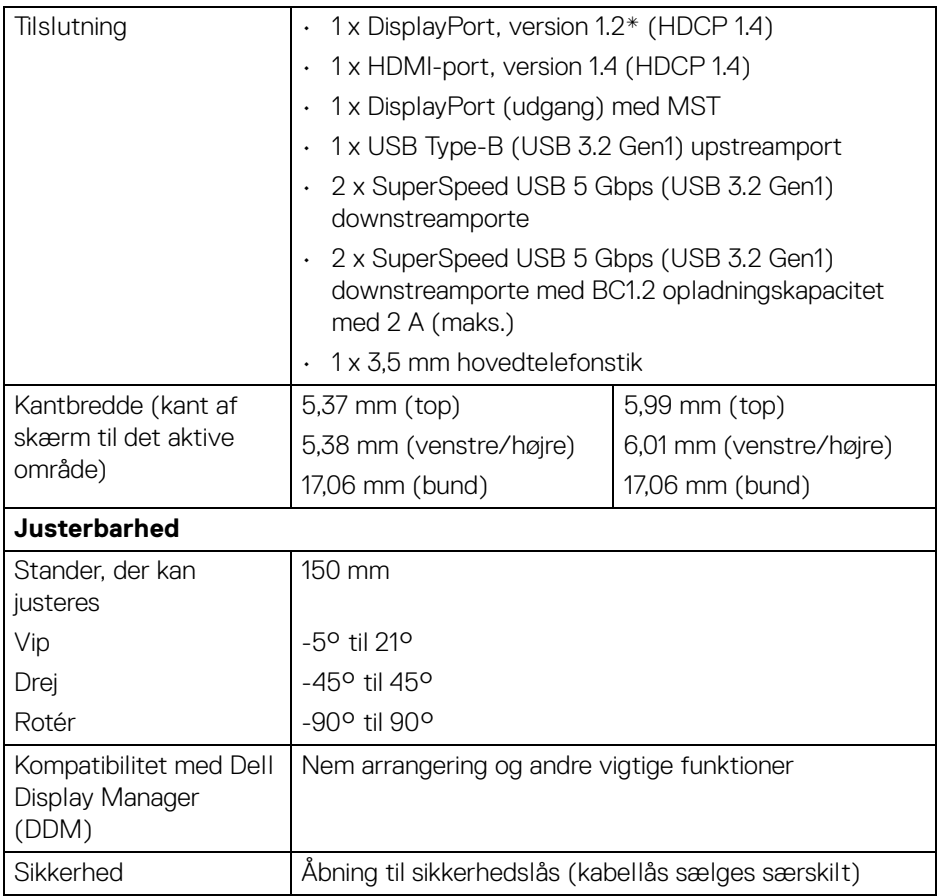

\*DisplayPort 1.2/MST/DP-lyd er understøttet.

# <span id="page-15-0"></span>**Specifikationer for opløsning**

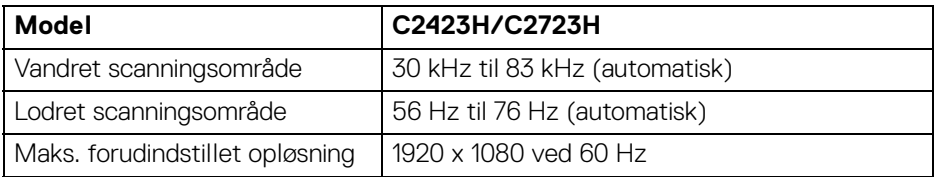

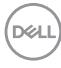

#### <span id="page-16-0"></span>**Understøttede videotilstande**

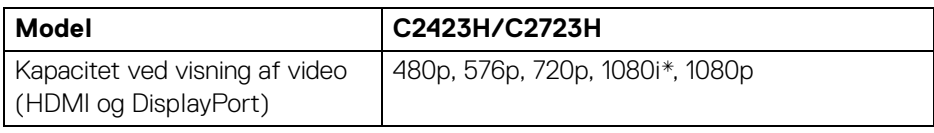

\*Kun understøttet med HDMI-input.

#### <span id="page-16-1"></span>**Forudindstillede visningstilstande**

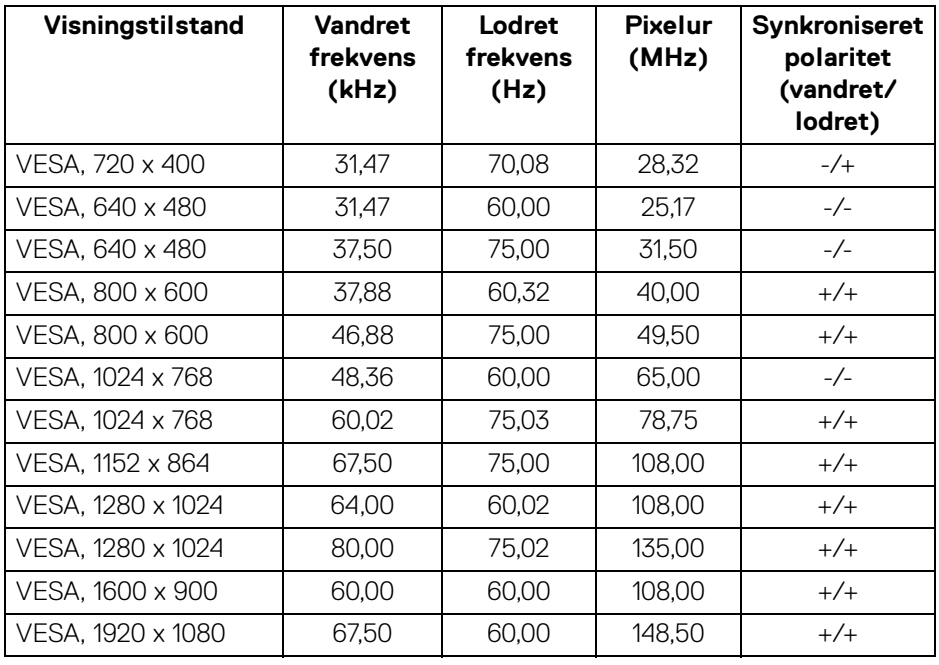

**BEMÆRK: Tegnet + eller - i synkroniseret polaritet betyder, at videoens synkroniseringssignal udløses af henholdsvis den positive kant eller den negative kant.**

DELI

#### <span id="page-17-0"></span>**MST (Multi-Stream Transport)-tilstande**

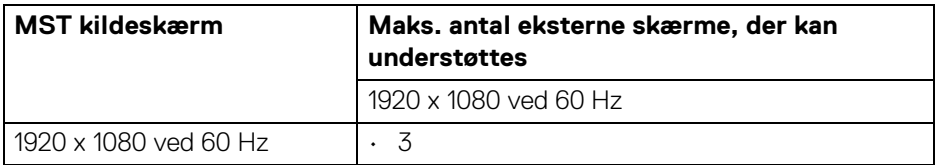

#### <span id="page-17-1"></span>**Liste over platforme med UC (Unified Communications)-kompatibilitet**

Tabellen nedenfor fremhæver opkaldsfunktioner, der fungerer på Dell videokonferenceskærm - **C2423H** og **C2723H** når du bruger følgende UCplatforme#.

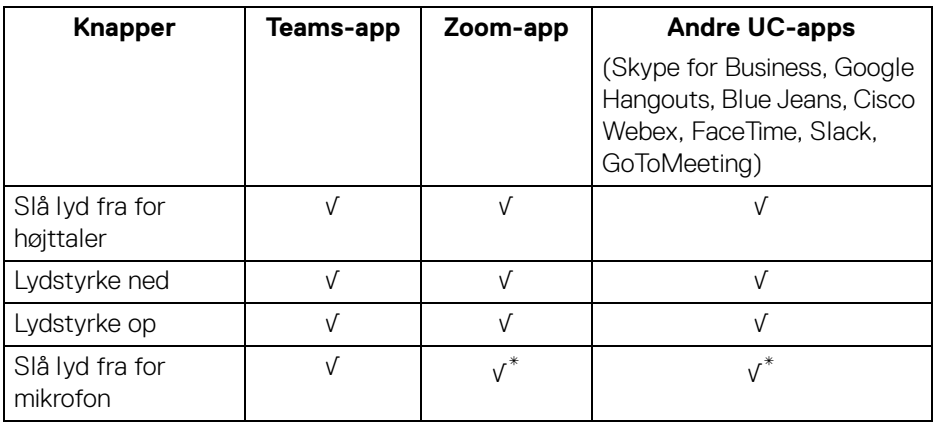

- √ Opkaldsfunktion fungerer med UC-platformen.
- \* Slå lyd fra-funktion fungerer ved at trykke på Slå lyd fra-knappen, men Slå lyd fra-ikonet på UC-platformen er ikke synkroniseret (ikon viser lyd slået til).
- # På Windows 10 64 Bit OS.

#### <span id="page-18-0"></span>**Specifikationer for elektriske parametre**

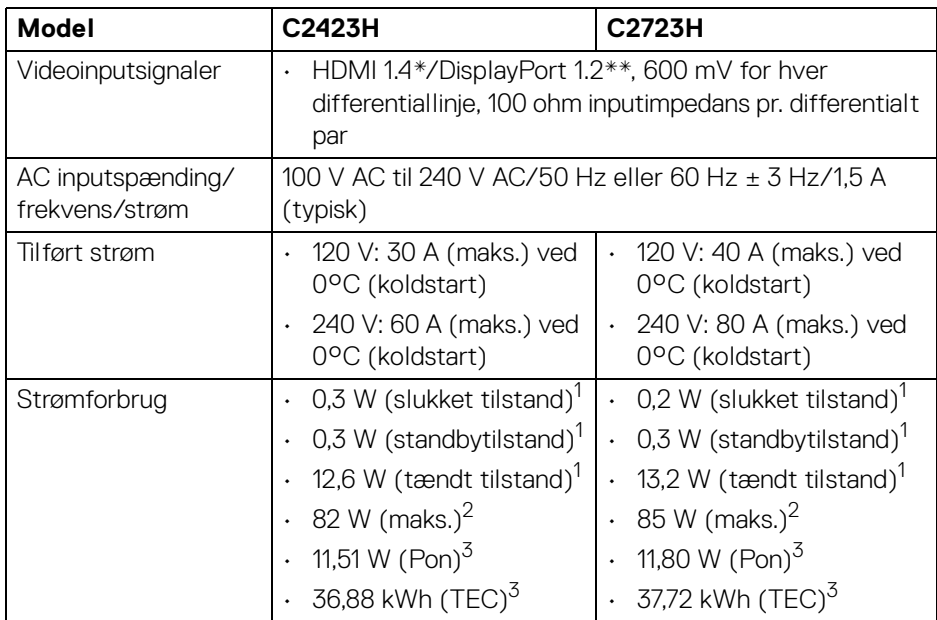

\*Understøtter ikke HDMI 1.4 valgfri specifikation, inklusiv HDMI Ethernet Channel (HEC), Audio Return Channel (ARC), standard for 3D-format og -opløsninger, og standard for 4K digital biografopløsning.

\*\*DisplayPort 1.2/MST/DP-lyd er understøttet.

1 Som defineret i EU 2019/2021 og EU 2019/2013.

<sup>2</sup> Indstillet til maks. lysstyrke og kontrast med maks. strømbelastning i alle USBporte.

 $3 P_{\text{on}}$ : Strømforbrug i Tændt-tilstand, som defineret i Energy Star, version 8.0.

TEC: Samlet energiforbrug i kWh, som defineret i Energy Star, version 8.0.

Dette dokument er kun informativt og indeholder oplysninger fra et laboratorium. Dit produktet vil muligvis fungere anderledes, afhængigt af software, komponenter og eksterne enheder, du bestilte. Vi påtager os ingen forpligtelse til at opdatere disse oplysninger.

Dvs. at kunden ikke bør bruge disse oplysninger til at tage beslutninger om elektrisk tolerance og andet. Der gives ingen garanti, udtrykkeligt eller underforstået, hvad angår nøjagtigheden eller fuldstændigheden.

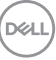

**BEMÆRK: Denne skærm er certificeret med ENERGY STAR. Dette produkt kvalificerer for ENERGY STAR med standard fabriksindstillingerne, der kan gendannes med funktionen "Factory Reset" (Nulstilling til fabriksindstillinger) i OSDmenuen. Ændring af standard fabriksindstillingerne eller aktivering af andre funktioner kan øge strømforbruget, hvilket kan overskride den specificerede grænse for ENERGY STAR.**

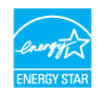

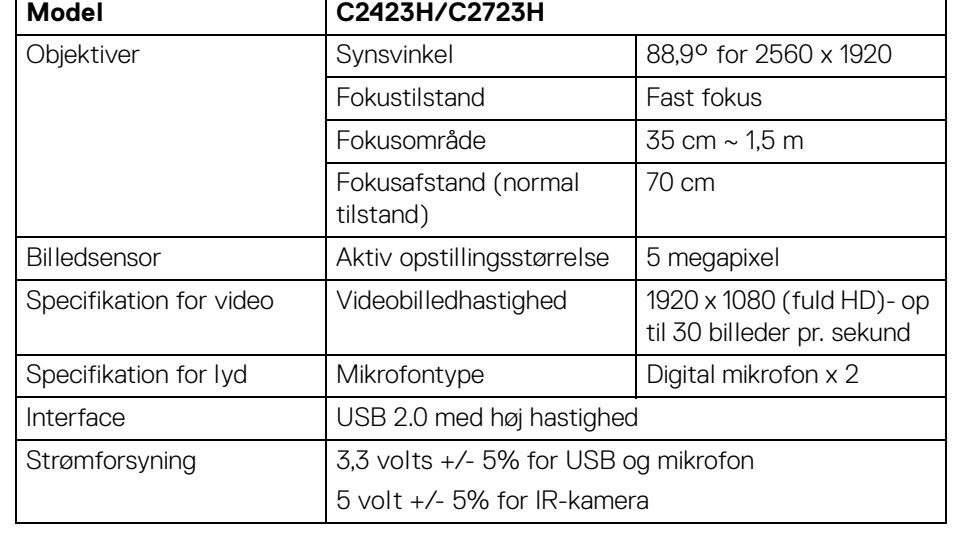

#### <span id="page-19-0"></span>**Specifikationer for webkamera og mikrofon**

#### <span id="page-19-1"></span>**Specifikationer for højttalere**

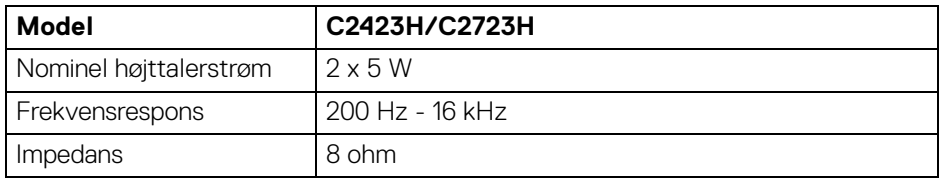

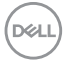

#### <span id="page-20-0"></span>**Fysiske karakteristika**

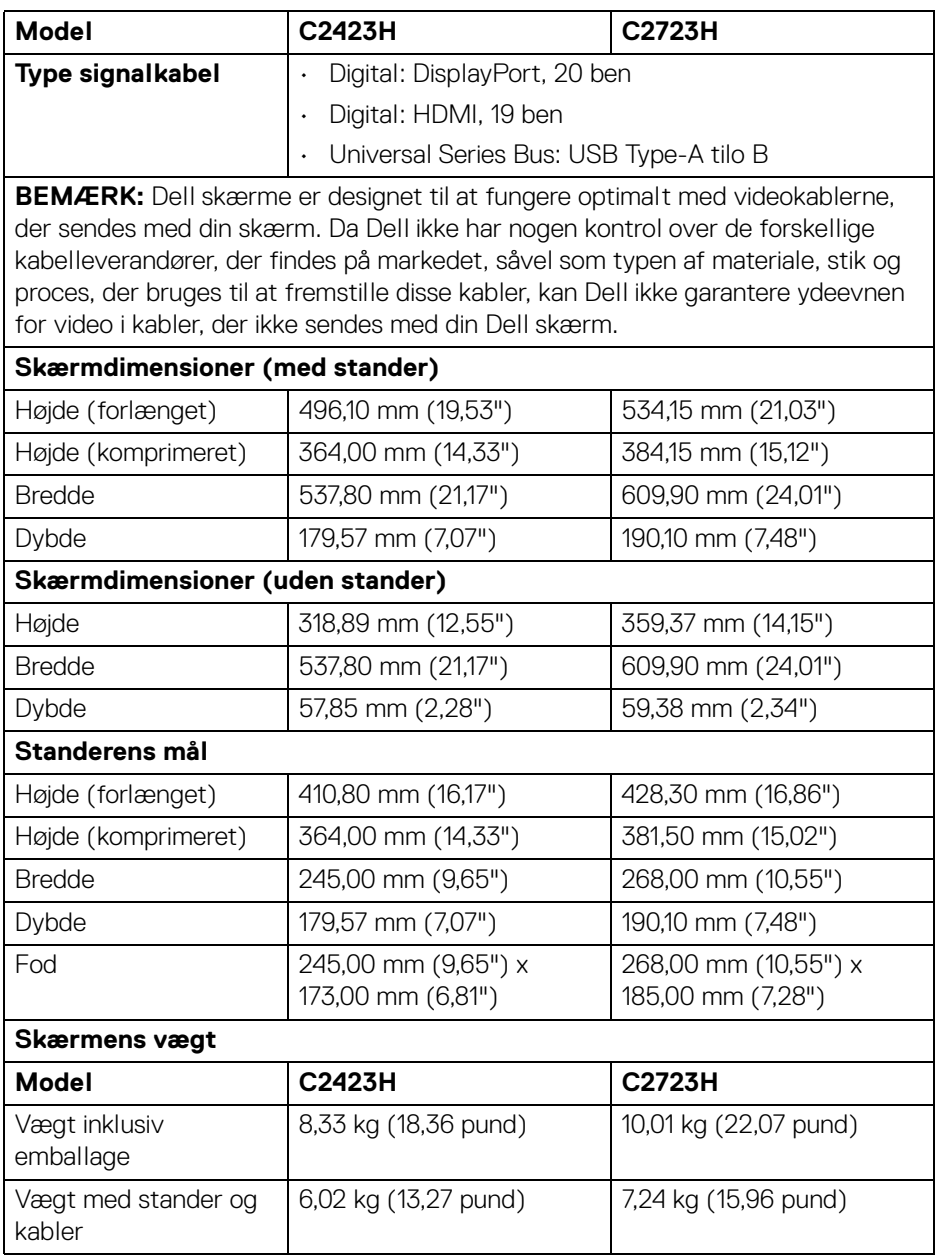

(dell

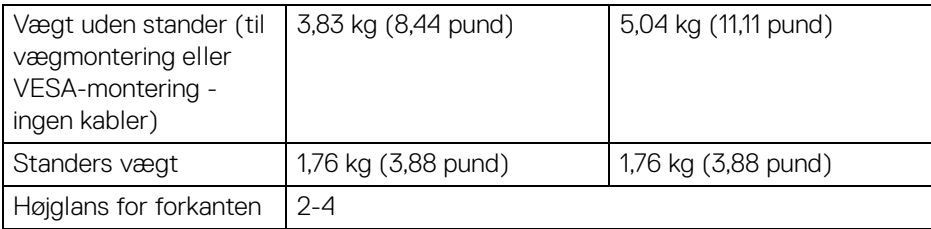

### <span id="page-21-0"></span>**Skærmens miljømæssige karakteristika**

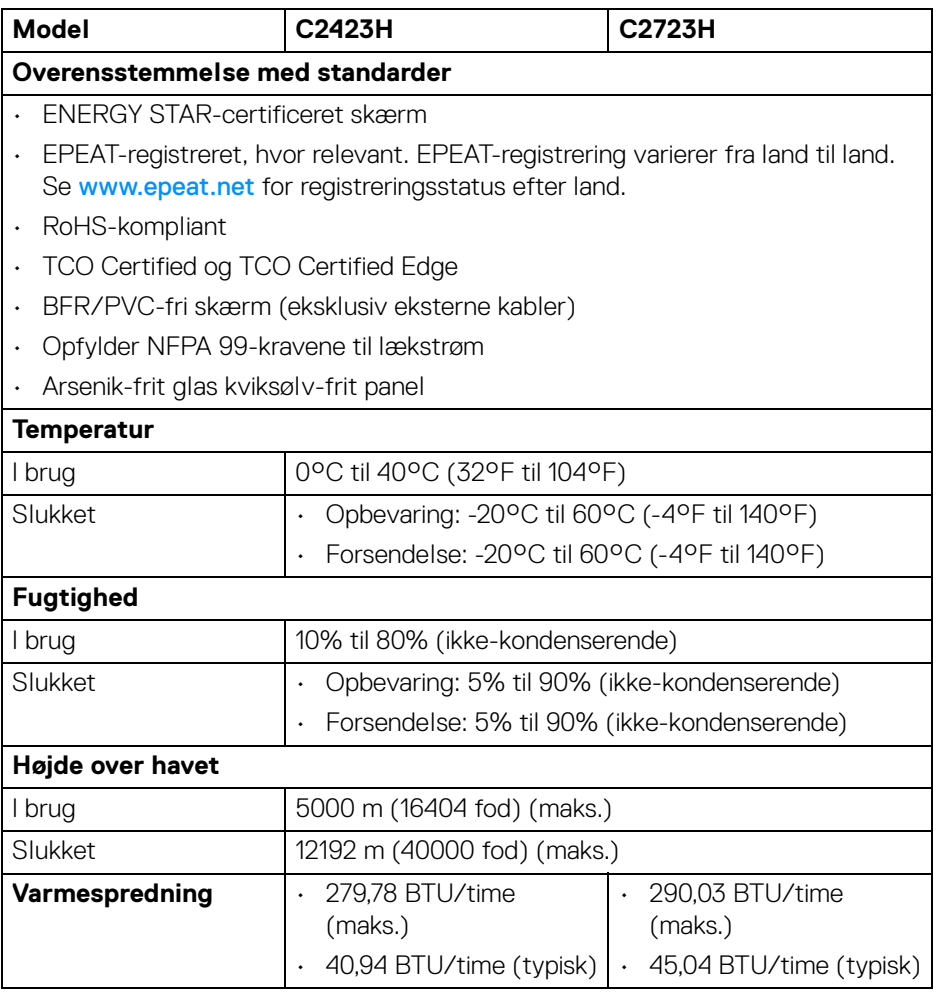

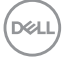

#### <span id="page-22-0"></span>**Tildeling af ben**

#### **DP-port (ind)**

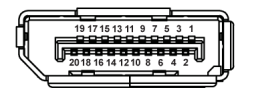

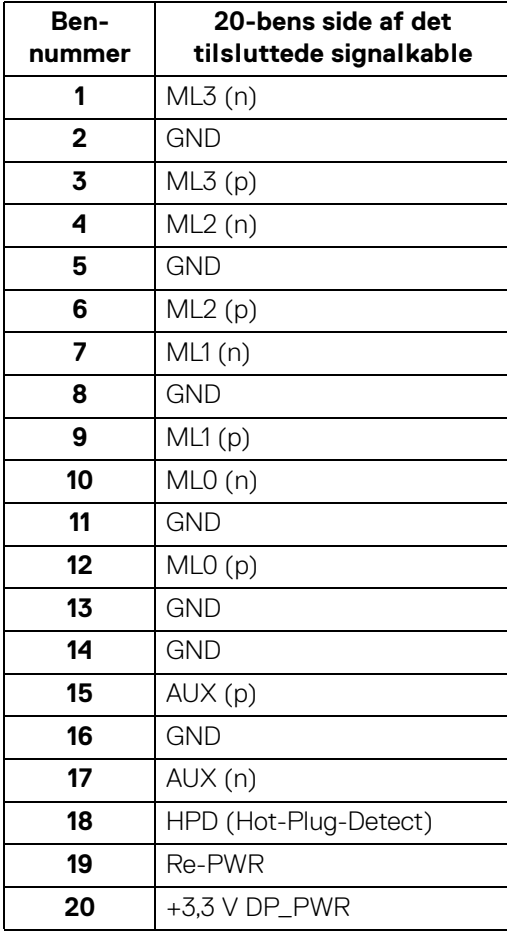

(dell

#### **DP-port (ud)**

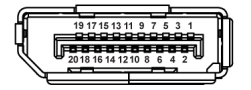

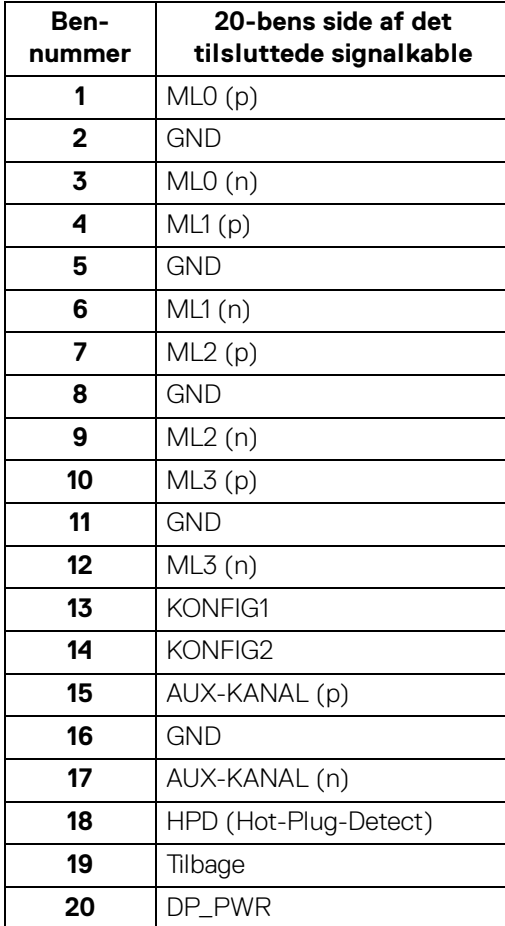

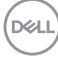

#### **HDMI-port**

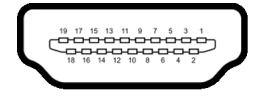

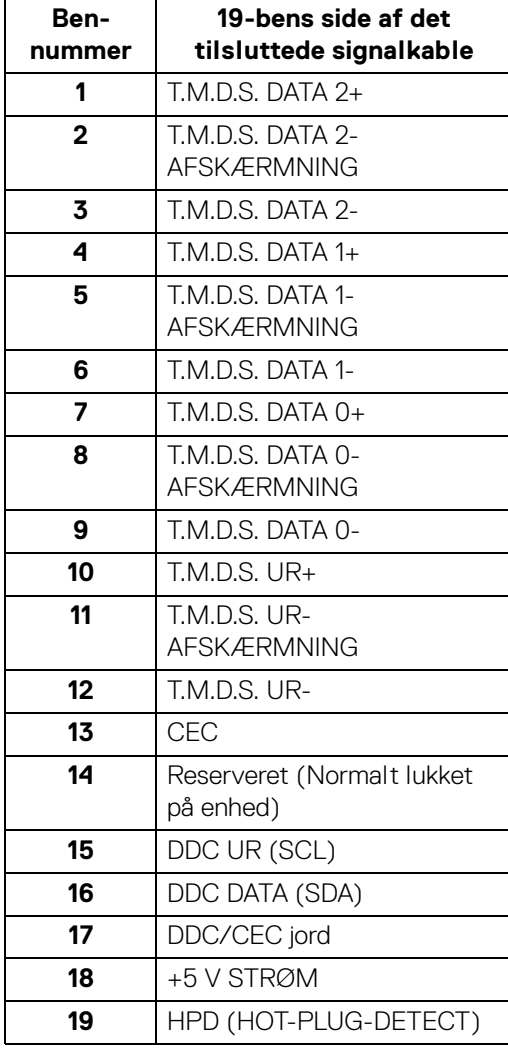

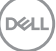

# <span id="page-25-0"></span>**Universal Serial Bus (USB)-interface**

Dette afsnit indeholder oplysninger de om USB-porte, der findes på skærmen.

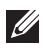

#### **BEMÆRK: Denne skærm er kompatibel med SuperSpeed USB 5 Gbps (USB 3.2 Gen1) og High-Speed USB 2.0.**

#### **USB 3.2 Gen1**

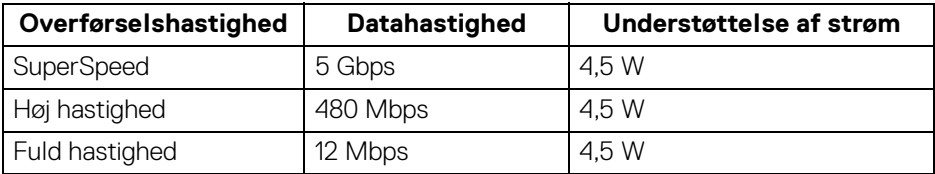

#### **USB 2.0**

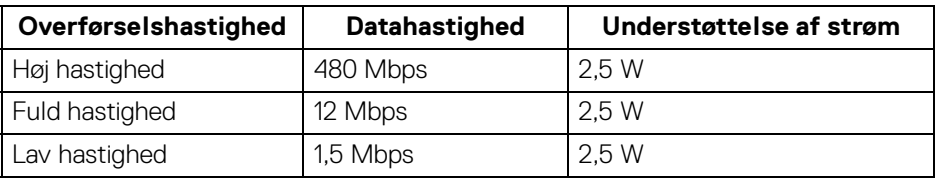

#### <span id="page-25-1"></span>**USB upstreamstik**

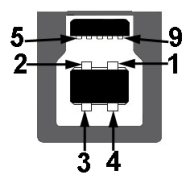

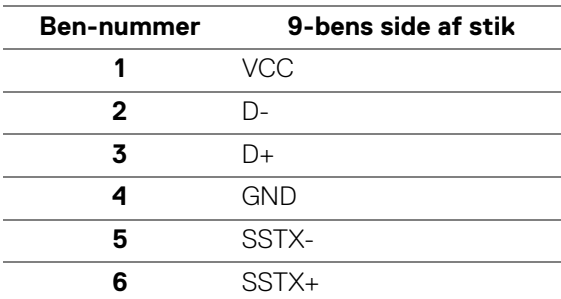

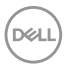

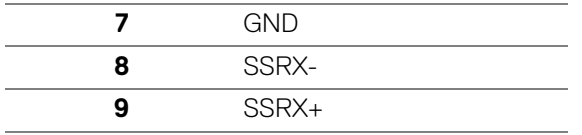

<span id="page-26-0"></span>**USB downstreamstik**

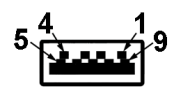

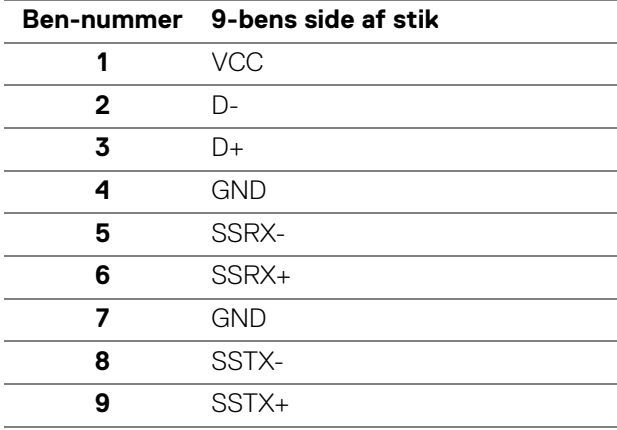

#### <span id="page-26-1"></span>**USB-porte**

- 1 USB Type-B (USB 3.2 Gen1) upstreamport bund
- 4 SuperSpeed USB 5 Gbps (USB 3.2 Gen1) Type-A-downstream 2 på bund, 2 på bagsiden Opladningsport - Portene med batteriikonet **cen** understøtter hurtig opladning hvis enheden er BC 1.2-kompatibel.

**BEMÆRK: SuperSpeed USB 5 Gbps (USB 3.2 Gen1)-funktionen kræver en computer med SuperSpeed USB 5 Gbps (USB 3.2 Gen1)-kapacitet.**

**BEMÆRK: USB-portene på skærmen fungerer kun når skærmen er tændt eller i standbytilstand. Hvis du slukker for skærmen og derefter tænder den igen, kan det tage et par sekunder, før de eksterne enheder genoptager den normale funktion.**

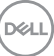

# <span id="page-27-0"></span>**Plug and play-funktion**

Du kan tilslutte skærmen til alle Plug and Play-kompatible systemer. Skærmen sender automatiske Extended Display Identification Data (EDID) via Display Data Channel (DDC)-protokoller til systemet, så systemet kan konfigurere sig selv og optimere skærmens indstillinger. De fleste installationer af skærmen er automatiske. Du kan dog vælge forskellige indstillinger, hvis du ønsker det. Se Sådan bruges [skærmen](#page-48-3) for yderligere oplysninger om ændring af skærmens indstillinger.

## <span id="page-27-1"></span>**Politik om LCD-skærmkvalitet og pixler**

Under fremstilling af en LCD-skærm er det ikke ualmindeligt, at en eller flere pixels bliver faste, dvs. at de ikke kan ændres. Det er vanskeligt at se og påvirker ikke skærmens kvalitet eller anvendelsesmuligheder. Se [http://www.dell.com/](http://www.dell.com/pixelguidelines) [pixelguidelines](http://www.dell.com/pixelguidelines) for yderligere oplysninger om Dells Politik om skærmkvalitet og pixler.

# <span id="page-27-2"></span>**Ergonomi**

- **FORSIGTIG: Forkert eller forlænget brug af et tastatur kan medføre personskade.**
- **FORSIGTIG: Hvis man ser på en computerskærm i længere perioder ad gangen, kan det medføre overanstrengelse af øjnene.**

Overhold følgende retningslinjer under opsætning og brug af computeren og skærmen for at sikre komfort og effektivitet:

- Anbring computeren, så skærmen og tastaturet er direkte foran dig når du arbejder. Der kan købes hylder, der kan hjælpe med at korrigere positionen for dit tastatur.
- For at reducere risikoen for overanstrengelse af øjnene såvel som smerte i nakke/arme/ryg/skuldre når du bruger skærmen i længere perioder, anbefaler vi at du:
	- 1. Indstiller afstanden til skærmen til mellem 50-70 cm (20-28 tommer) fra dine øine.
	- 2. Blinker ofte for at fugte øjnene eller fugter dem med vand efter forlænget brug af skærmen.
	- 3. Tager regelmæssige og hyppige pauser på 20 minutter for hver 2 timers arbejde.
	- 4. Ser væk fra skærmen og ser på en genstand mindst 6 meter (20 fod) væk i mindst 20 sekunder i pauserne.

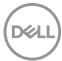

- 5. Udfører strækøvelser for at udløse spændinger i nakke, arme, ryg og skuldre i pauserne.
- Sørger for, at displayet er på øjenniveau eller en smule derunder når du sidder foran skærmen.
- Justerer skærmen ved at vippe den, og bruger indstillingerne for kontrast og lysstyrke.
- Justerer den omgivende belysning (som f.eks. for loftslys, skrivebordslamper såvel som gardiner og rullegardiner til de nærmeste vinduer) for at reducere refleksioner og skærende lys fra displayet.
- Bruger en stol, der yder god rygstøtte.
- Holder underarmene vandret med håndleddene i en neutral, komfortabel position mens du bruger tastaturet eller musen.
- Altid sikrer, at der er plads til at hvile hænderne mens du bruger tastaturet eller musen.
- Lader dine overarme hvile naturligt i begge sider.
- Sikrer, at dine fødder hviler fladt på gulvet.
- Sørger for når du sidder at vægten af dine ben er på dine fødder og ikke på den forreste del af stolens sæde. Justerer stolens højde, eller bruger en fodstøtte, hvis der er nødvendigt, for at kunne opretholde en korrekt kropsholdning.
- Varierer dine arbejdsaktiviteter. Prøver at organisere dit arbejde, så du ikke skal sidde og arbejde i længere perioder. Du kan eventuelt stå, eller rejse dig og gå lidt rundt med regelmæssige intervaller.
- Holder skrivebordet rent og ryddeligt uden forhindringer og kabler eller elledninger, der eventuelt kan forstyrre en komfortabel kropsholdning eller udgøre en potentiel faldrisiko.

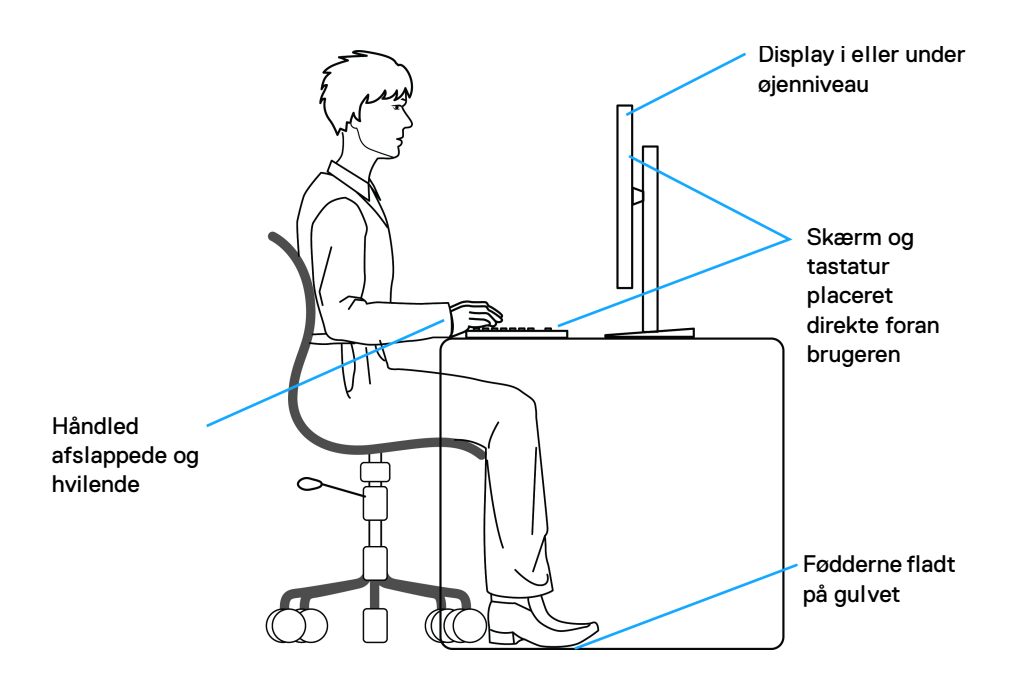

### <span id="page-29-0"></span>**Håndtering og flytning af skærmen**

For at sikre, at skærmen håndteres sikkert når den løftes eller flyttes, skal du følge retningslinjerne nedenfor:

- Inden du flytter eller løfter skærmen, skal du slukke for computeren og skærmen.
- Frakobl alle kabler fra skærmen.
- Anbring skærmen i den oprindelige emballage med de oprindelige indpakningsmaterialer.
- Tag godt fat i skærmens nederste kant og siden med begge hænder, uden at bruge overdreven kraft, når du løfter eller flytter skærmen.

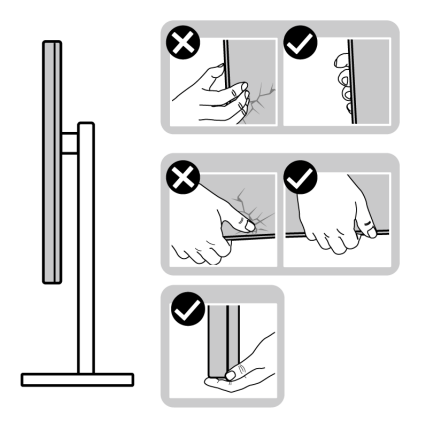

• Når du løfter eller flytter skærmen skal du sikre, at displayet vender væk fra dig, og at du ikke trykker på displayområdet, så du undergår at ridse eller beskadige displayet.

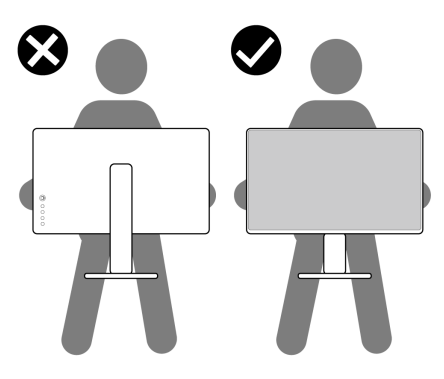

- Når du transporterer skærmen skal du undgå eventuelle pludselige stød og vibrationer.
- Når du løfter eller flytter skærmen, må du ikke vende skærmen på hovedet mens du holder i standerens fod eller standeren. Det kan resultere i beskadigelse af skærmen eller medføre personskade.

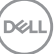

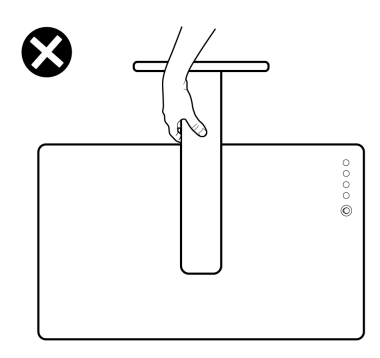

## <span id="page-31-0"></span>**Retningslinjer for vedligeholdelse**

#### <span id="page-31-1"></span>**Rengøring af din skærm**

Forkerte rengøringsmetoder kan resultere i fysisk beskadigelse af Dell-skærme. Fysiske defekter kan påvirke billedskærmen og skærmens kabinet.

#### **FORSIGTIG: Læs og følg** [Sikkerhedsinstruktioner](#page-5-1) **inden rengøring af skærmen.**

#### **ADVARSEL: Frakobl skærmens elledning fra stikkontakten inden rengøring af skærmen.**

Det er bedst at følge instruktionerne i listen nedenfor hvad angår udpakning, rengøring og håndtering af skærmen:

- Dell-skærmens skærm rengøres med en blød, ren klud, der er let fugtet med vand. Det er også muligt at bruge en serviet til rengøring af skærm eller en specialopløsning, der er egnet til Dell skærme.
- **FORSIGTIG: Brug ikke rengøringsmidler af nogen slags, og heller ikke kemikalier som f.eks. benzen, fortyndingsmiddel, ammoniak, skurende rengøringsmidler eller trykluft.**
	- **Sprøjt ikke rengøringsopløsning eller vand direkte på skærmens overflade**. Direkte sprøjt af væske på panelet vil løbe ned til nederst på panelet og korrodere de elektroniske dele, hvilket vil resultere i permanent beskadigelse. Påfør i stedet rengøringsopløsning eller vand ved hjælp af en blød klud.

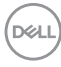

- **BEMÆRK: Anvendelse af rengøringsmiddel kan forårsage ændringer i skærmens udseende, som f.eks. afblegning af farve, en mælkeagtig film på skærmbilledet, ændringer i kabinettets form, ujævn mørk skygge og afskalning af skærmkabinettets overflade.**
- **BEMÆRK: Beskadigelse af skærmen pga. forkerte rengøringsmetoder samt brug af benzen, fortyndingsmiddel, ammoniak, skurrende rengøringsmidler, alkohol, trykluft rensemidler af nogen slags vil føre til beskadigelse, udført af kunden. Beskadigelse, udført af kunden, er ikke dækket af Dells standard garanti.**
	- Hvis du bemærker hvidt pulver på skærmen når du udpakker den, skal du tørre det af med en klud.
	- Håndter din skærm med varsomhed, da en mørkfarvet skærm kan blive ridset og derefter have hvide ridsemærker. Det gælder mindre for en lysere farvet skærm.
	- Du bør bruge en dynamisk pauseskærm for at bevare den bedste billedkvalitet for skærmen på lang sigt. Sluk også for skærmen når den ikke er i brug.

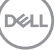

# <span id="page-33-0"></span>**Opsætning af skærmen**

#### <span id="page-33-1"></span>**Opsætning af standeren**

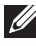

**BEMÆRK: Standeren er ikke installeret på fabrikken.**

**BEMÆRK: De følgende trin gælder kun for montering af standeren, der blev sendt sammen med din skærm. Hvis du monterer en stander, du købte fra en anden kilde, skal du følge opsætningsinstruktionerne, der fulgte med den stander.**

Sådan monteres skærmens stander:

- **1.** Følg instruktionerne på pakkassens flapper for fjernelse af standeren fra den øverste pude, der beskytter den.
- **2.** Fjern standerens fod og stander fra emballagens puder.

#### **C2423H**

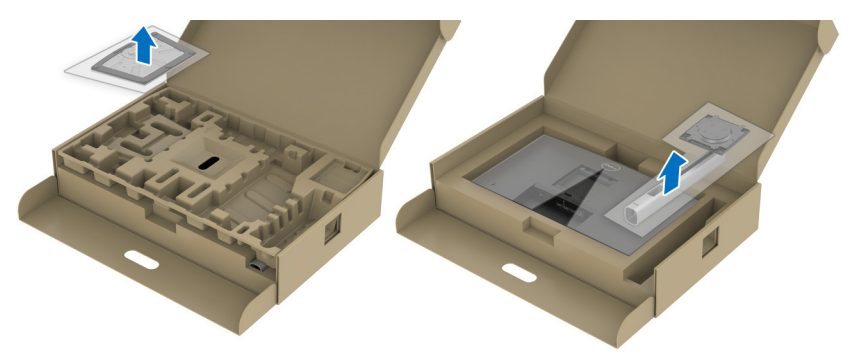

**C2723H**

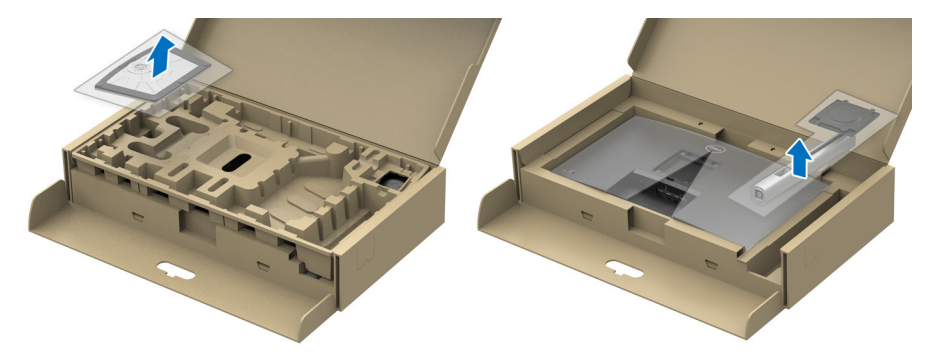

- **3.** Ret standeren ind med foden og sæt den i foden.
- **4.** Åbn skruehåndtaget i bunden af foden, og drej det med uret for at fastgøre foden til standeren.
- **5.** Luk skruehåndtaget.

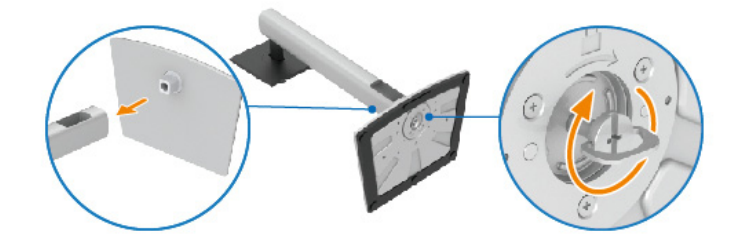

**6.** Åbn den beskyttende film, så du har adgang til VESA-åbningen på displayet. **C2423H**

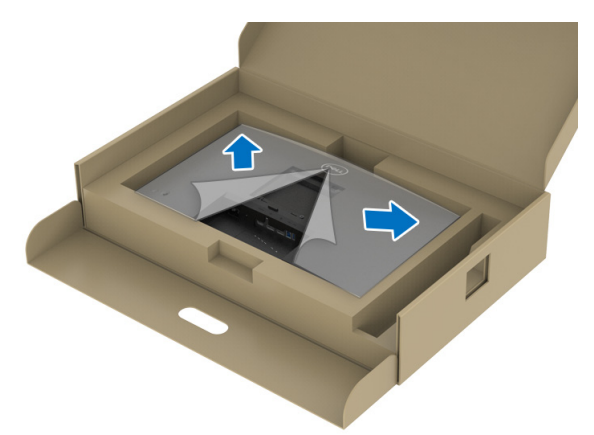

DELI

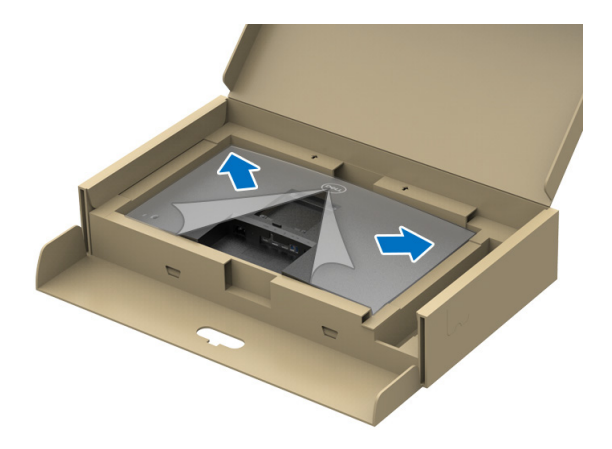

#### **BEMÆRK: Inden du monterer standeren til skærmen skal du sikre, at den forreste flap er helt åbnet, så der er plads til monteringen.**

- **7.** Monter standeren til skærmen.
	- **a.** Ret tapperne på standeren ind med VESA-åbningen og skub.
	- **b.** Tryk standeren ned, indtil den klikker på plads.

#### **C2423H**

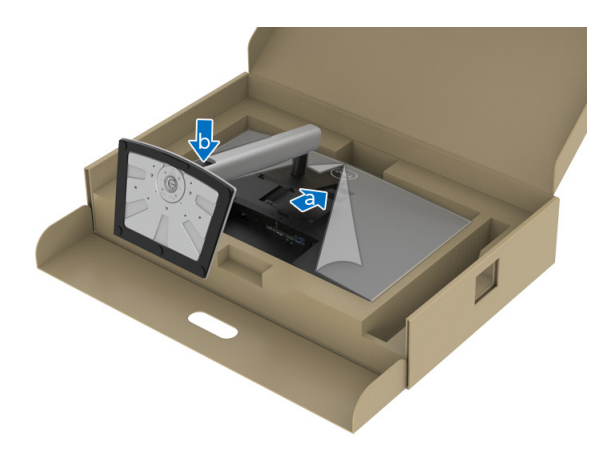

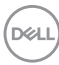
#### **C2723H**

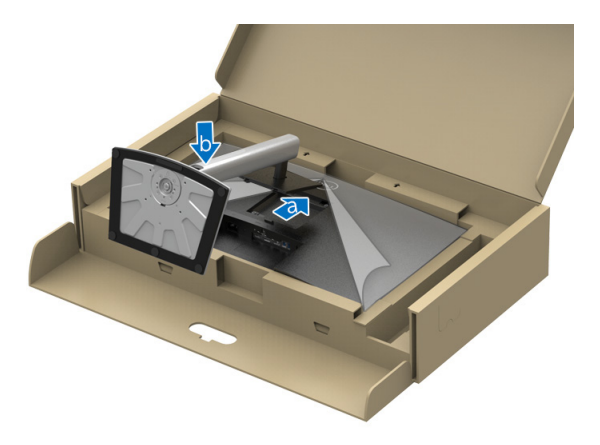

- **8.** Hold godt fast i standeren med begge hænder og løft skærmen. Anbring skærmen i opretstående position på en fast flade.
- **BEMÆRK: Hold standeren med en fast hånd når du løfter skærmen, så du undgår beskadigelse.**

#### **C2423H**

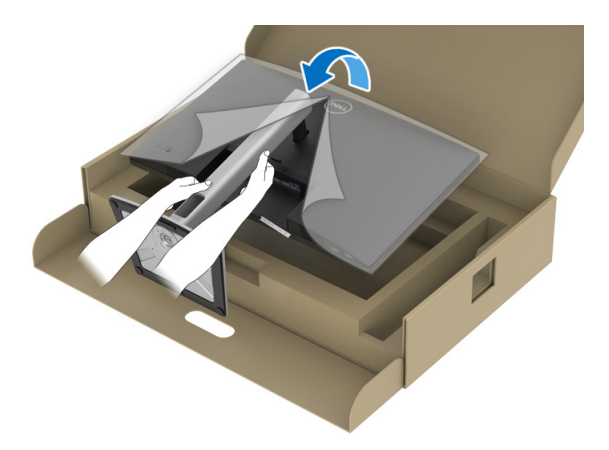

DELI

**C2723H**

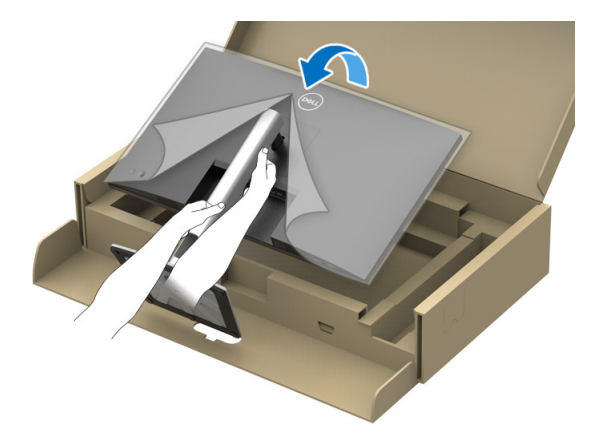

**9.** Fjern beskyttelsesfilmen fra skærmen.

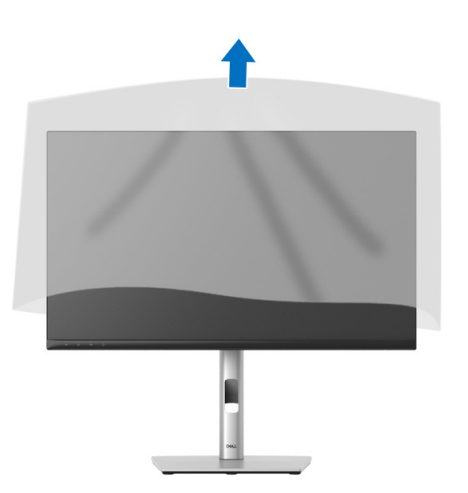

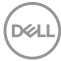

## **Sådan bruges skærmens webkamera**

Hvis du vil bruge skærmens indbyggede webkamera, skal du trykke ned på webkameramodulet og derefter slippe. Webkameramodulet vil springe op.

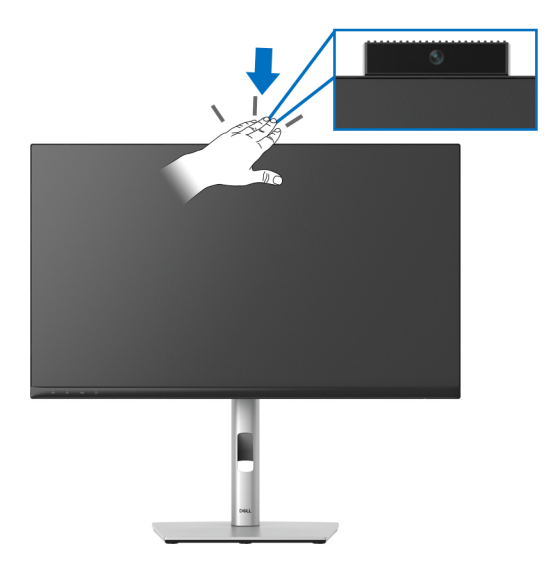

## **Sådan organiseres din kabler**

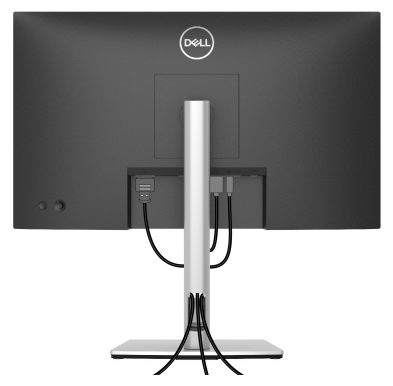

Når du har tilsluttet alle kablerne til skærmen og computeren (se Tilslutning af [skærmen](#page-39-0) for tilslutning af kabler), kan du organisere alle kablerne, som vist ovenfor. Hvis dit kabel ikke kan nå din computer, kan du tilslutte direkte til computeren uden at føre kablet gennem hullet i skærmens stander.

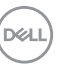

## **Sikring af skærmen med en Kensington lås (ekstraudstyr)**

Åbningen til sikkerhedslåsen findes nederst på skærmen (se Åbning til [sikkerhedslås](#page-12-0)). Sikre skærmen til et bord med Kensington sikkerhedslås.

Du kan finde yderligere oplysninger om brug af Kensington låsen (sælges særskilt) i dokumentationen, der fulgte med låsen.

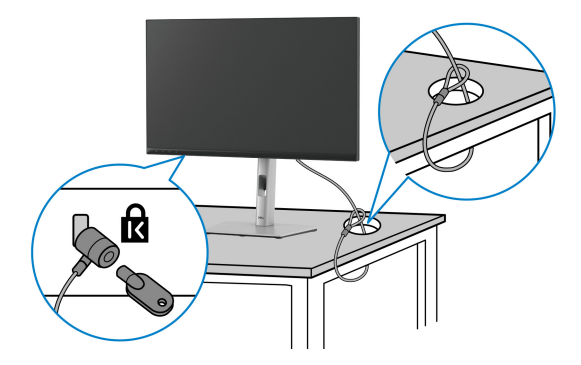

**BEMÆRK: Illustrationen er kun ment som en vejledning. Udseendet af låsen kan være forskellig.**

## <span id="page-39-0"></span>**Tilslutning af skærmen**

- **ADVARSEL: Inden du starter procedurerne i dette afsnit, skal du følge**  [Sikkerhedsinstruktioner](#page-5-0)**.**
- **BEMÆRK: Dell skærme er designet til at fungere optimalt med kablerne i pakken fra Dell. Dell garanterer ikke videokvaliteten og ydeevnen når du bruger kabler, der ikke er fra Dell.**
- **BEMÆRK: Før kablerne gennem hullet til kabelføring inden du tilslutter kablerne.**
- **BEMÆRK: Tilslut ikke alle kablerne til computeren samtidigt.**
- **BEMÆRK: Illustrationerne er kun ment som en vejledning. Udseendet af computeren kan være forskelligt.**

Sådan tilslutter du skærmen til computeren:

- **1.** Sluk for computeren og frakobl elledningen.
- **2.** Tilslut DisplayPort- eller HDMI-kablet fra skærmen til din computer.

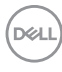

## **Tilslutning af HDMI-kablet**

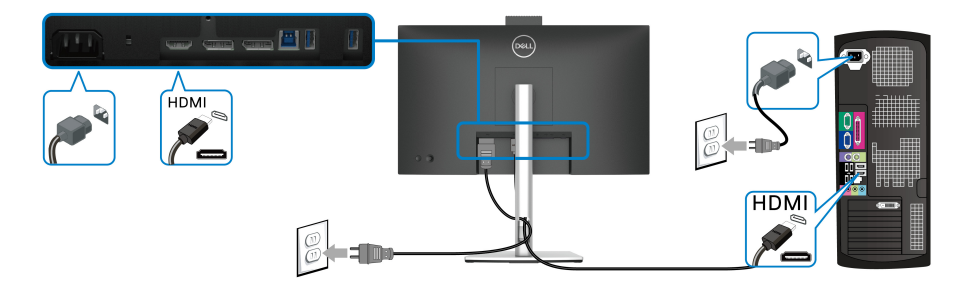

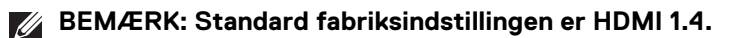

**Tilslutning af DisplayPort (DisplayPort til DisplayPort)-kablet**

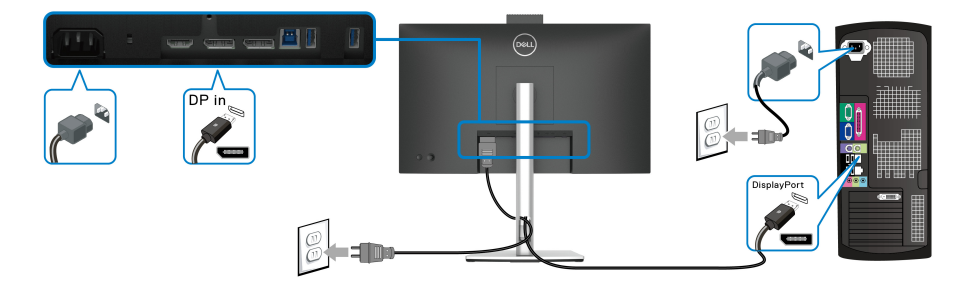

- **BEMÆRK: Standard fabriksindstillingen er DP1.2. Hvis skærmen ikke**   $\mathscr{U}$ **viser indhold efter DisplayPort-kablet er tilsluttet, skal du følge procedurerne nedenfor for at ændre indstillingerne til DP1.1:**
	- Tryk på joysticken for at åbne Startprogram for menu.
	- Brug joysticken til at vælge Input Source (Inputkilde).
	- Brug joysticken til at fremhæve DP.
	- Tryk og hold ned på joysticken i ca. 10 sekunder, hvorefter meddelelsen om DisplayPort-konfigurationen vises.
	- Brug joysticken til at vælge **Yes (Ja)** tryk derefter på joysticken for at gemme ændringerne.

DØLI

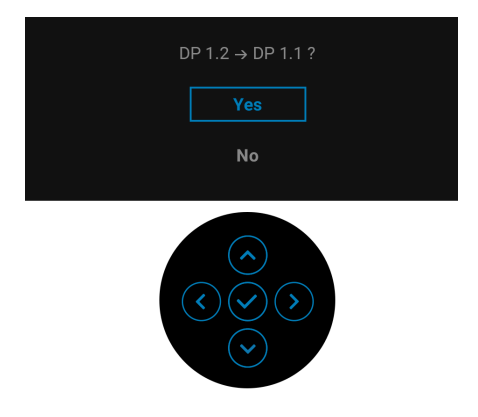

Gentag ovenstående trin for om nødvendigt at ændre indstillingerne for DisplayPort-format.

### <span id="page-41-0"></span>**Tilslutning af skærmen for DP Multi-Stream Transport (MST)-funktion**

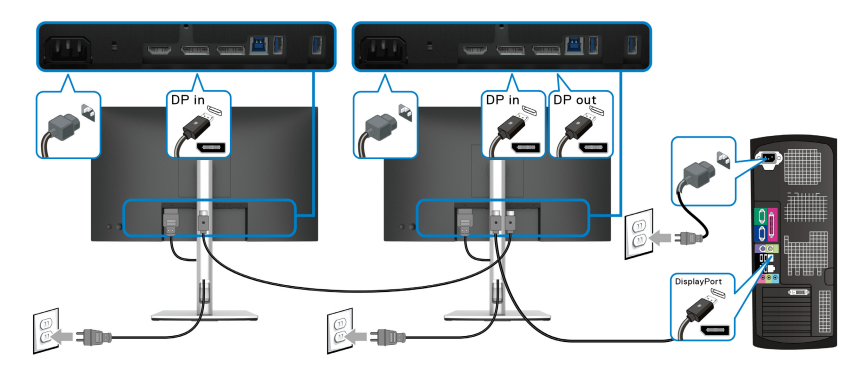

**BEMÆRK: Denne skærm understøtter DP MST-funktionen. For at kunne bruge denne funktion, skal din computers grafikkort være certificeret til mindst DP1.2 med MST-funktionen.**

**BEMÆRK: Fjern gummiproppen når du bruger DP-udgangsstikket.**

**FORSIGTIG: Illustrationerne er kun ment som en vejledning. Udseendet af computeren kan være forskelligt.**

Hvis skærmen viser et billede, er installationen fuldført. Hvis den ikke viser et billede, skal du se [Almindelige problemer](#page-84-0).

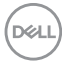

M

## **Sådan bruges vip, drej og lodret forlængelse**

**BEMÆRK: De følgende instruktioner gælder kun for montering af standeren, der blev sendt sammen med din skærm. Hvis du monterer en stander, du købte fra en anden kilde, skal du følge opsætningsinstruktionerne, der fulgte med den stander.**

## **Vip, drej**

Når standeren er monteret på skærmen, kan du vippe og dreje skærmen for at finde den mest komfortable visningsvinkel.

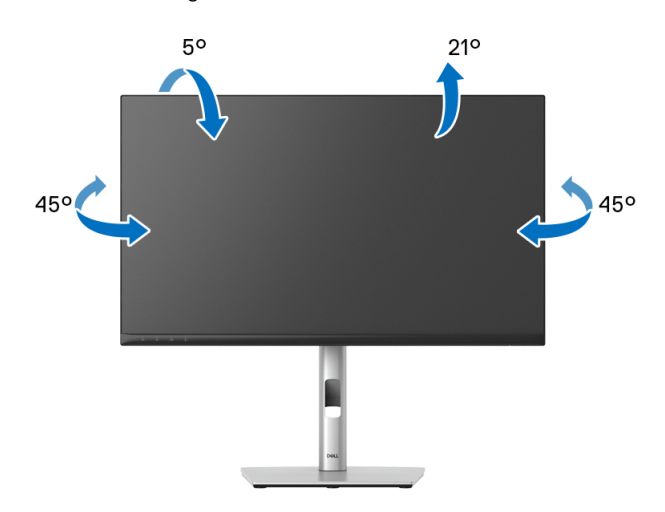

**BEMÆRK: Standeren er ikke installeret på fabrikken inden forsendelse.**

<span id="page-43-0"></span>**Lodret forlængelse**

**BEMÆRK: Standeren kan forlænges lodret op til 150 mm. Figuren nedenfor viser, hvordan du forlænger standeren lodret.**

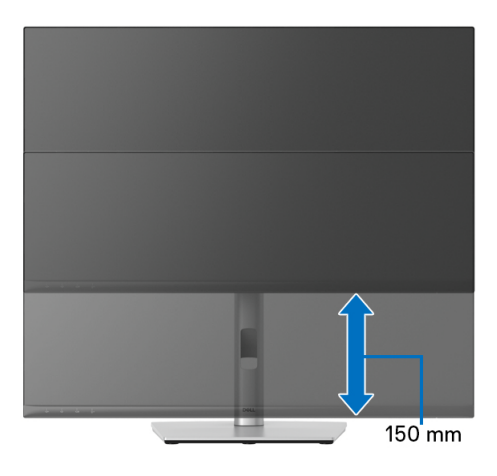

## **Rotation af skærmen**

Inden du roterer skærmen skal du sikre, at skærmen er fuldt ud forlænget i lodret retning ([Lodret forlængelse](#page-43-0)) og helt vippet op, så den nederste kant af skærmen ikke kolliderer med noget.

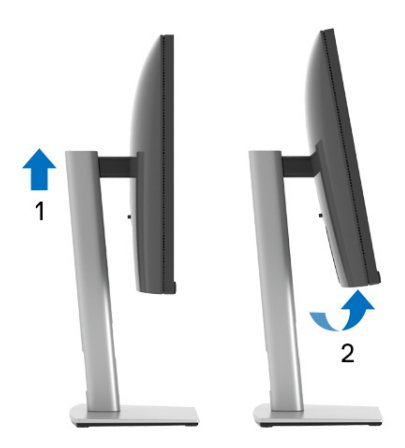

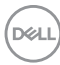

**Rotation med uret**

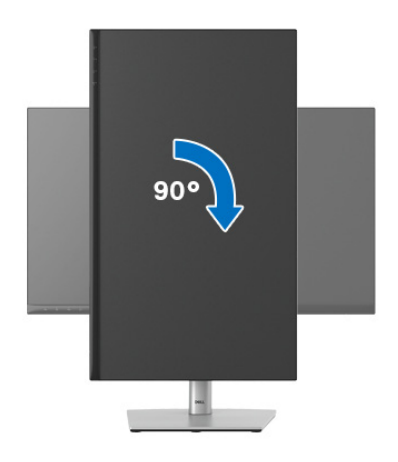

**Rotation mod uret**

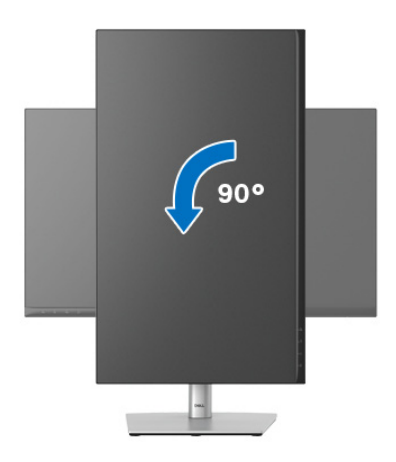

- **BEMÆRK: For at kunne bruge funktionen Skærmrotation (liggende versus stående visning) med din Dell computer, skal du hente en opdateret grafikdriver, der ikke er inkluderet med denne skærm. Du kan downloade grafikdriveren ved at gå til** <www.dell.com/support> **og gå til afsnittet Downloads og Videodrivere for de seneste driveropdateringer.**
- **BEMÆRK: I Stående visning-tilstand er det muligt, at du oplever en forringelse af billedet når du bruger grafikintensive programmer (3Dspil osv.).**

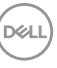

## **Justering af indstillingerne i dit system for rotation af skærm**

Når du har roteret skærmen, skal du fuldføre proceduren nedenfor for at justere dit systems indstillinger for rotation af skærm.

## **BEMÆRK: Hvis du bruger skærmen med en computer, der ikke er fra Dell, skal du gå til webstedet for din grafikdriver eller webstedet for din computerproducent for oplysninger om rotation af skærmens 'indhold'.**

Sådan justeres indstillingerne for skærmens rotation:

- **1.** Højreklik på skrivebordet og klik på **Egenskaber**.
- **2.** Vælg fanen **Indstillinger** og klik på **Avanceret**.
- **3.** Hvis du har et ATI-grafikkort skal du vælge fanen **Rotation** og indstille for den ønskede rotation.
- **4.** Hvis du har et nVidia grafikkort skal du klikke på fanen **nVidia** tab, vælge **NVRotate** i venstre kolonne og derefter vælge den ønskede rotation.
- **5.** Hvis du har et Intel® grafikkort skal du vælge fanen **Intel**, klikke på **Egenskaber for grafik**, vælge fanen **Rotation** og derefter vælge den ønskede rotation.
- **BEMÆRK: Hvis du ikke ser valgmuligheden for rotation, eller hvis den ikke fungerer korrekt, skal du gå til** <www.dell.com/support> **og downloade den seneste driver for dit grafikkort.**
- **BEMÆRK: Du kan også referere til funktionen** [Rotation](#page-58-0) **i OSD'en for rotation af displayet.**

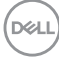

## <span id="page-46-0"></span>**Sådan afmonteres skærmens stander**

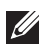

**BEMÆRK: For at undgå, at LCD-skærmen ridses når du afmonterer standeren, skal du sørge for, at skærmen er placeret på en blød, ren flade.**

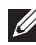

**BEMÆRK: De følgende instruktioner gælder kun for montering af standeren, der blev sendt sammen med din skærm. Hvis du monterer en stander, du købte fra en anden kilde, skal du følge opsætningsinstruktionerne, der fulgte med den stander.**

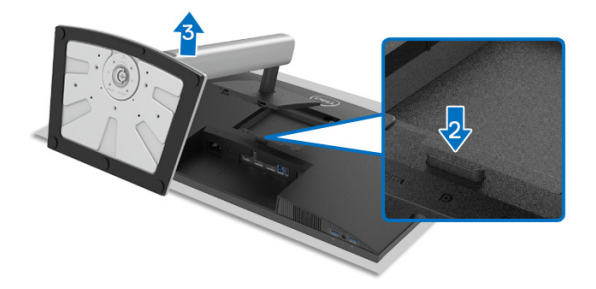

Sådan afmonteres standeren:

- **1.** Anbring skærmen på en blød klud eller en pude.
- **2.** Tryk og hold ned på standerens udløsningsknap.
- **3.** Løft standeren op og væk fra skærmen.

## **VESA-vægmontering (ekstraudstyr)**

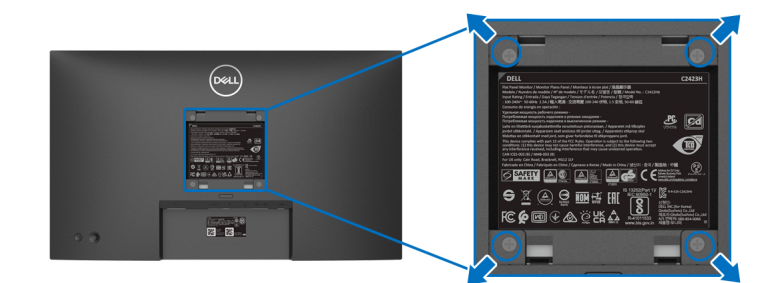

(Dimension af skrue: M4 x 10 mm).

Se instruktionerne, der fulgte med det VESA-kompatible vægmonteringssæt.

- **1.** Anbring skærmpanelet på en blød klud eller en pude på et stabilt, fladt bord.
- **2.** Afmontering af standeren. (se [Sådan afmonteres skærmens stander](#page-46-0))

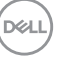

- **3.** Brug en Phillips skruetrækker til at fjerne de fire skrue, der holder plastikdækslet.
- **4.** Fastgør monteringsbeslaget fra vægmonteringssættet til skærmen.
- **5.** Monter skærmen på væggen. For yderligere oplysninger henvises til dokumentationen, der fulgte med vægmonteringssættet.
- **BEMÆRK: Kun til brug med et vægmonteringsbeslag, angivet som UL eller CSA eller GS, med en minimums eller belastningskapacitet på 15,32 kg (C2423H)/20,16 kg (C2723H).**

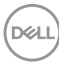

# **Sådan bruges skærmen**

## **Sådan tændes skærmen**

Tryk på tænd/sluk-knappen for at tænde for skærmen.

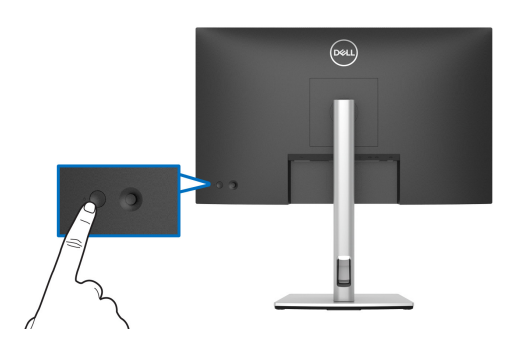

## **Sådan bruges joysticken**

Du kan ændre indstillingerne i OSD'en med joysticken bag på skærmen. Gør følgende:

- **1.** Tryk på joystickknappen for at åbne OSD'ens Startprogram for menu.
- **2.** Flyt joysticken **op**/**ned**/**venstre**/**højre** for at skifte mellem de forskellige i valgmuligheder i OSD-menuen.

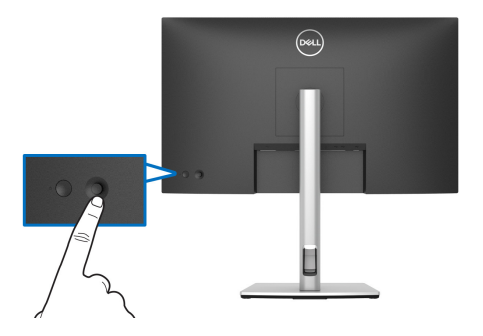

DELI

#### **Joystickens funktioner**

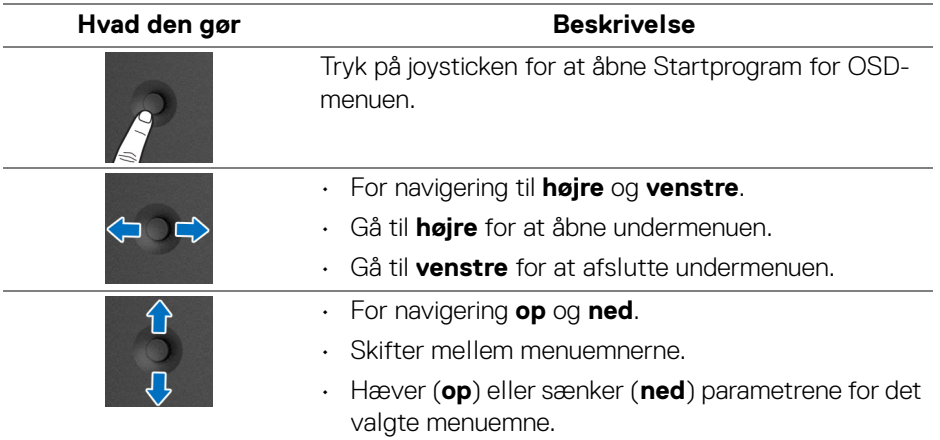

## <span id="page-49-0"></span>**Sådan bruges hovedmenuen**

#### **Sådan bruger du Startprogram for menu**

Tryk på joysticken for at åbne Startprogram for OSD-menuen.

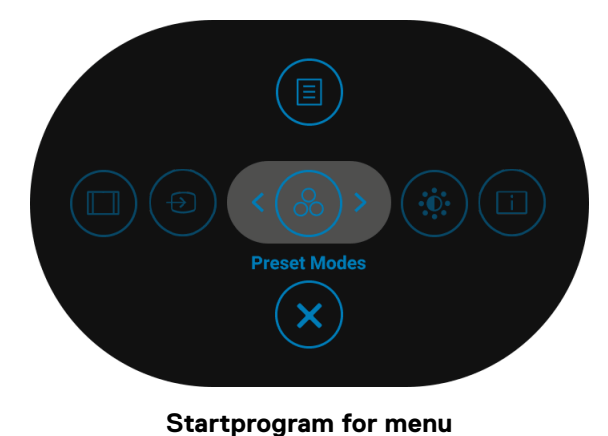

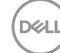

Følgende tabel beskriver funktionerne i Startprogram for menu:

#### **Detaljerede oplysninger om Startprogram for menu**

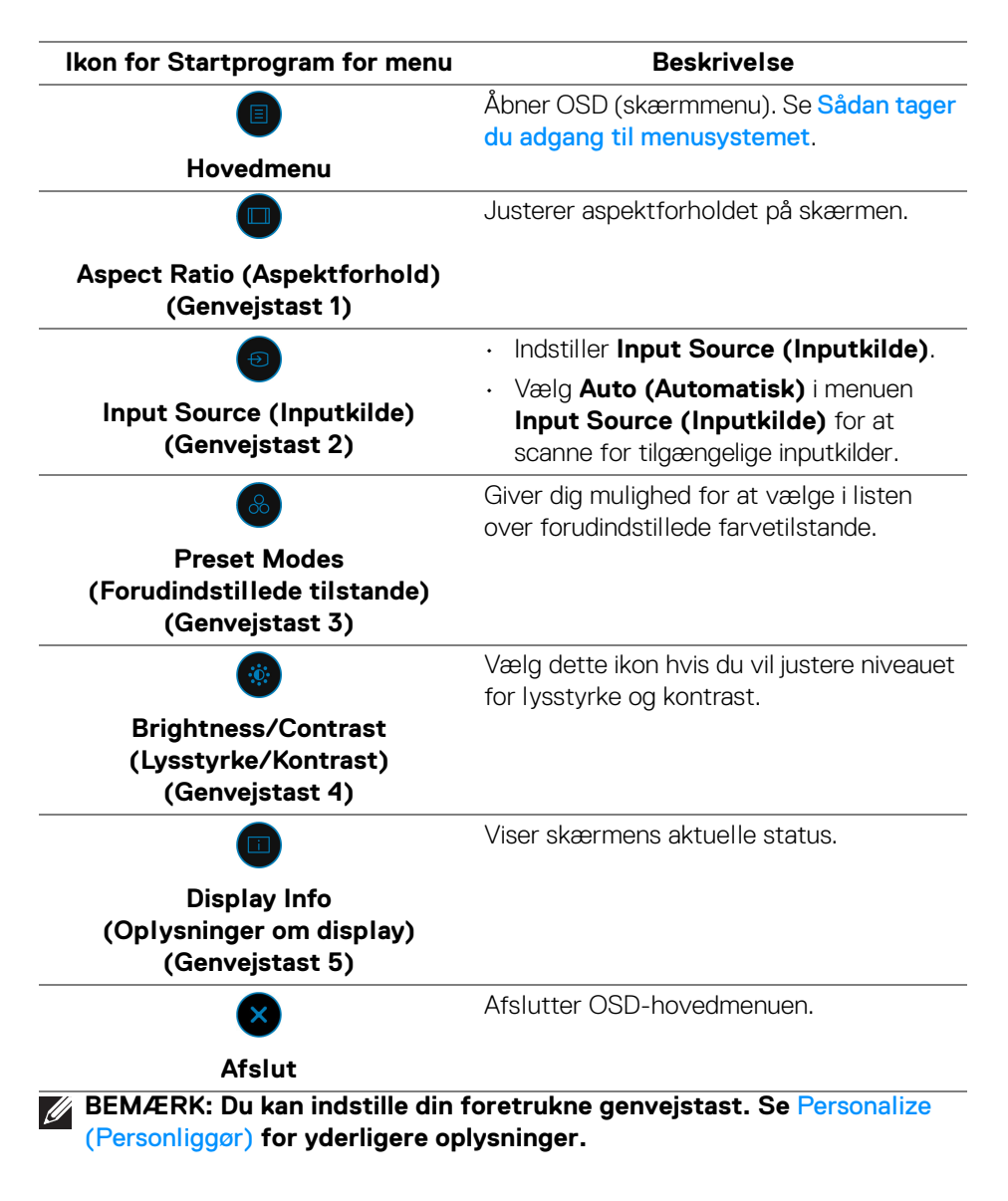

DØL

#### **Sådan bruges navigeringstasterne**

Når OSD-hovedmenuen er aktiv, skal du bevæge joysticken for at konfigurere indstillinger efter navigeringstasterne, der vises under OSD'en.

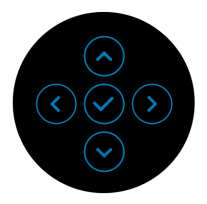

Når du er færdig med at ændre indstillingerne, skal du trykke på joysticken for at gemme ændringerne inden du fortsætter til en anden menu eller afslutter OSDmenuen.

**BEMÆRK: Du kan afslutte det aktuelle menuemne og gå tilbage til den**   $\mathscr{Q}$ **forrige menu ved at flytte joysticken mod venstre, indtil du afslutter.**

#### <span id="page-51-0"></span>**Sådan tager du adgang til menusystemet**

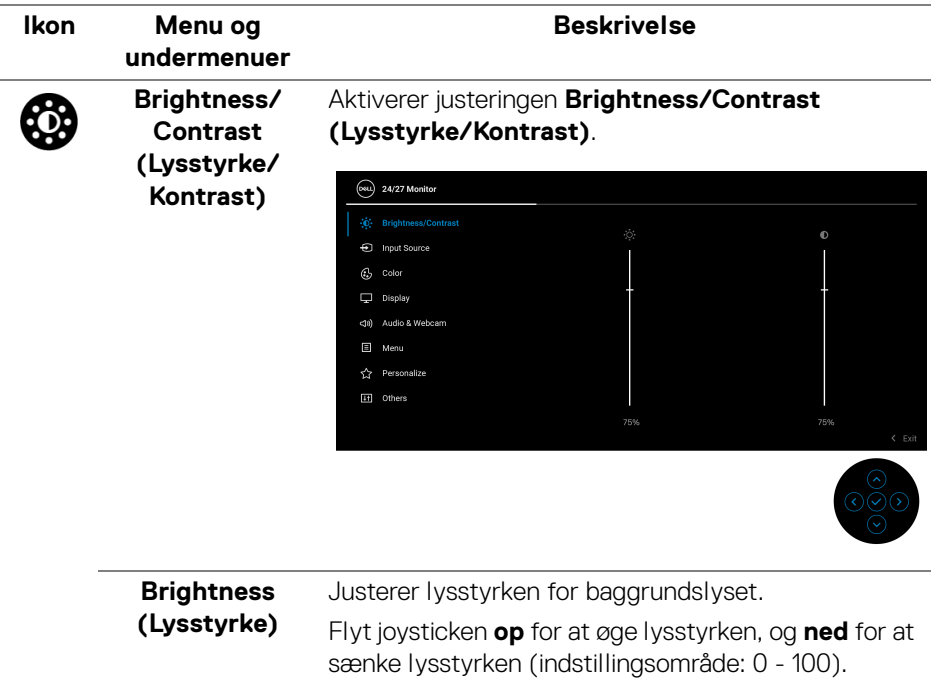

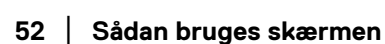

DEL

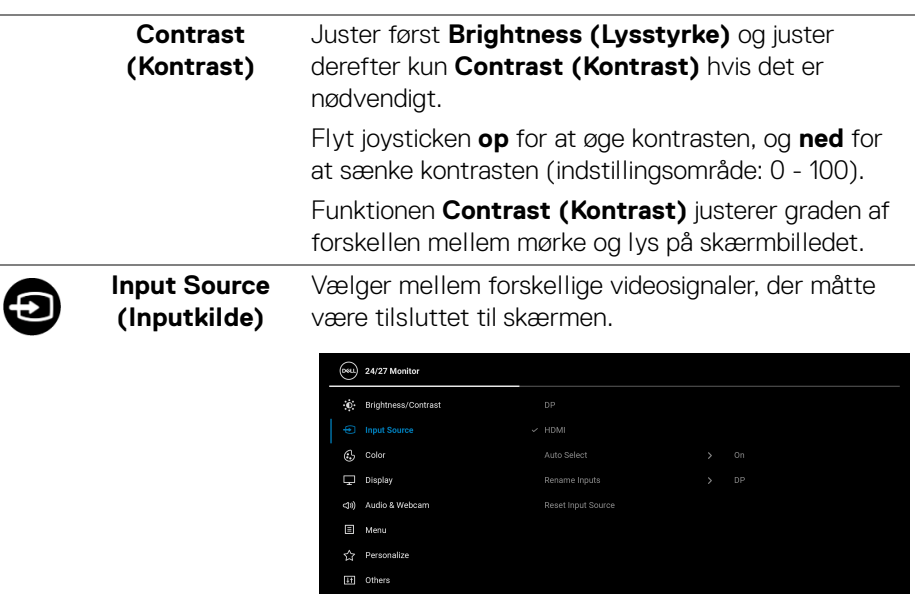

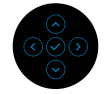

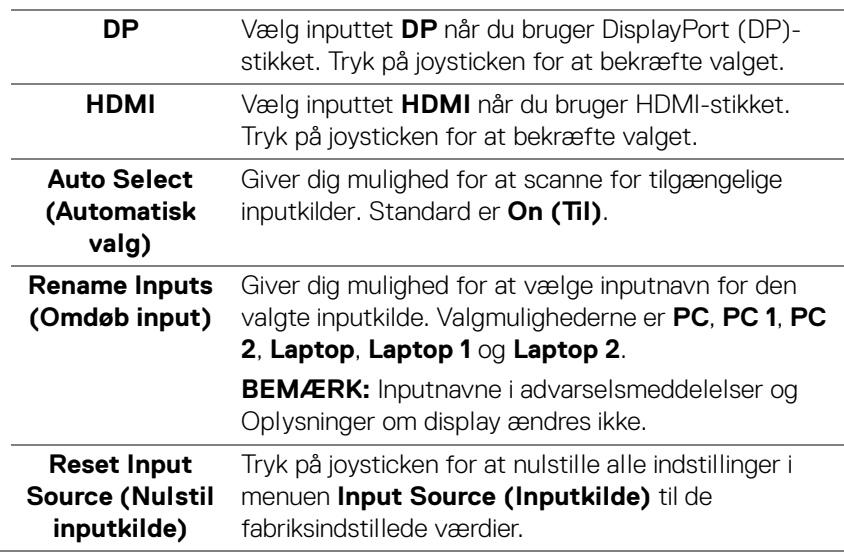

(dell

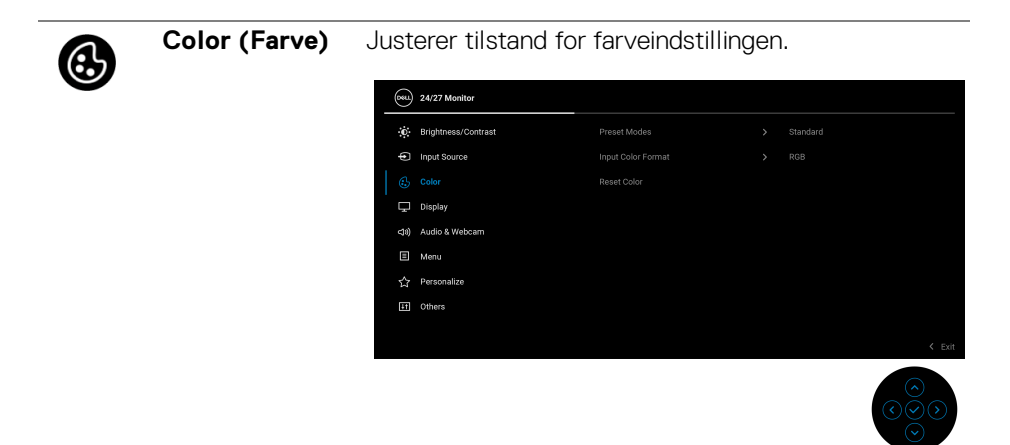

#### **Preset Modes (Forudindstillede tilstande)**

Giver dig mulighed for at vælge i listen over forudindstillede farvetilstande.

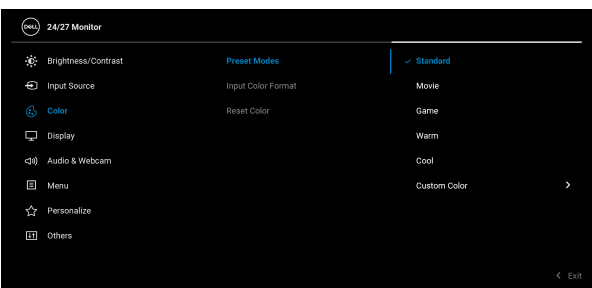

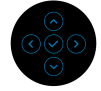

- **Standard**: Standard farveindstilling. Denne skærm bruger lavt, blåt lys-panel og er certificeret af TÜV for at reducere emission af blåt lys. Dermed dannes mere afslappende og mindre stimulerende billeder når du læser indhold på skærmen.
- **Movie (Film)**: Ideel til film.
- **Game (Spil)**: Ideel til de fleste spil.

DØL

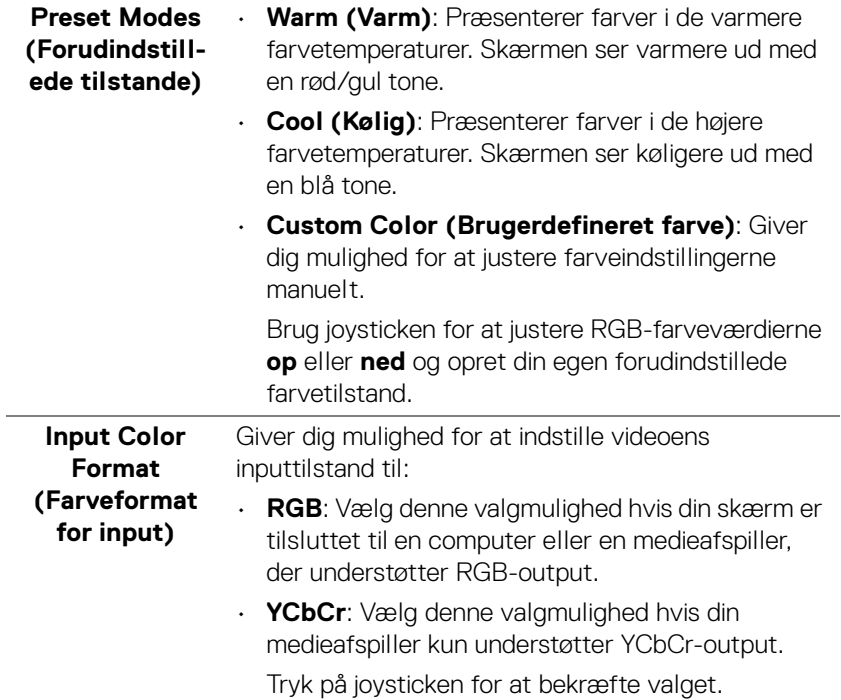

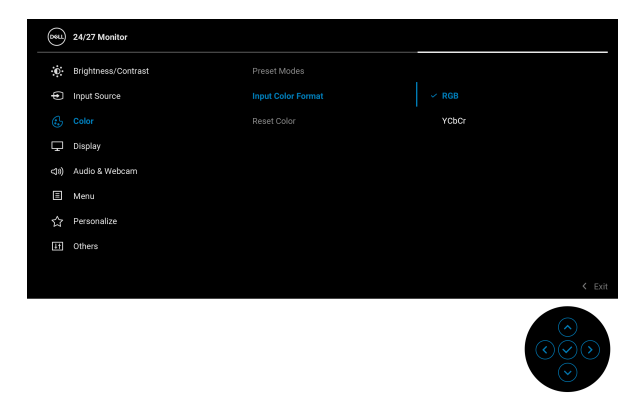

 $(\overline{DZL}$ 

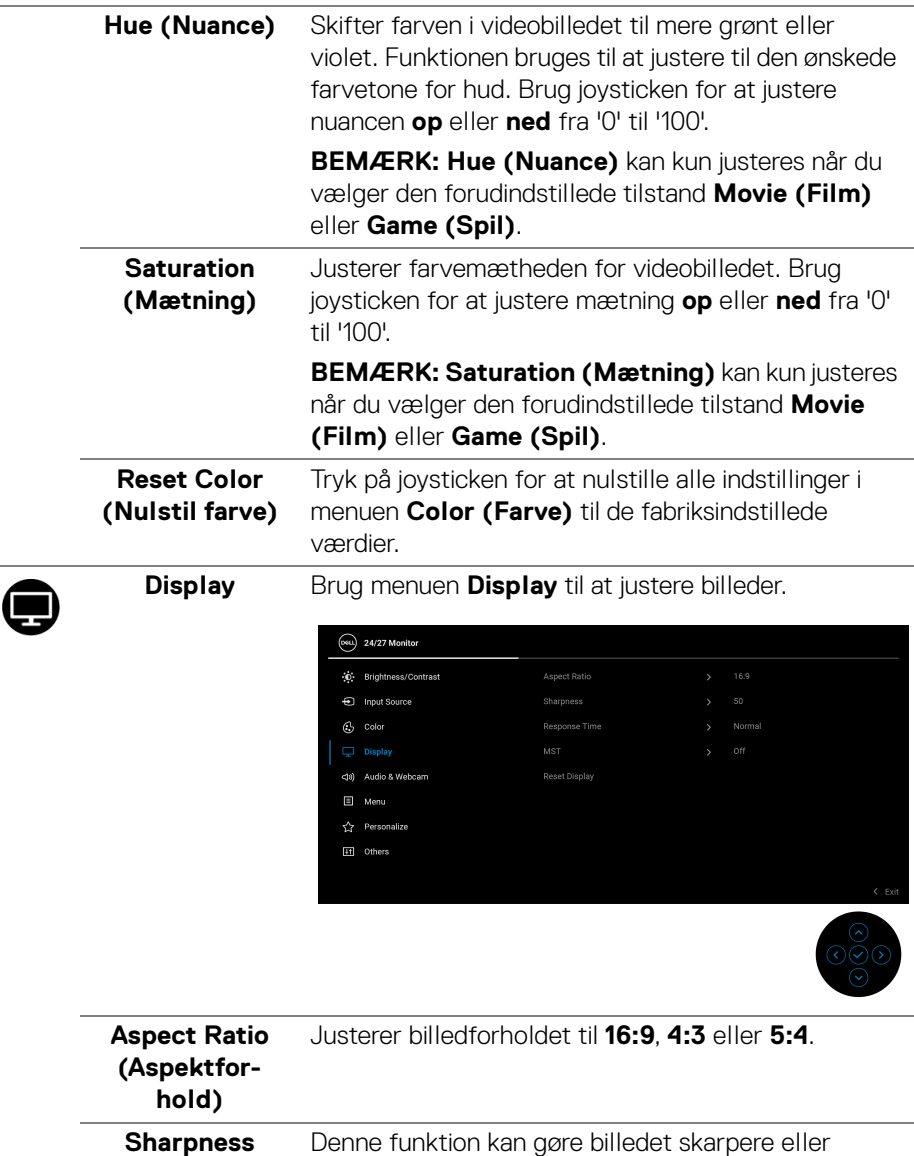

blødere. Brug joysticken for at justere skarphed **op** eller **ned** fra '0' til '100'.

**(Skarphed)**

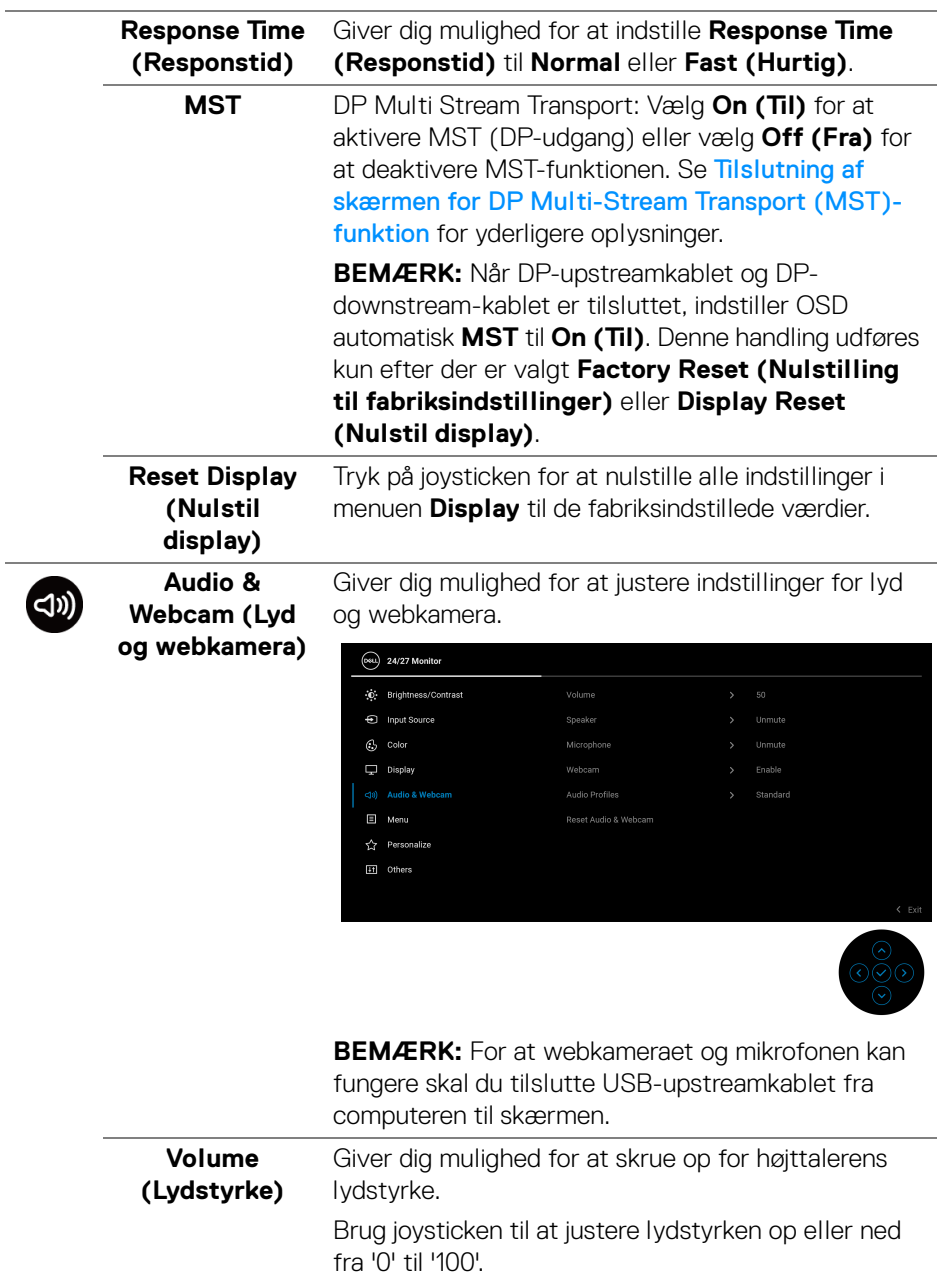

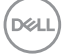

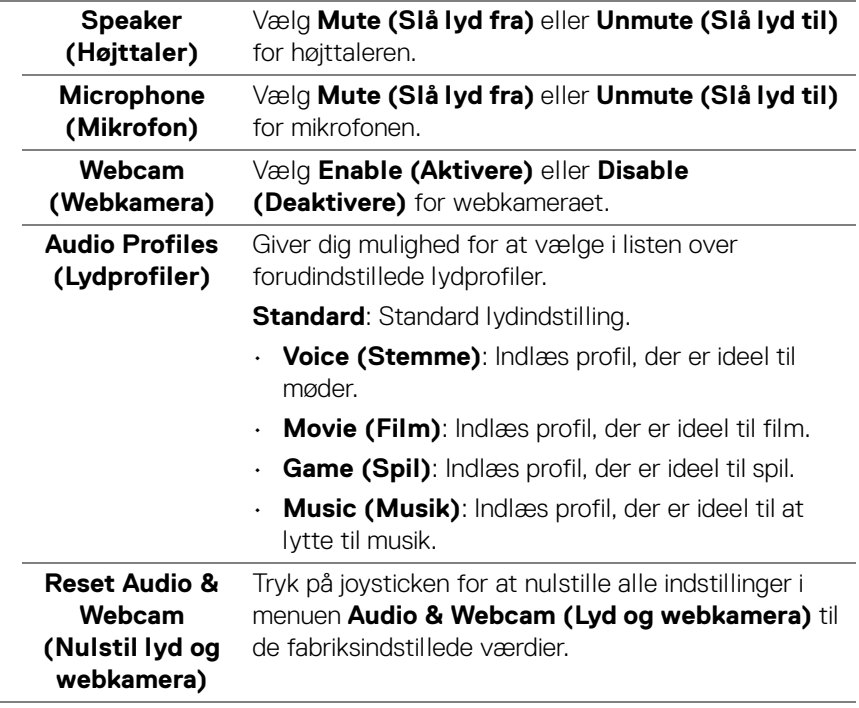

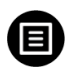

**Menu** Vælg denne valgmulighed hvis du vil justere indstillingerne i OSD'en, som f.eks. OSD'ens sprog, hvor lang tid menuen er synlig på skærmen osv.

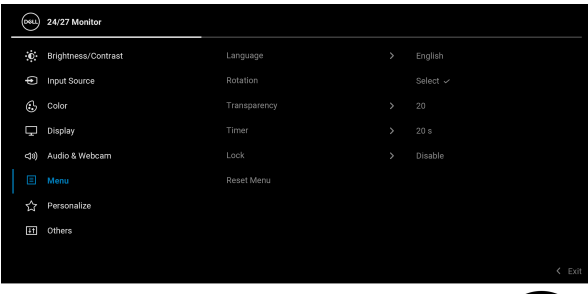

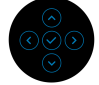

<span id="page-58-0"></span>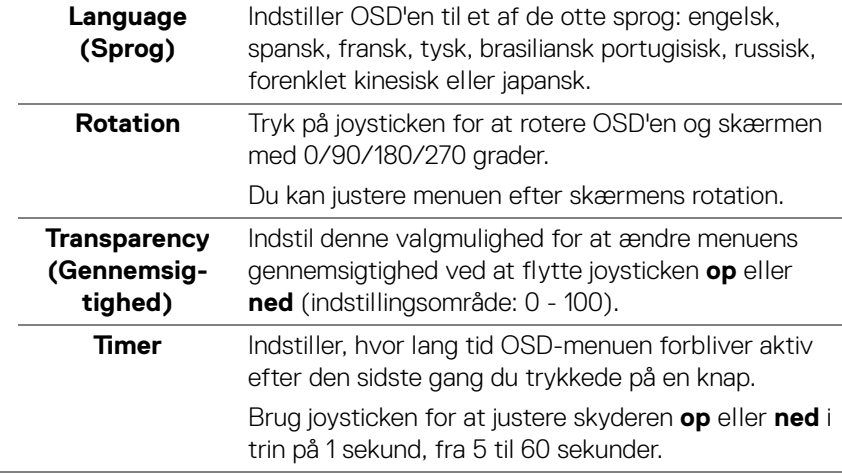

**Lock (Lås)** Når kontrolknapperne på skærmen er låst, forhindrer det, at andre personer har adgang til indstillingerne. Det forhindrer også tilfældig aktivering i en opsætning med mange skærme side om side.

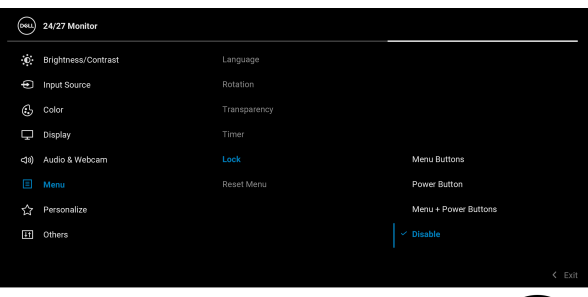

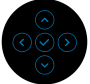

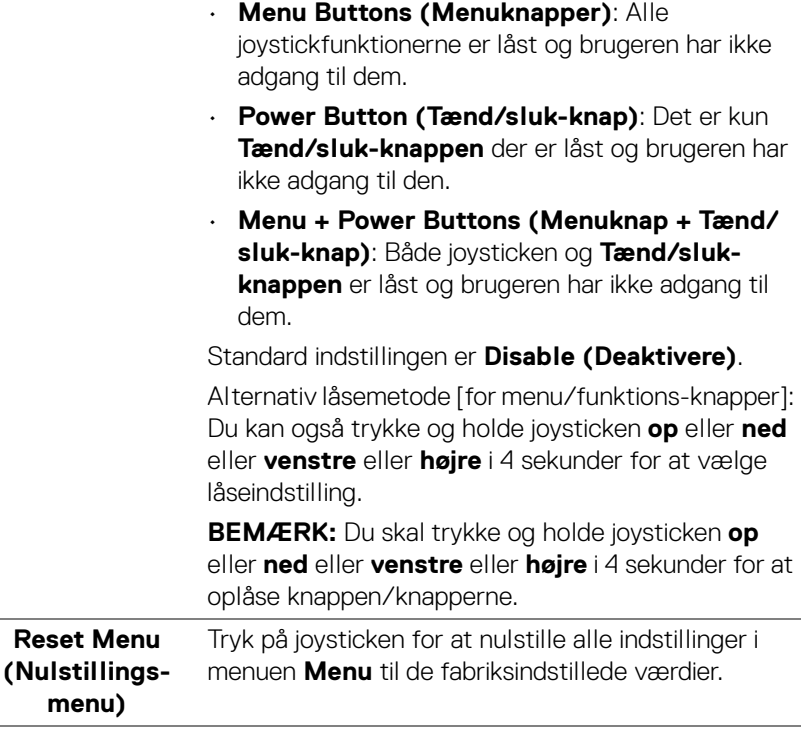

D&LL)

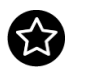

<span id="page-60-0"></span>**Personalize (Personliggør)**

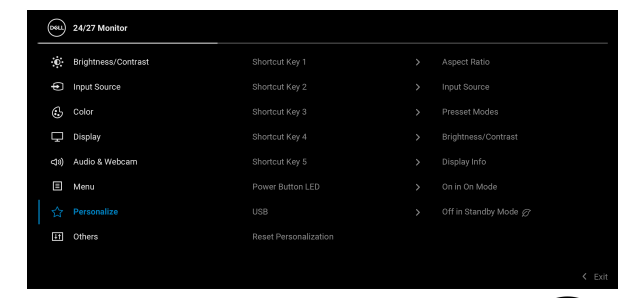

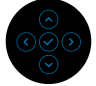

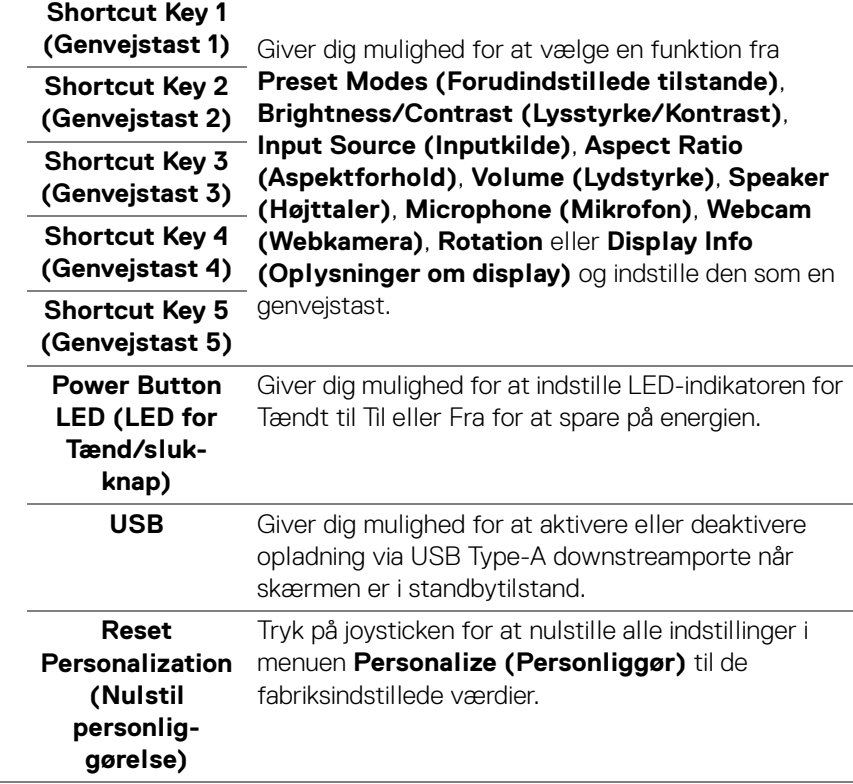

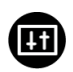

**Others (Andre)** Vælg denne valgmulighed for at justere OSDindstillingerne, som f.eks. **DDC/CI**, **LCD** 

**Conditioning (LCD-tilretning)** osv.

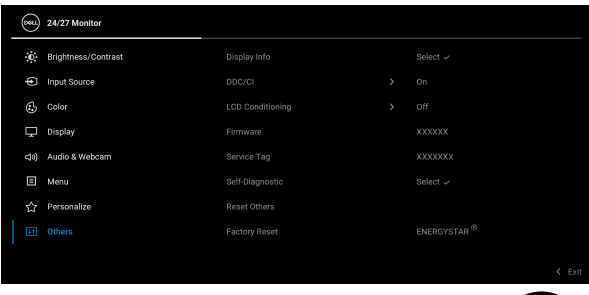

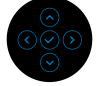

## **Display Info**  Tryk på joysticken for at vise skærmens aktuelle **(Oplysninger**  indstillinger.**om display)** 24/27 Monitor (Dell) Input Source: **HDMI** 1920x1080, 60Hz 24-bit Resolution: Input Capability: DP 1.2 **HDMI 1.4** C24/2723H Model: Firmware: XXXXXX Service Tag: XXXXXXX

DELL

**DDC/CI DDC/CI** (Display Data Channel/Command Interface) giver din skærm mulighed for at justere parametre (lysstyrke, farvebalance osv.) via softwaren på din computer. Du kan deaktivere denne funktion ved at vælge **Off (Fra)**. Aktiver denne funktion for at få den bedste brugeroplevelse af skærmen og optimal ydeevne.

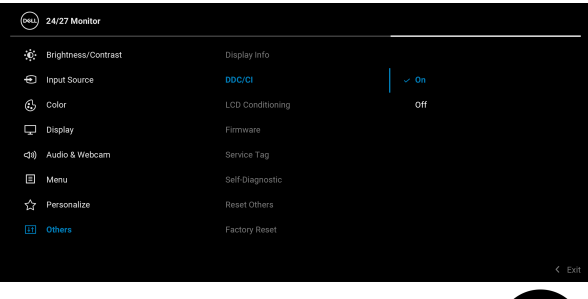

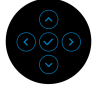

**LCD Conditioning (LCDtilretning)**

Hjælper med at reducere mindre tilfælde af billedindbrænding. Afhængigt af graden af billedindbrænding, kan det tage et stykke tid at køre programmet. Du kan aktivere denne funktion ved at vælge **On (Til)**.

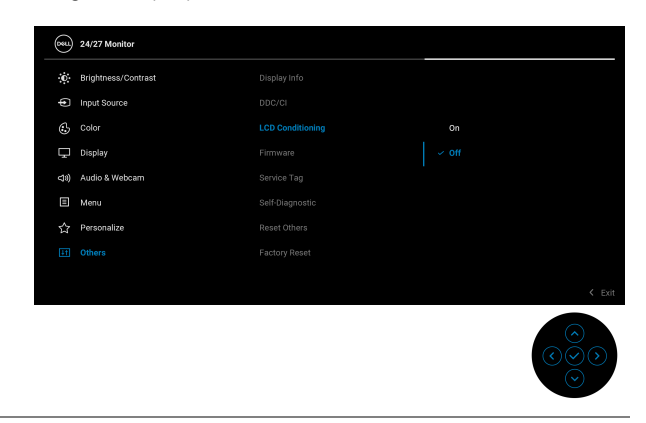

**Firmware** Viser versionen af skærmens firmware.

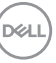

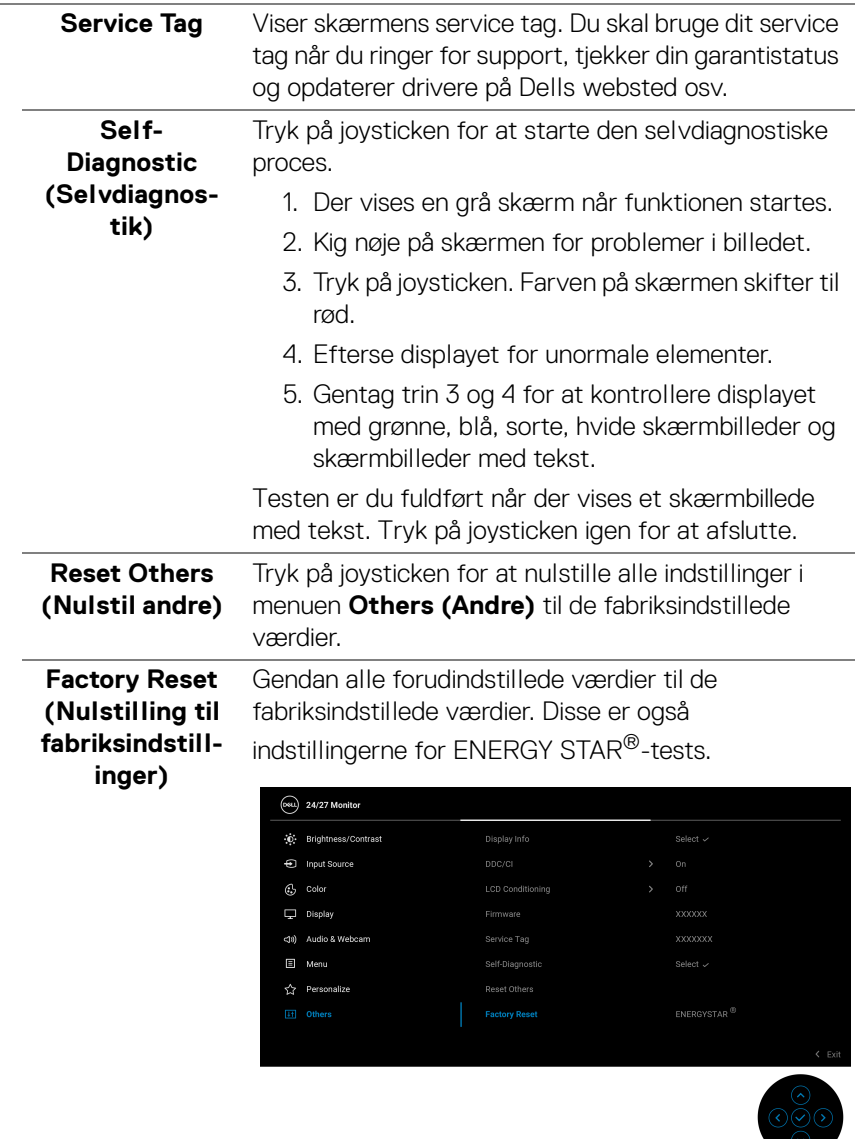

 $($ DELL

## **OSD-meddelelser**

#### **Indledende opsætning**

Når **Factory Reset (Nulstilling til fabriksindstillinger)** er valgt, vises følgende meddelelse:

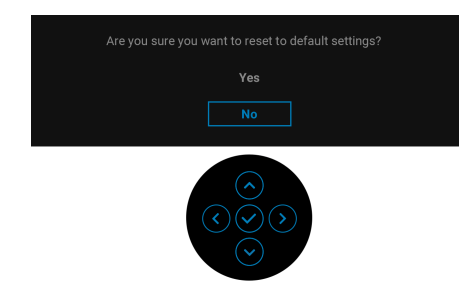

Når **Yes (Ja)** er valgt, vises følgende meddelelse.

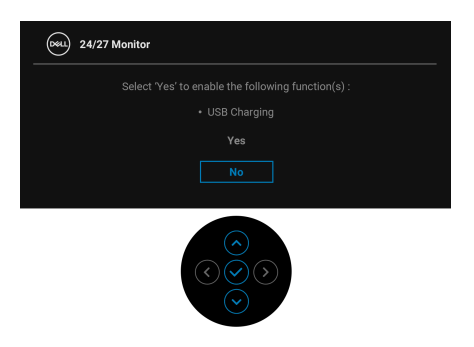

#### **OSD-advarselsmeddelelser**

Hvis skærmen ikke understøtter en bestemt opløsningstilstand, vises følgende meddelelse:

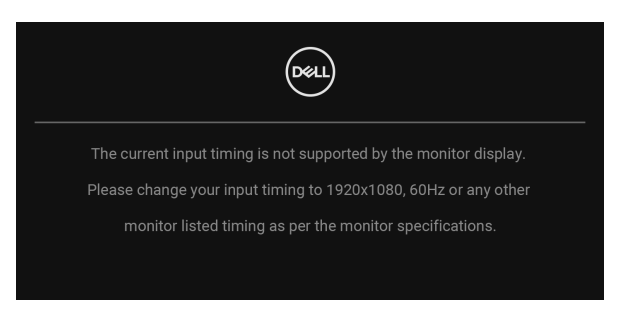

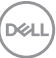

Det betyder, at skærmen ikke kan synkronisere med signalet, den modtager fra computeren. Se [Skærmens specifikationer](#page-14-0) for horisontale og vertikale frekvensområder, der kan håndteres af skærmen. Den anbefalede tilstand er 1920 x 1080.

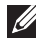

#### **BEMÆRK: Meddelelsen kan være en smule anderledes, afhængigt af det tilsluttede inputsignal.**

Den følgende meddelelse vises inden **DDC/CI**-funktionen deaktiveres:

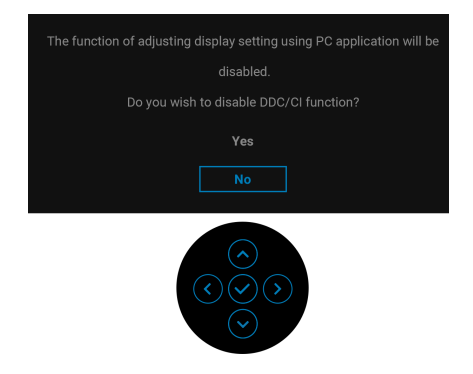

Når du ændrer niveauet for **Brightness (Lysstyrke)** den første gang, vises følgende meddelelse:

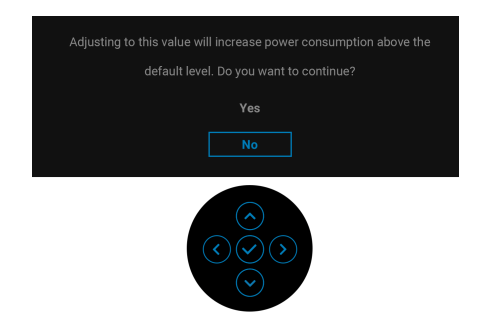

**BEMÆRK: Hvis du vælger Yes (Ja), vises meddelelsen ikke næste gang du ændrer indstillingen Brightness (Lysstyrke).**

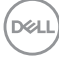

Når du ændrer standard indstillingen for strømbesparelse den første gang, som f.eks. for **USB**, vises følgende meddelelse:

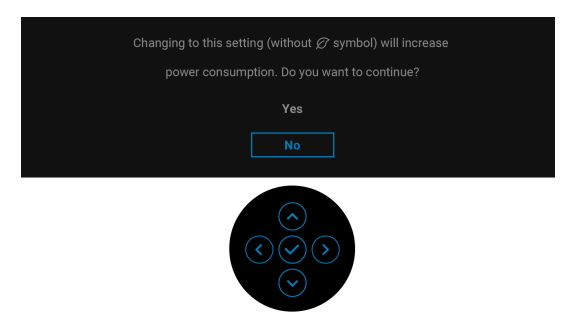

**BEMÆRK: Hvis du vælger Yes (Ja) for en af funktionerne, nævnt ovenfor, vises meddelelsen ikke næste gang du ønsker at ændre funktionernes indstillinger. Når du udfører en nulstilling til fabriksindstillingerne, vises meddelelsen igen.**

Den følgende meddelelse vises inden **Lock (Lås)**-funktionen aktiveres:

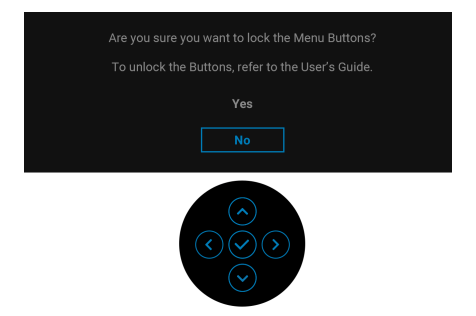

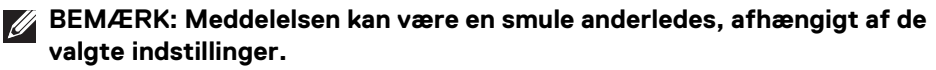

Når skærmen skifter til standbytilstand, vises følgende meddelelse:

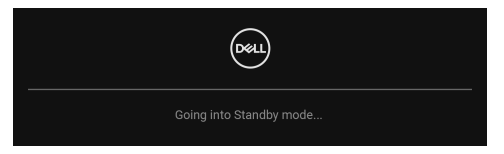

Aktiver computeren og væk skærmen for at give adgang til **[OSD](#page-49-0)**.

**BEMÆRK: Meddelelsen kan være en smule anderledes, afhængigt af det tilsluttede inputsignal.**

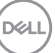

OSD fungerer kun i normal driftstilstand. Hvis du trykker på en vilkårlig knap undtagen **Tænd/sluk-knappen** i standbytilstand, vises følgende meddelelse, afhængigt af det valgte input:

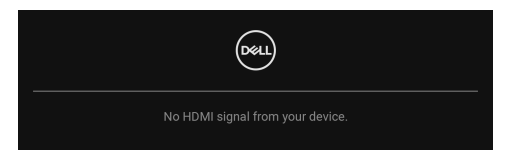

#### **BEMÆRK: Meddelelsen kan være en smule anderledes, afhængigt af det tilsluttede inputsignal.**

Aktiver computeren og skærmen for at give adgang til [OSD](#page-49-0).

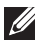

#### **BEMÆRK: Meddelelsen kan være en smule anderledes, afhængigt af det tilsluttede inputsignal.**

Hvis det valgte input er enten DisplayPort eller HDMI, og det tilsvarende kabel ikke er tilsluttet, vises en dialogboks, vist nedenfor:

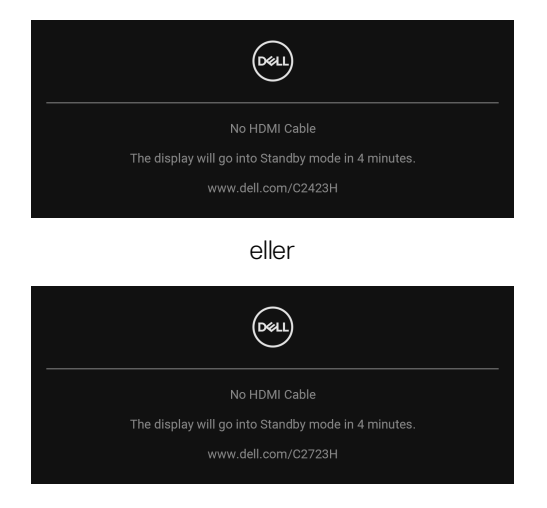

**BEMÆRK: Meddelelsen kan være en smule anderledes, afhængigt af det tilsluttede inputsignal.**

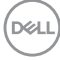

Når der er valgt **Disable (Deaktivere)** for webkameraet vises følgende meddelelse:

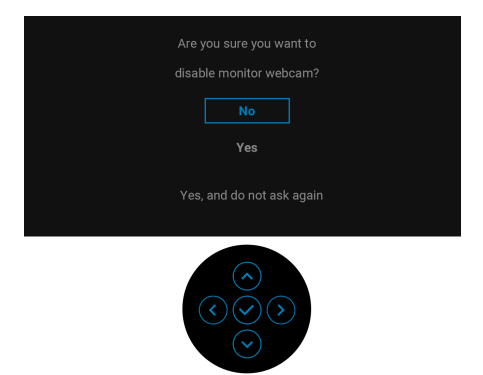

Når webkameraet er deaktiveret og webkameramodulet **er løftet op**, vises følgende meddelelse:

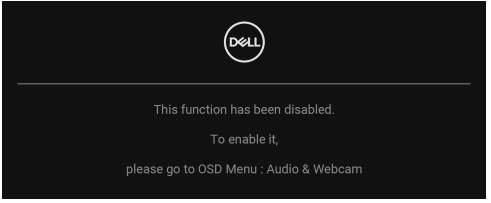

**BEMÆRK: For at webkameraet og mikrofonen kan fungere skal du tilslutte USB-upstreamkablet fra computeren til skærmen.**

Se [Fejlfinding](#page-81-0) for yderligere oplysninger.

**DEL** 

## **Indstilling af maksimal opløsning**

Sådan indstilles til skærmens maksimale opløsning:

I Windows<sup>®</sup> 7, Windows<sup>®</sup> 8 og Windows<sup>®</sup> 8.1:

- **1.** For Windows® 8 og Windows® 8.1 kan du vælge feltet Skrivebord for at skifte til det klassiske skrivebord.
- **2.** Højreklik på skrivebordet og klik på **Skærmopløsning**.
- **3.** Klik på rullemenuen for **Skærmopløsning** og vælg **1920 x 1080**.
- **4.** Klik på **OK**.

I Windows® 10:

- **1.** Højreklik på skrivebordet og klik på **Skærmindstillinger**.
- **2.** Klik på **Avancerede skærmindstillinger**.
- **3.** Klik på rullemenuen for **Opløsning** og vælg **1920 x 1080**.
- **4.** Klik på **Anvend**.

Hvis du ikke ser valgmuligheden **1920 x 1080** kan det være nødvendigt at opdatere din grafikdriver. Afhængigt af, hvilken computer du har, skal du fuldføre en af de følgende procedurer:

Hvis du har en Dell desktop eller en bærbar computer:

• Gå til <http://www.dell.com/support>, indtast dit service tag og download den seneste driver for dit grafikkort.

Hvis du bruger en computer, der ikke er fra Dell (bærbar eller en desktop):

- Gå til webstedet for support for din computer og download de seneste grafikdrivere.
- Gå til webstedet for dit grafikkort og download de seneste grafikdrivere.
- **BEMÆRK: Følgende OSD-indstillinger synkroniseres: Brightness (Lysstyrke), Contrast (Kontrast), Preset Modes (Forudindstillede tilstande), Color Temp. (Farvetemp.), Custom Color (Brugerdefineret farve) (RGB-stigning), Hue (Nuance) (Movie (Film)-, Game (Spil) tilstand), Saturation (Mætning) (Movie (Film)-, Game (Spil)-tilstand), Response Time (Responstid) og Sharpness (Skarphed).**

## **Opsætning af Windows Hello**

I Windows® 10:

Klik på Windows-menuen Start og klik på **Indstillinger**.

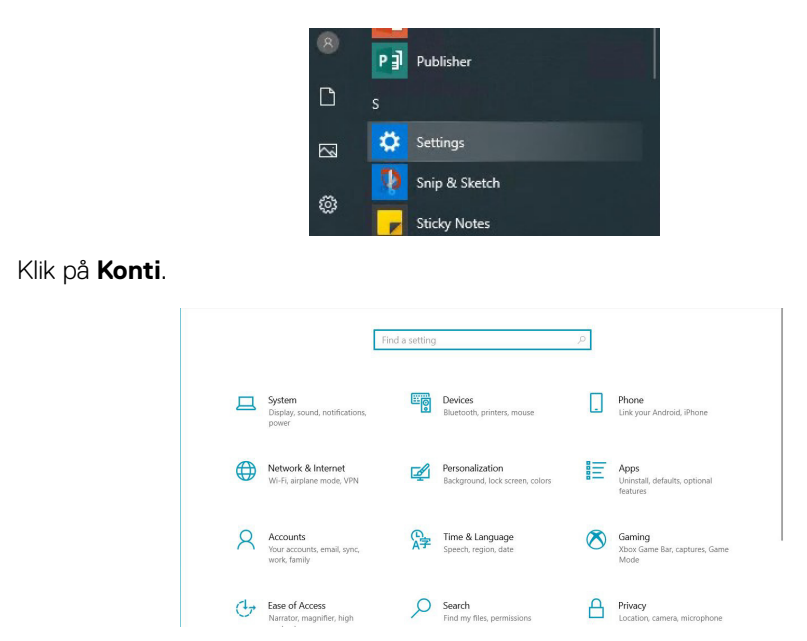

Klik på **Logonmetoder**. Du skal indstille en pinkode inden du kan tilmelde dig til Windows Hello.

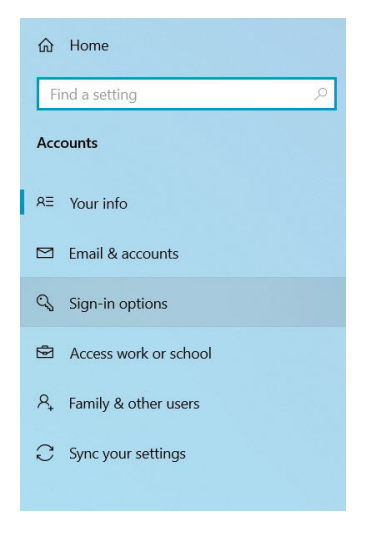

DELI

Klik på **Tilføj** under **Pinkode** og indtast **Konfigurer en pinkode**. Indtast en ny pinkode og en bekræftelses-pinkode, og klik på **OK**.

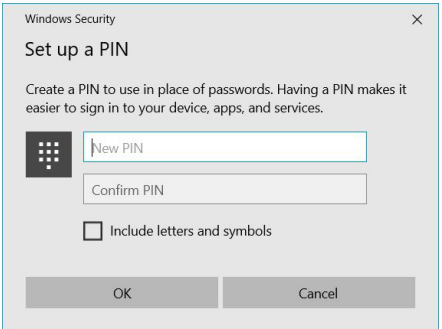

Når du er færdig, oplåses valgmulighederne til opsætning af Windows Hello. Klik på **Konfiguration** under **Windows Hello**, for at åbne **Installation af Windows Hello**.

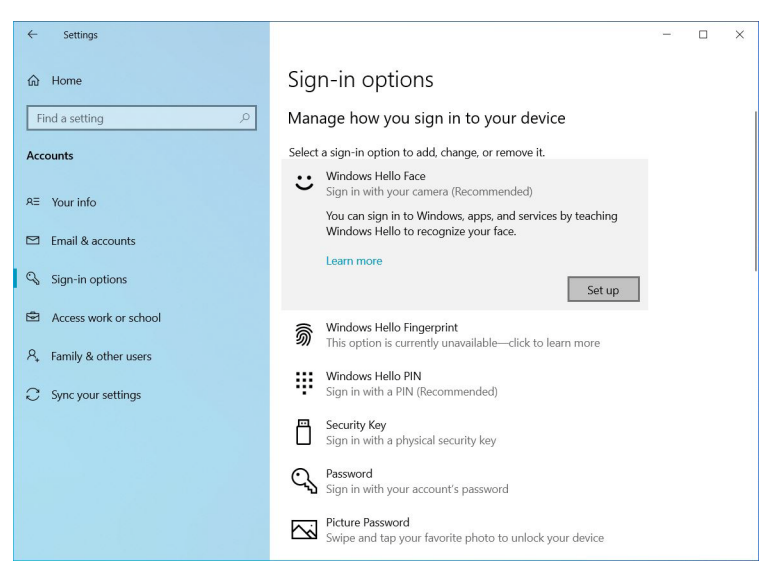

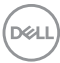
Når den følgende meddelelse vises skal du klikke på **Kom i gang**.

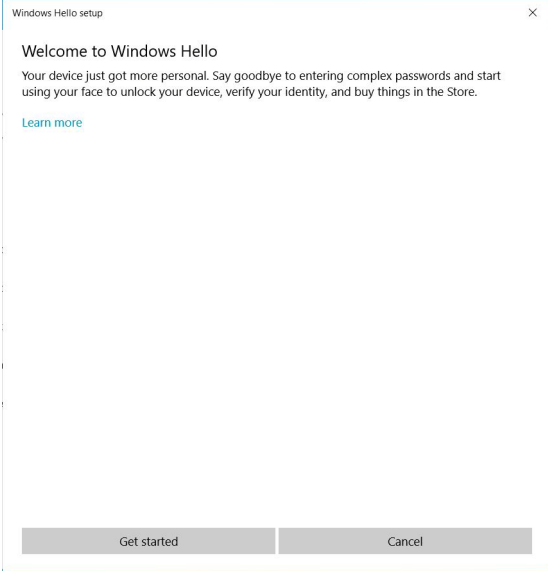

Bliv ved med at se direkte på skærmen og placer dig selv således, at dit ansigt er i midten af billedet, der vises på skærmen. Webkameraet registrerer derefter dit ansigt.

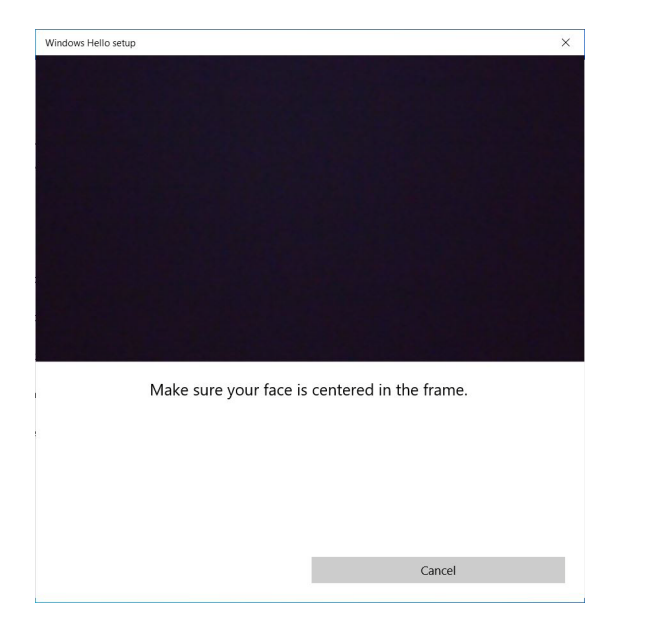

**D**<sup></sup>

Når følgende meddelelse vises, skal du klikke på **Luk** for at afslutte **Installation af Windows Hello**.

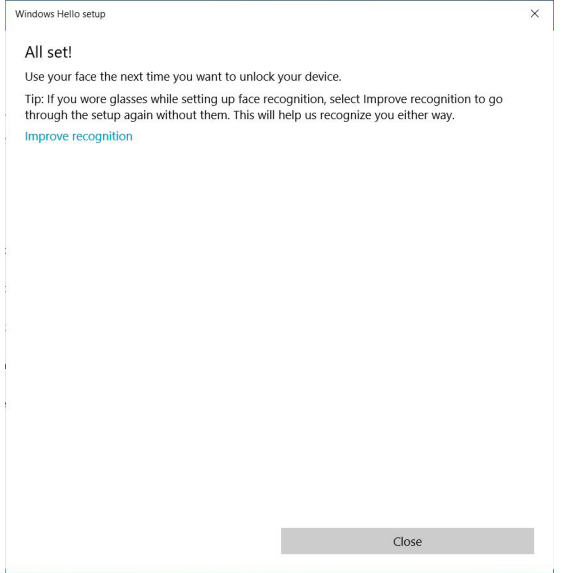

Når du har fuldført opsætningen, har du også mulighed for at forbedre genkendelsen. Klik om nødvendigt på **Få bedre genkendelse**.

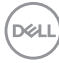

### **Opsætning af skærmens webkamera som standard indstilling**

Når du bruger en notebook med indbygget webkamera til at danne forbindelse til denne skærm, kan du i interfacet til Enhedshåndtering finde notebookens indbyggede webkamera og skærmens webkamera. Normalt er de i aktiveret status, og standard indstillingen er at bruge notebookens indbyggede webkamera.

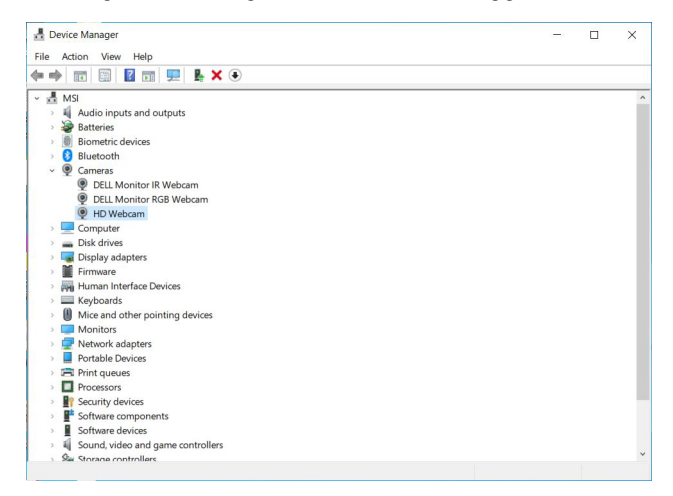

Hvis du ønsker at opsætte skærmens webkamera som standard indstillingen skal du deaktivere notebookens indbyggede webkamera. Du kan identificere notebookens indbyggede webkamera og deaktivere det. Følg instruktionerne nedenfor:

Højreklik på **DELL Monitor IR Webcam** og klik på **Egenskaber** for at åbne **Egenskaber for DELL Monitor IR Webcam**.

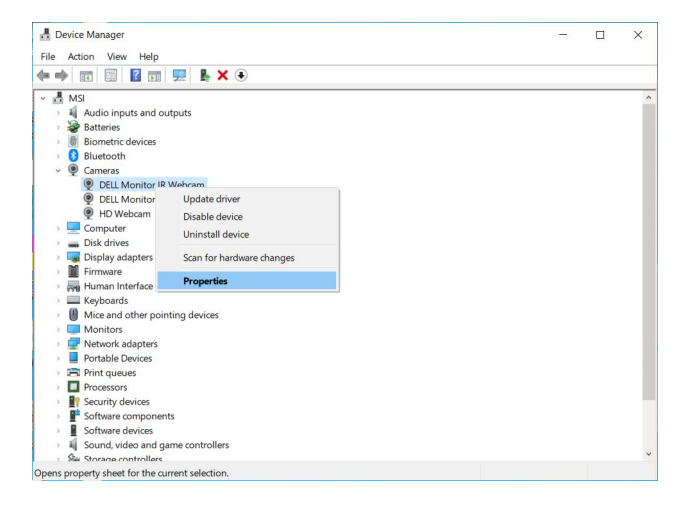

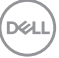

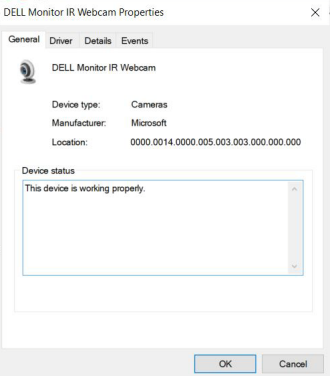

Klik på **Detaljer > Egenskab** og vælg **Hardware-id'er**.

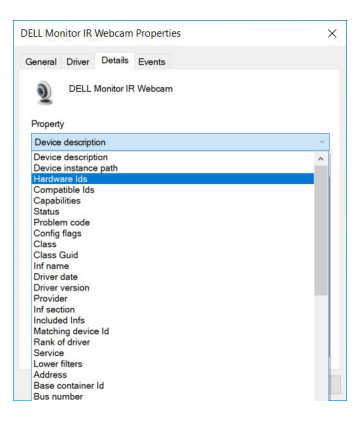

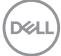

**Værdi** viser det detaljerede hardware-id for dette **DELL Monitor IR Webcam**. Hardware-id'et for notebookens indbyggede webkamera og skærmens webkamera er forskelligt. For C2423H/C2723H kan du se nedenfor, hvordan hardware-id'et for skærmens webkamera ser ud:

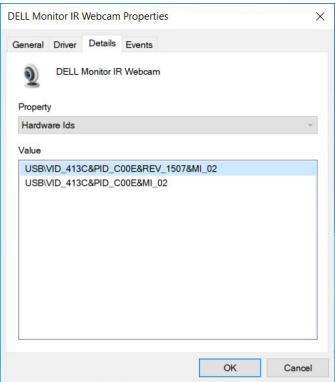

Højreklik på **PC/Notebook**-webkameraet, der har forskellige id'er, og klik derefter på **Deaktiver**.

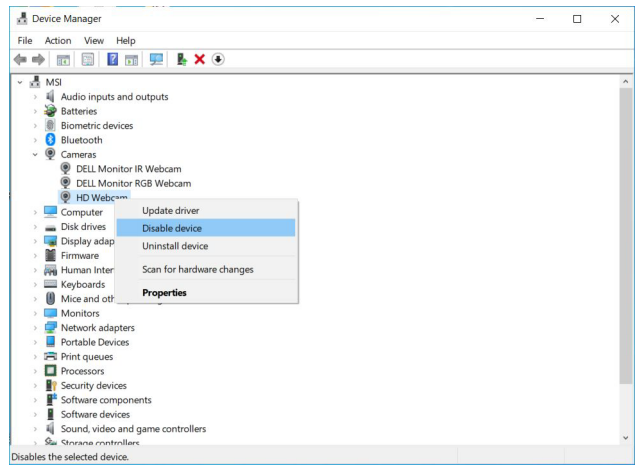

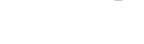

**D**<sup></sup>

Følgende meddelelse vises:

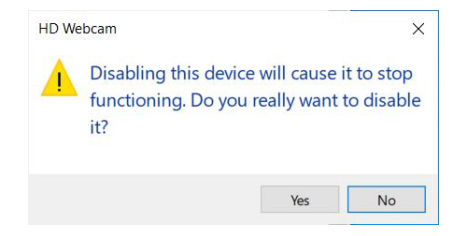

Klik på **Ja**. Notebookens webkamera er nu deaktiveret og skærmens webkamera er indstillet som standard kameraet. Genstart notebooken.

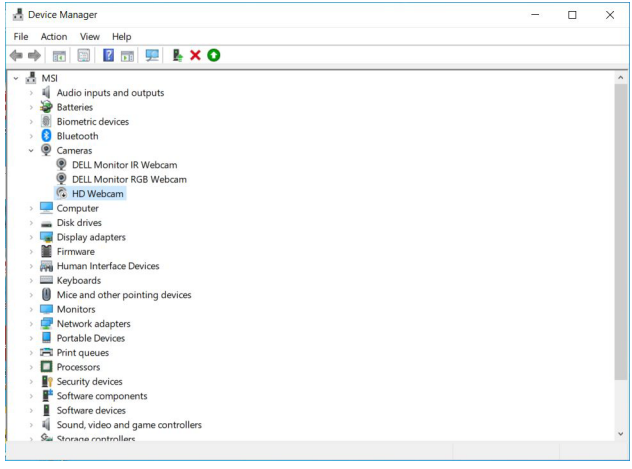

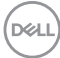

#### <span id="page-78-0"></span>**Opsætning af skærmens højttaler som standard indstilling**

Når din computer er tilsluttet til flere højttalere, og du ønsker at opsætte skærmens højttaler som standard højttaler, skal du følge instruktionerne nedenfor:

Højreklik på **Lydstyrke** i meddelelsesområdet til Windows proceslinjen.

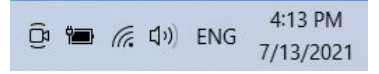

Klik på **Lyde** for at åbne indstillingsinterfacet for **Lyd**.

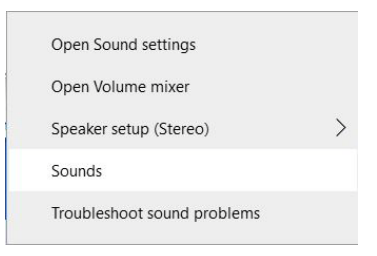

Hvis der kun er tilsluttet et HDMI- eller et DP-kabel fra din skærm til computeren, vises der kun en højttaler, kaldet **DELL C2423H**/**C2723H** for skærmen i indstillingsinterfacet **Lyd**.

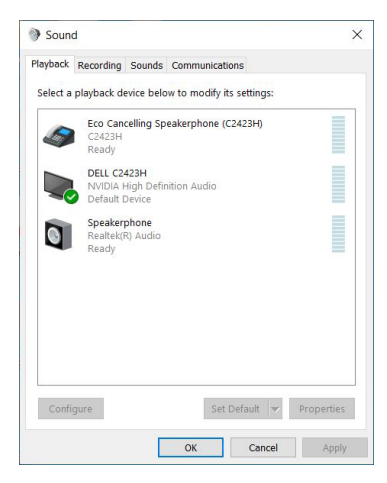

**Sådan bruges skærmen │ 79**

DØL

Klik på **DELL C2423H**/**C2723H** og klik derefter på **Angiv standard**. Skærmens højttaler bruges nu som standard højttaler.

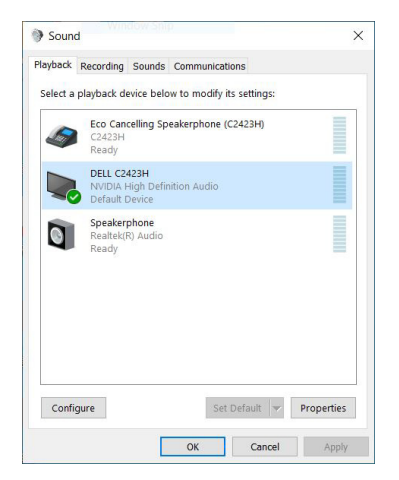

Klik på **OK** for at afslutte indstillingen **Lyd**.

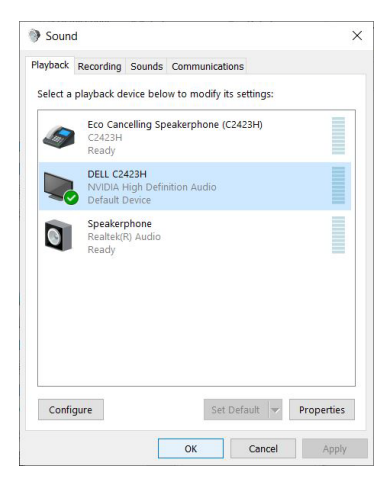

Hvis USB-kablet og HDMI- eller DP-kablet er tilsluttet fra skærmen til computeren, vises der to lydstier kaldet **DELL C2423H**/**C2723H** og **Echo Cancelling Speakerphone (C2423H**/**C2723H)** for skærmen i indstillingsinterfacet **Lyd**. **DELL C2423H**/**C2723H**-skærmen viser valgmuligheder for to lydstier, understøttet af skærmen.

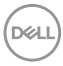

- **Echo Cancelling Speakerphone (C2423H**/**C2723H)** lydsti betyder, at lyden streamet via USB. Dvs. via et USB-A- til USB-B-kabel. Da mikrofonstien streamer fra skærmen tilbage til computeren via USB, er dette valg påkrævet for brug af VoIP/UC-konference. Optagelse og afspilning af lyd fungerer med dette valg.
- **DELL C2423H**/**C2723H** lydsti betyder, at lyden streamet via HDMI/DP. Dette valg understøtter ikke mikrofon. Dette valg er kun egnet til afspilning af lyd.

Kvaliteten for afspilning af lyd vil være den samme for begge lydstier. Under normal afspilning med USB-A til USB-B og/eller UC-konference anbefales standard indstillingens lydsti **Echo Cancelling Speakerphone (C2423H**/**C2723H)**.

**BEMÆRK: Hvis du vælger DELL C2423H**/**C2723H-lydsti skal du sikre, at lydstyrken for Echo Cancelling Speakerphone (C2423H**/**C2723H) er indstillet til mellem eller høj. Ellers kan DELL C2423H**/**C2723H maks. lydstyrke være dæmpet, da den er begrænset af lydstyrken for Echo Cancelling Speakerphone (C2423H**/**C2723H). Når f.eks. lydstyrken for Echo Cancelling Speakerphone (C2423H**/**C2723H) er indstillet til 50%, og lydstyrken for DELL C2423H**/**C2723H er indstillet til 100%, har DELL C2423H**/**C2723H det samme lydstyrkeniveau som den første.**

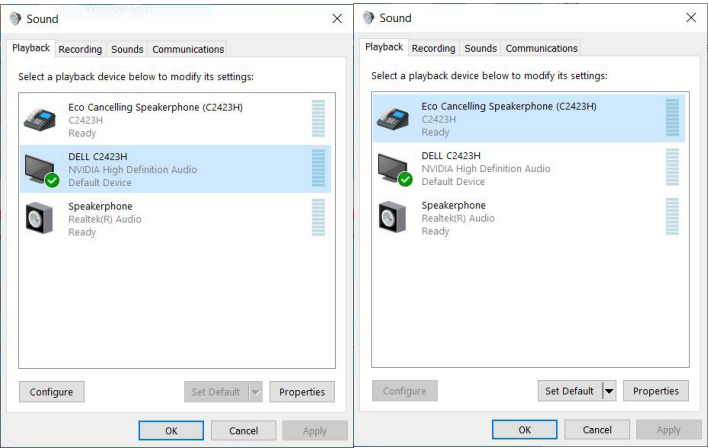

**DEL** 

# **Fejlfinding**

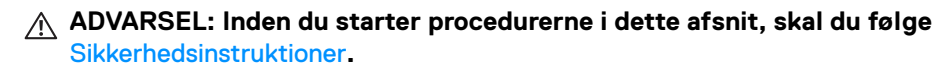

#### **Selvtest**

Din skærm er udstyret med en selvtestfunktion, der giver dig mulighed for at tjekke, om skærmen fungerer korrekt. Hvis din skærm og computer er forbundet korrekt, men skærmbilledet forbliver mørkt, kan du køre skærmens selvtest ved at udføre følgende trin:

- **1.** Sluk for både computeren og skærmen.
- **2.** Frakobl videokablet fra bagsiden af computeren.
- **3.** Tænd for skærmen.

Der skulle nu vises en flydende dialogboks på skærmen (mod en sort baggrund) hvis skærmen ikke kan detektere et videosignal og fungerer korrekt. I selvtest tilstand forbliver LED-indikatoren for Tændt hvid. En af dialogboksene, afhængigt af det valgte input, der vises nedenfor, vil kontinuerligt rulle over skærmen.

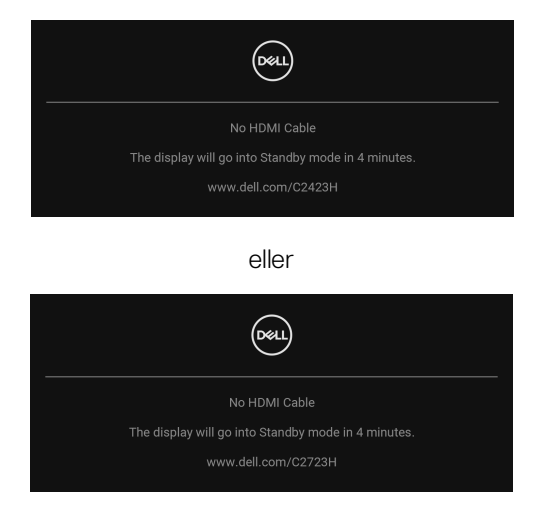

**BEMÆRK: Meddelelsen kan være en smule anderledes, afhængigt af det tilsluttede inputsignal.**

**4.** Meddelelsen vises også under normal systemdrift hvis videokablet frakobles eller beskadiges.

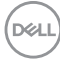

**5.** Sluk for skærmen og tilslut videokablet igen. Tænd derefter for både computeren og skærmen.

Hvis skærmens skærmbillede forbliver tomt efter den forrige procedure, skal du kontrollere din video-controller og computeren, da din skærm fungerer korrekt.

## **Brug joysticken til at låse/oplåse knapper**

#### **Låsning af tænd/sluk-knappen og joystick-knappen**

Du kan låse knappen på joysticken og tænd/sluk-knappen for at forhindre adgang til skærmens OSD-menu og/eller slukke for skærmen.

Sådan låses knapperne:

**1.** Skift og hold joysticken **op** eller **ned** eller **venstre** eller **højre** i ca. 4 sekunder, indtil der vises en pop up-menu.

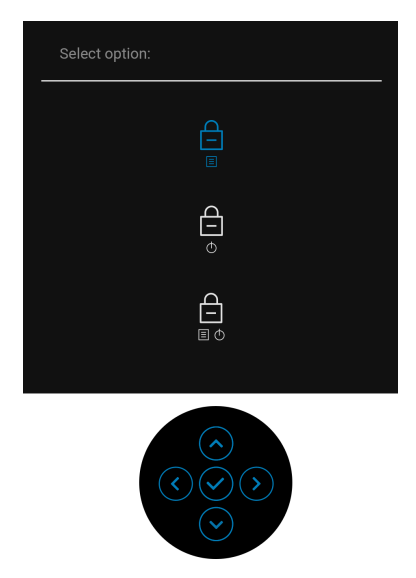

- **2.** Vælg en af de følgende valgmuligheder:
	- **Menu Buttons (Menuknapper)**: Alle joystickfunktionerne er låst og brugeren har ikke adgang til dem.
	- **Power Buttons (Tænd/sluk-knap)**: Det er kun **Tænd/sluk-knappen** der er låst og brugeren har ikke adgang til den.
	- **Menu + Power Buttons (Menuknap + Tænd/sluk-knap)**: Både joysticken og **Tænd/sluk-knappen** er låst og brugeren har ikke adgang til dem.

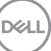

Du skal trykke og holde joysticken **op** eller **ned** eller **venstre** eller **højre** i 4 sekunder for at oplåse knappen/knapperne. Vælg **Oplås** ikon for at oplåse knappen/knapperne.

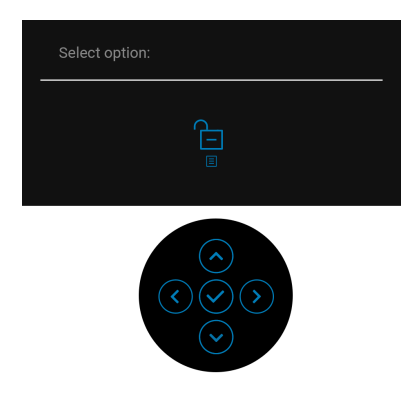

#### **Opdatering af skærmens firmware**

Du kan verificere din aktuelle firmwares udgave i [Firmware](#page-62-0). Hvis det ikke er tilgængeligt kan du gå til Dells supportwebsted og downloade den sensete installationsprogram (**Monitor Firmware Update Utility.exe**). Der henvises til brugervejledningen for instruktioner i opdatering af firmwaren: [www.dell.com/](www.dell.com/C2423H) [C2423H](www.dell.com/C2423H), <www.dell.com/C2723H>.

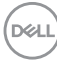

#### **Almindelige problemer**

Følgende tabel indeholder generelle oplysninger om almindelige skærmproblemer, du måtte opleve, og deres eventuelle løsninger:

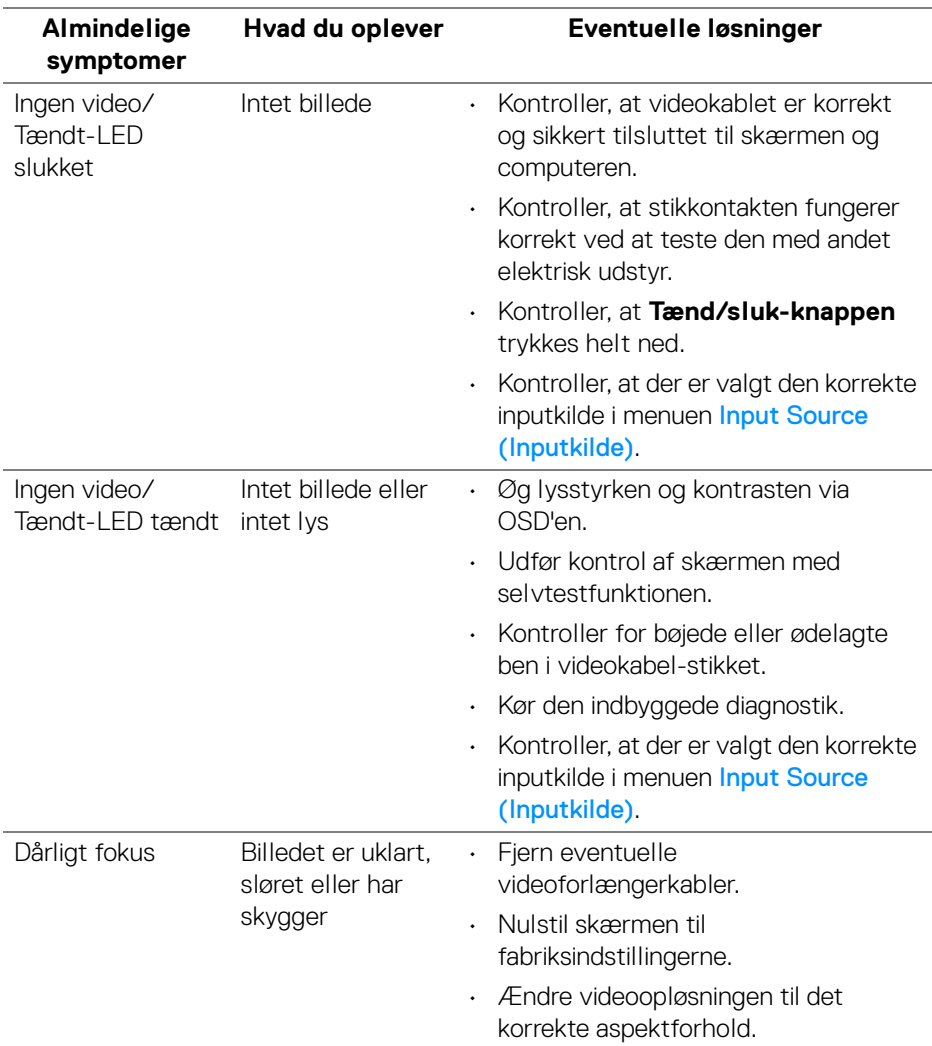

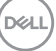

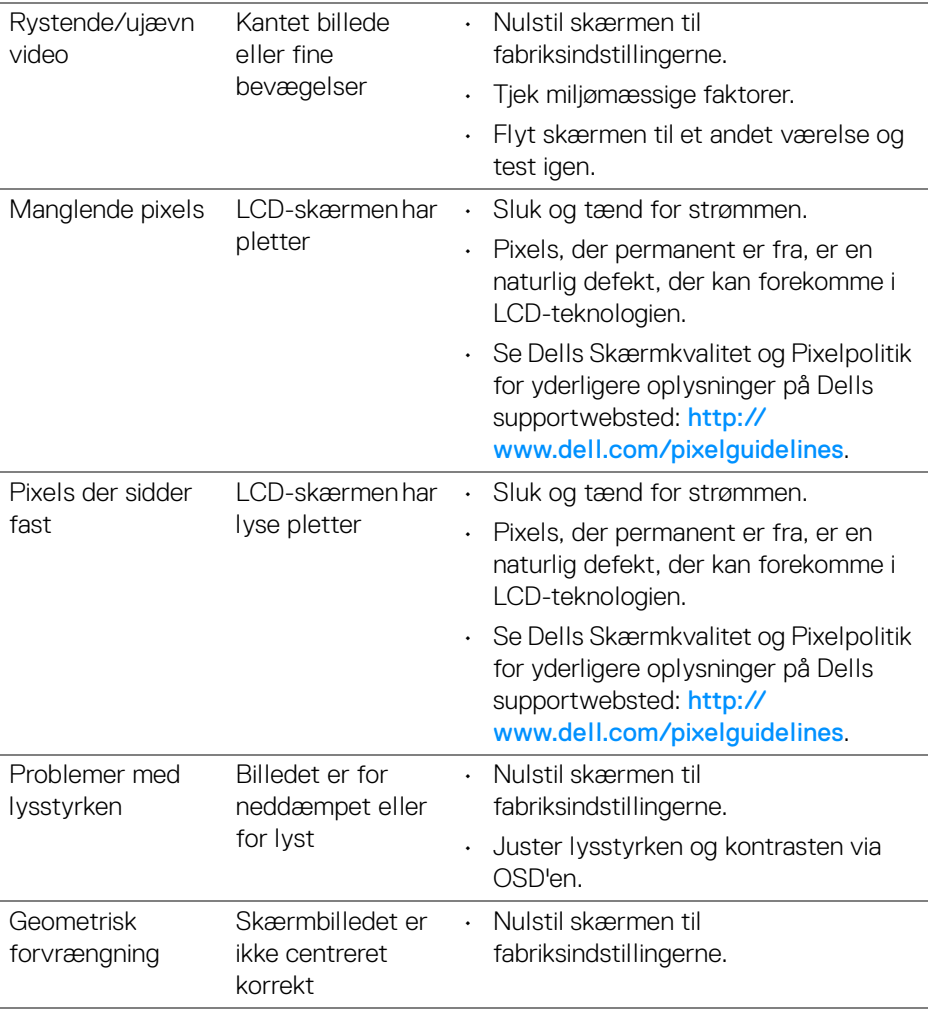

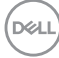

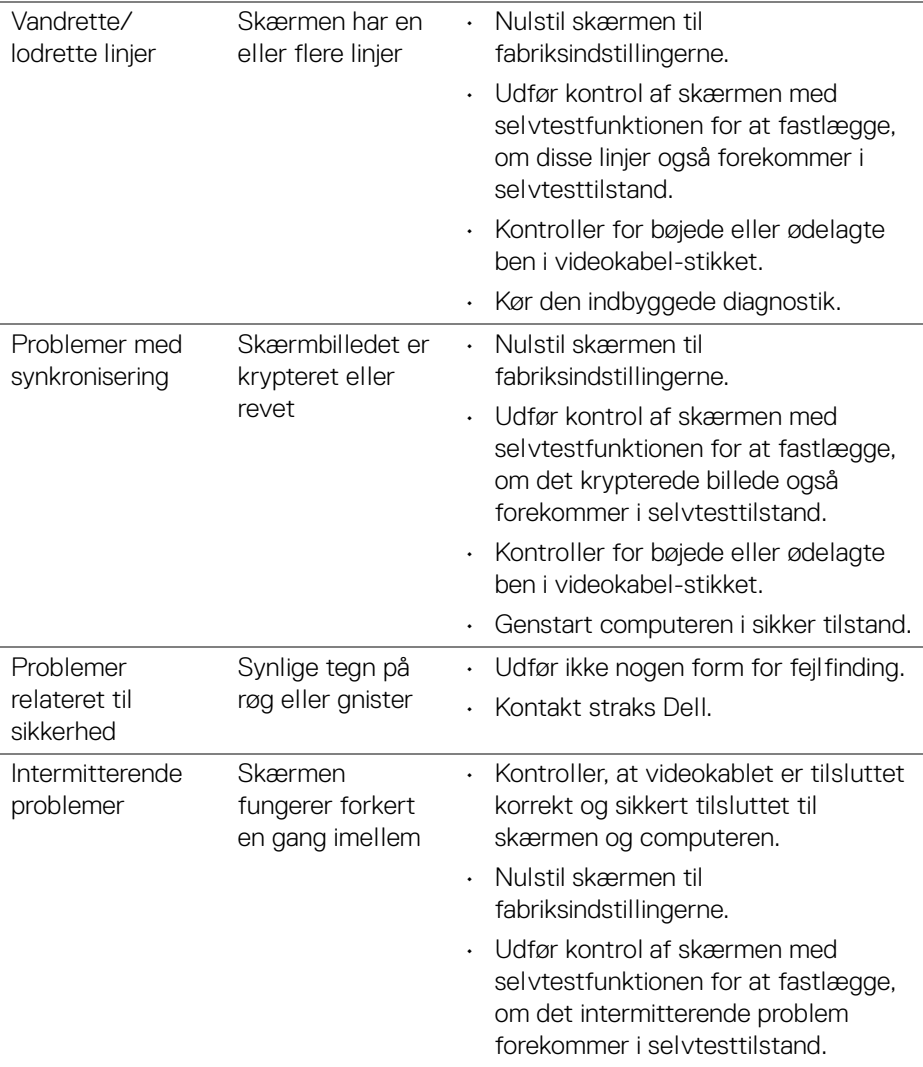

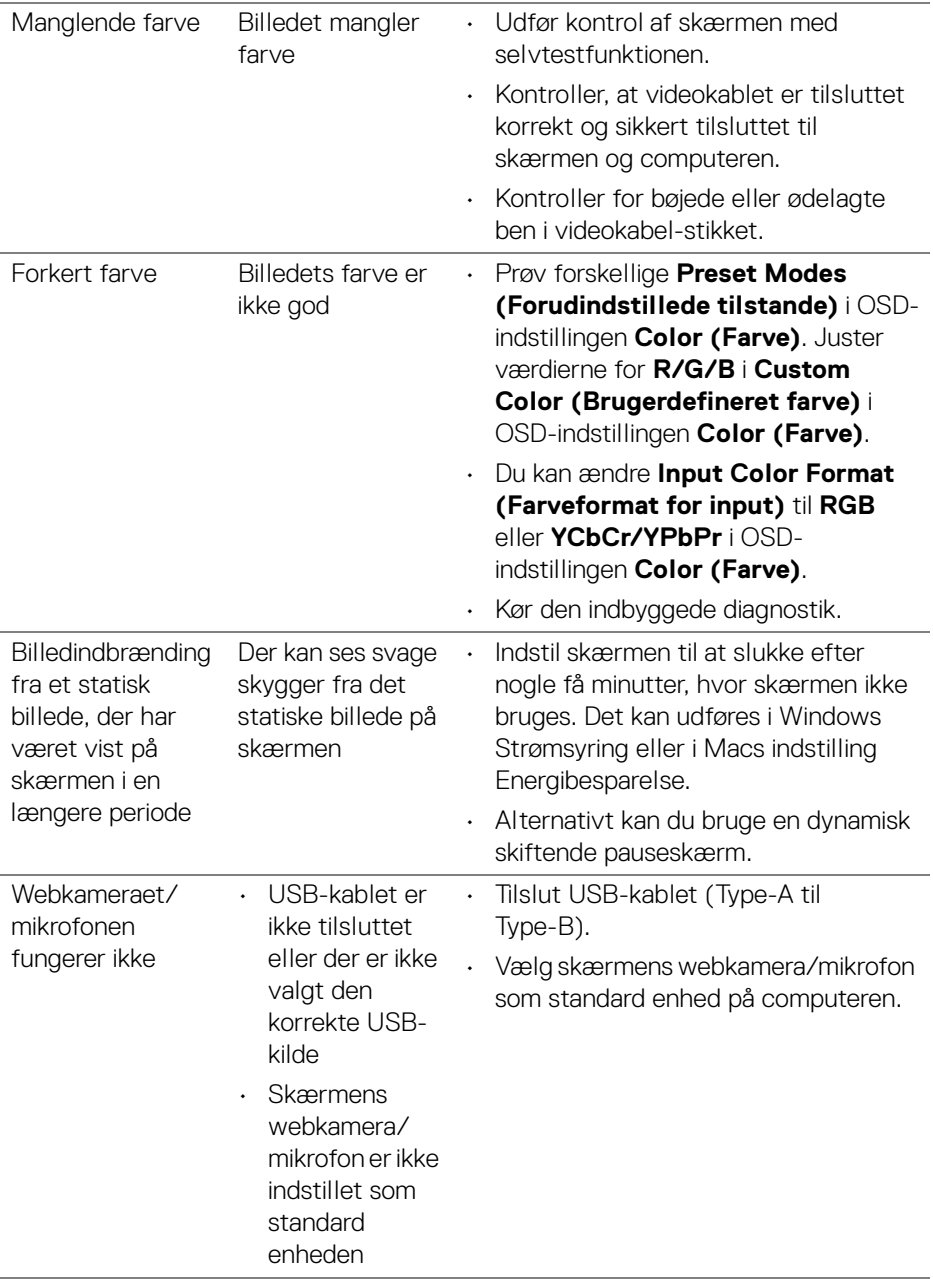

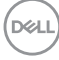

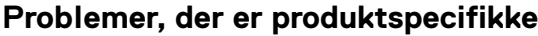

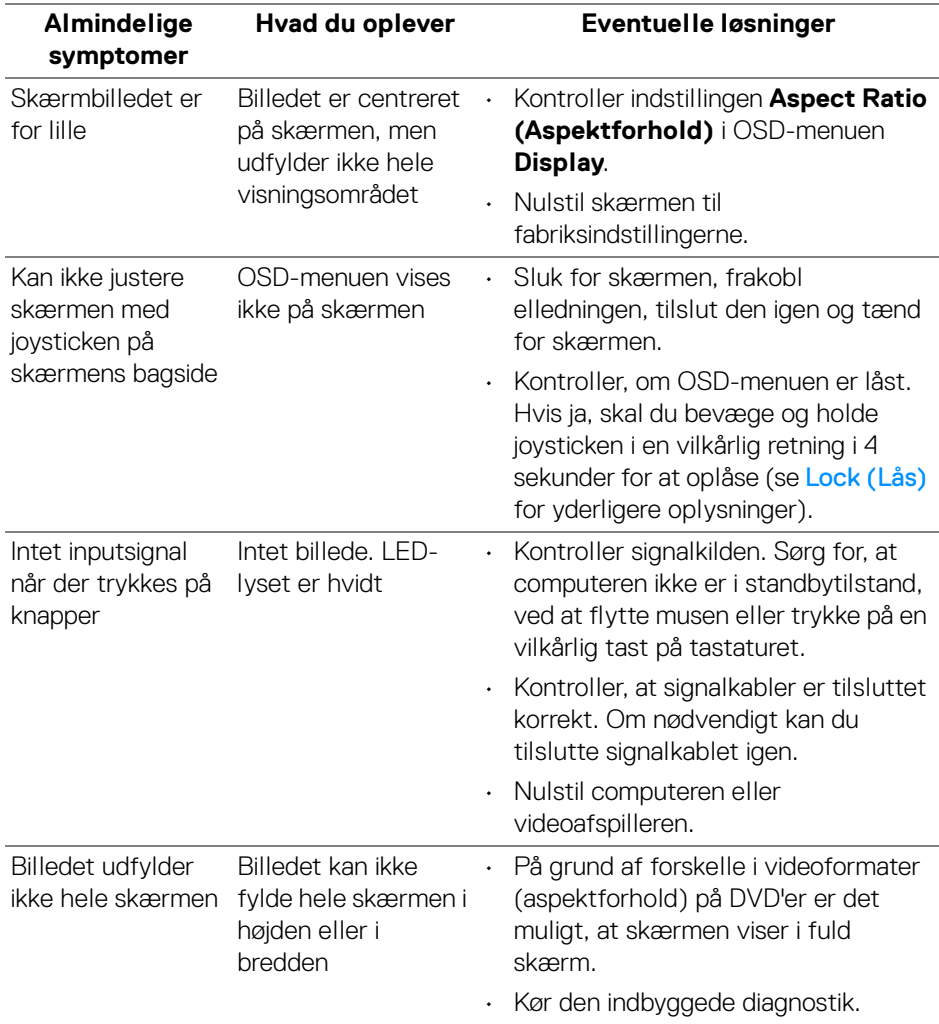

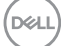

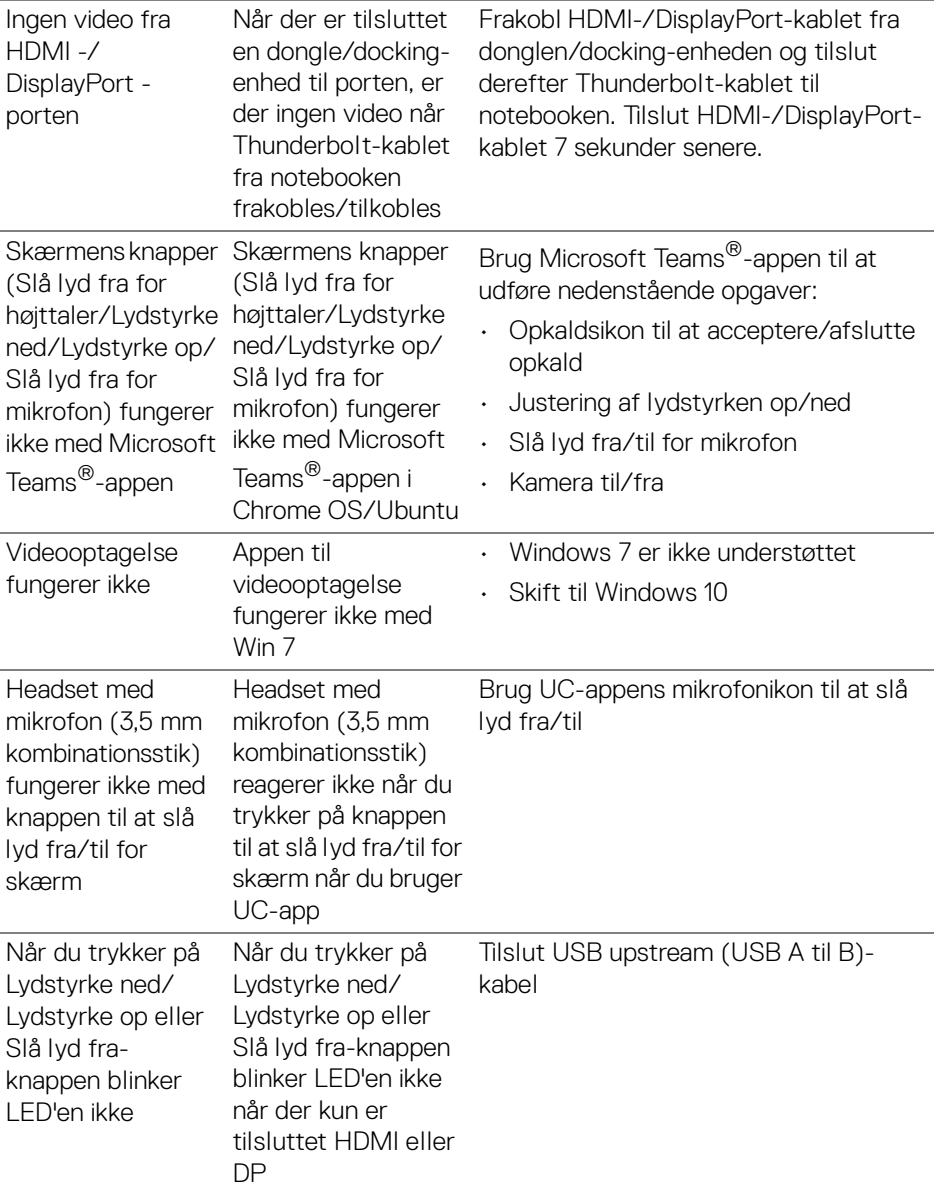

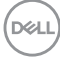

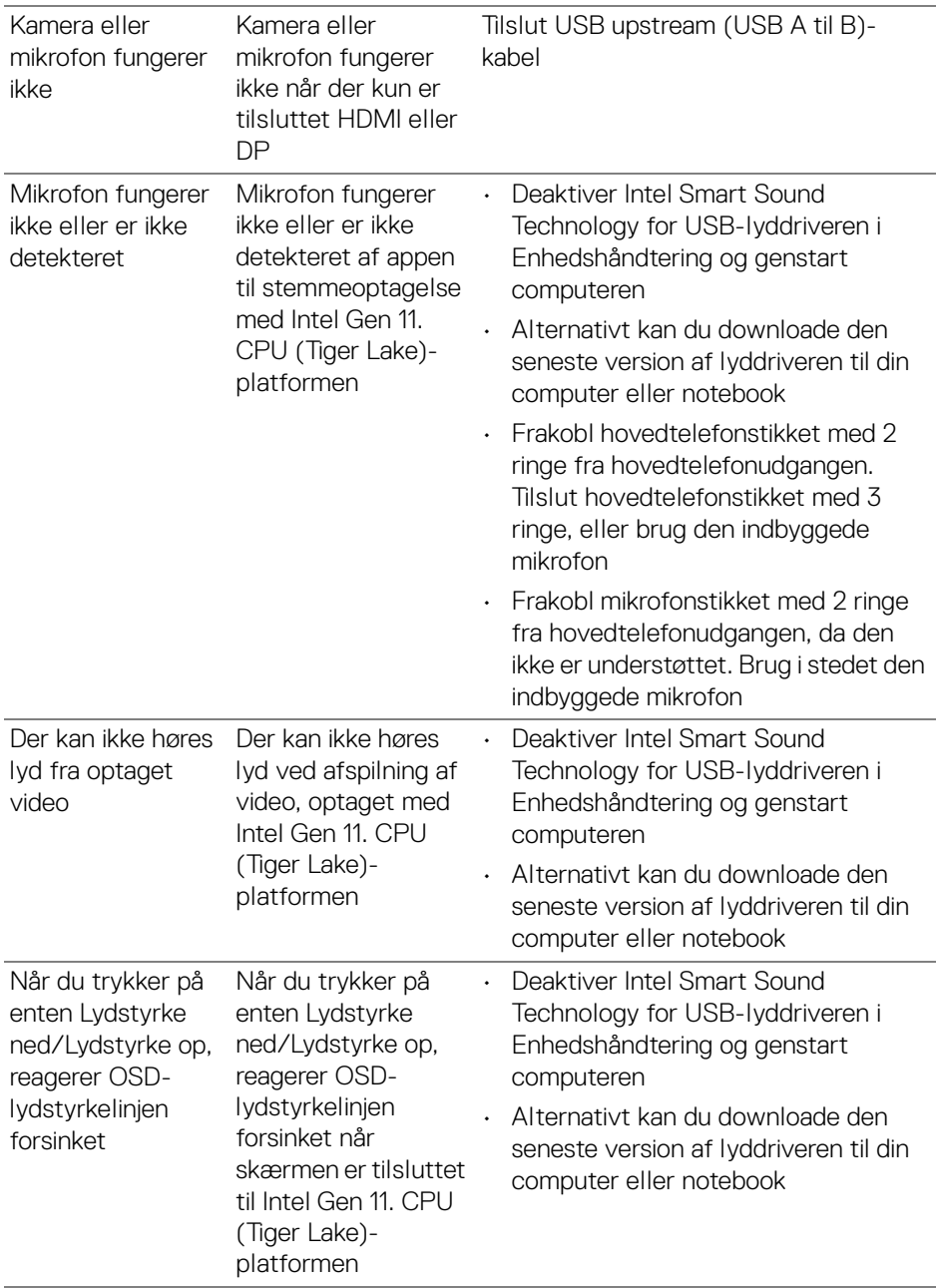

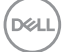

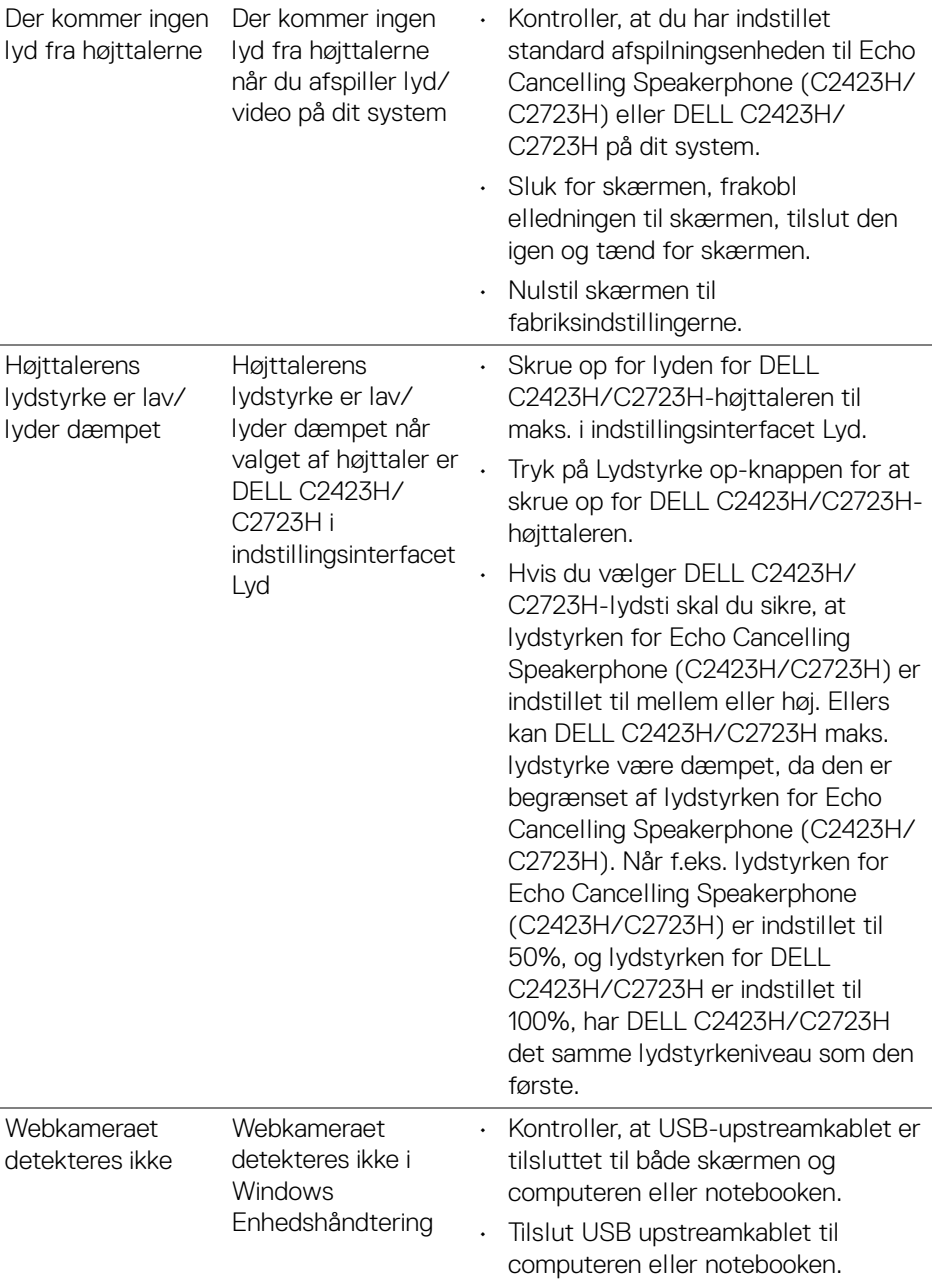

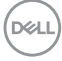

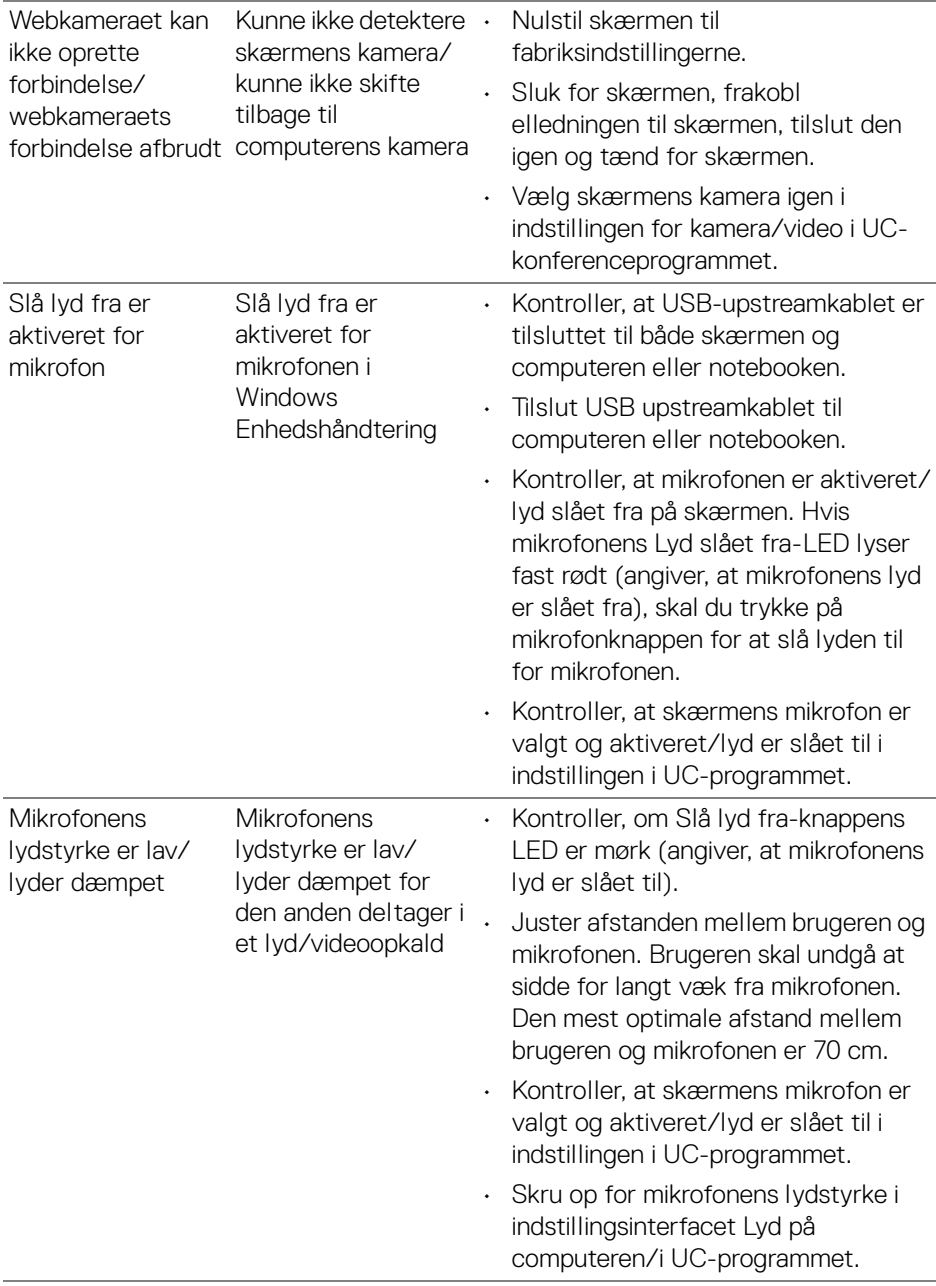

 $($ DELL

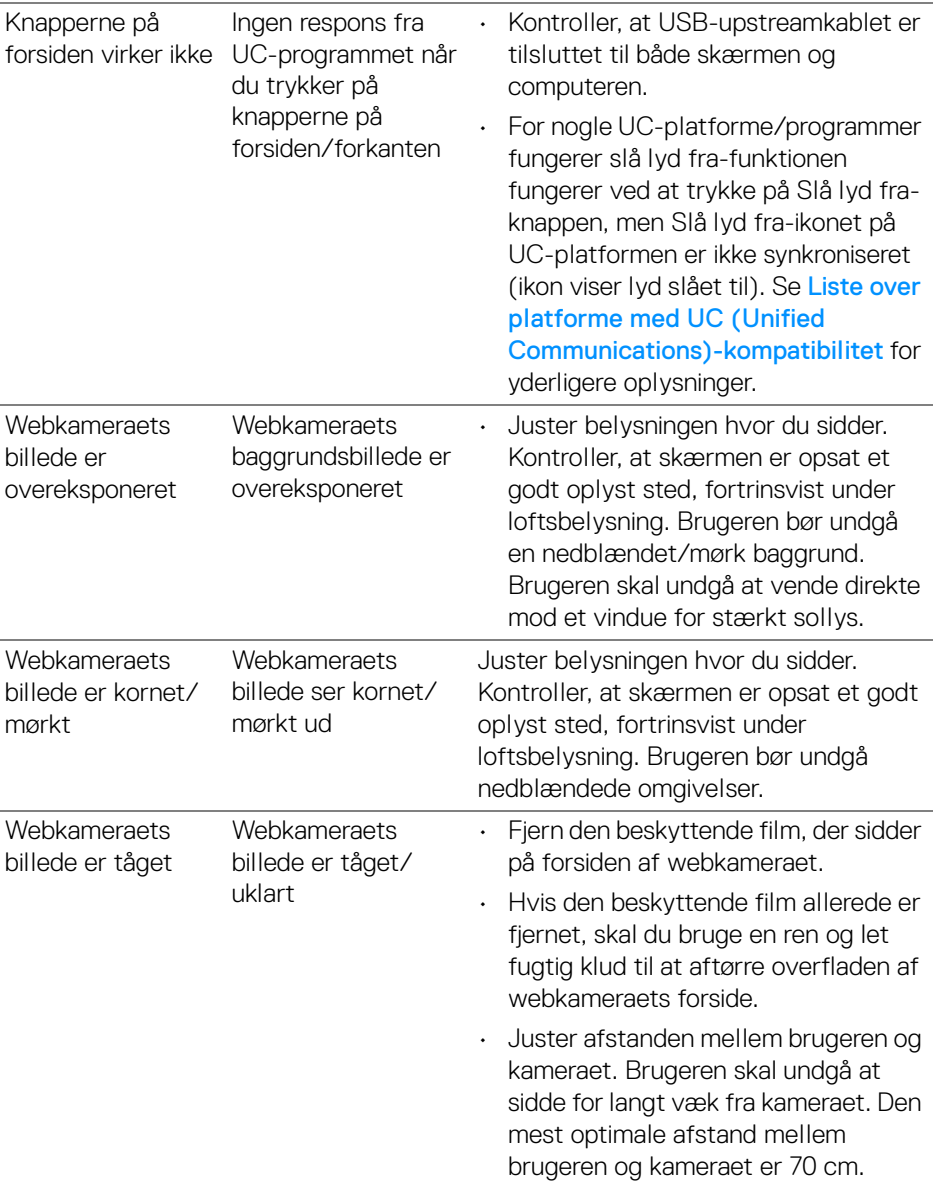

 $($ DELL

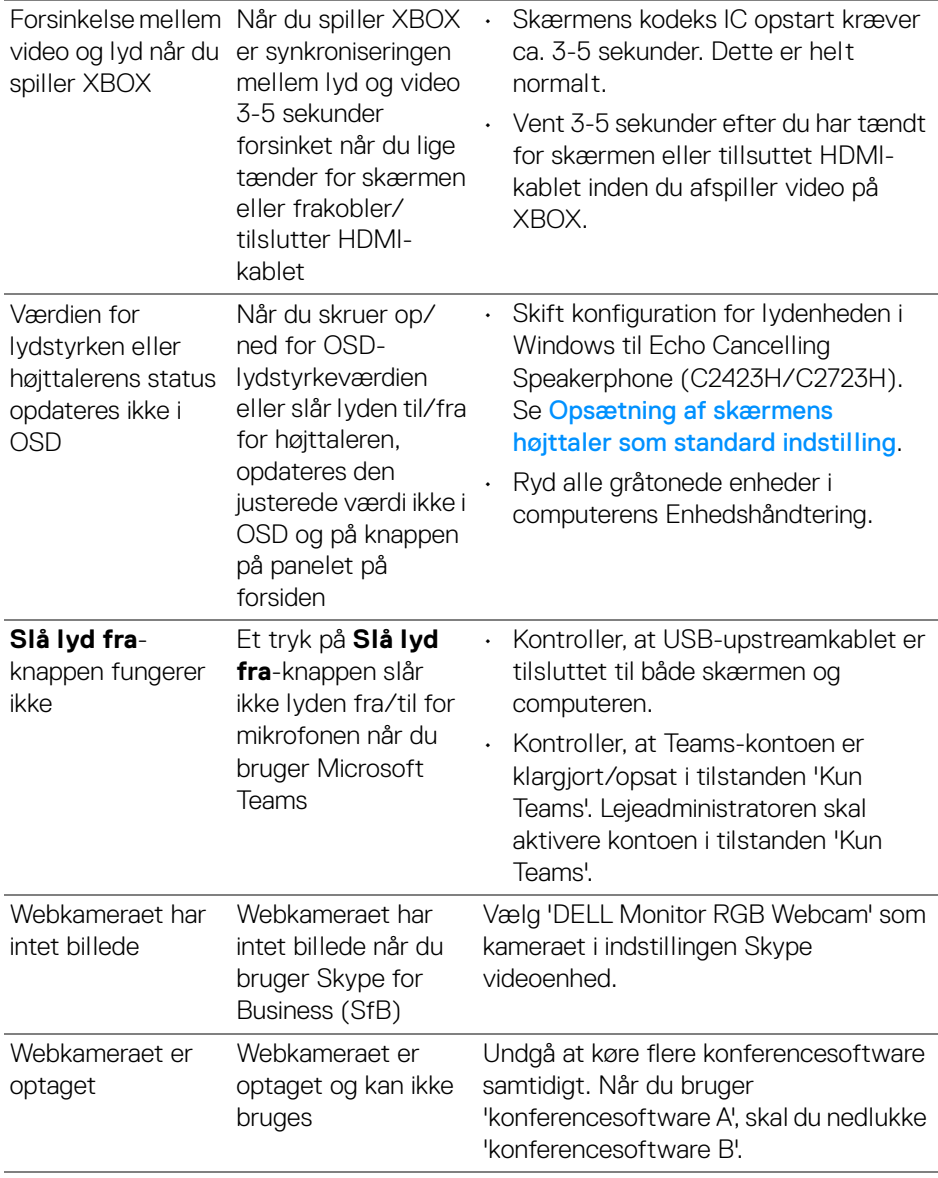

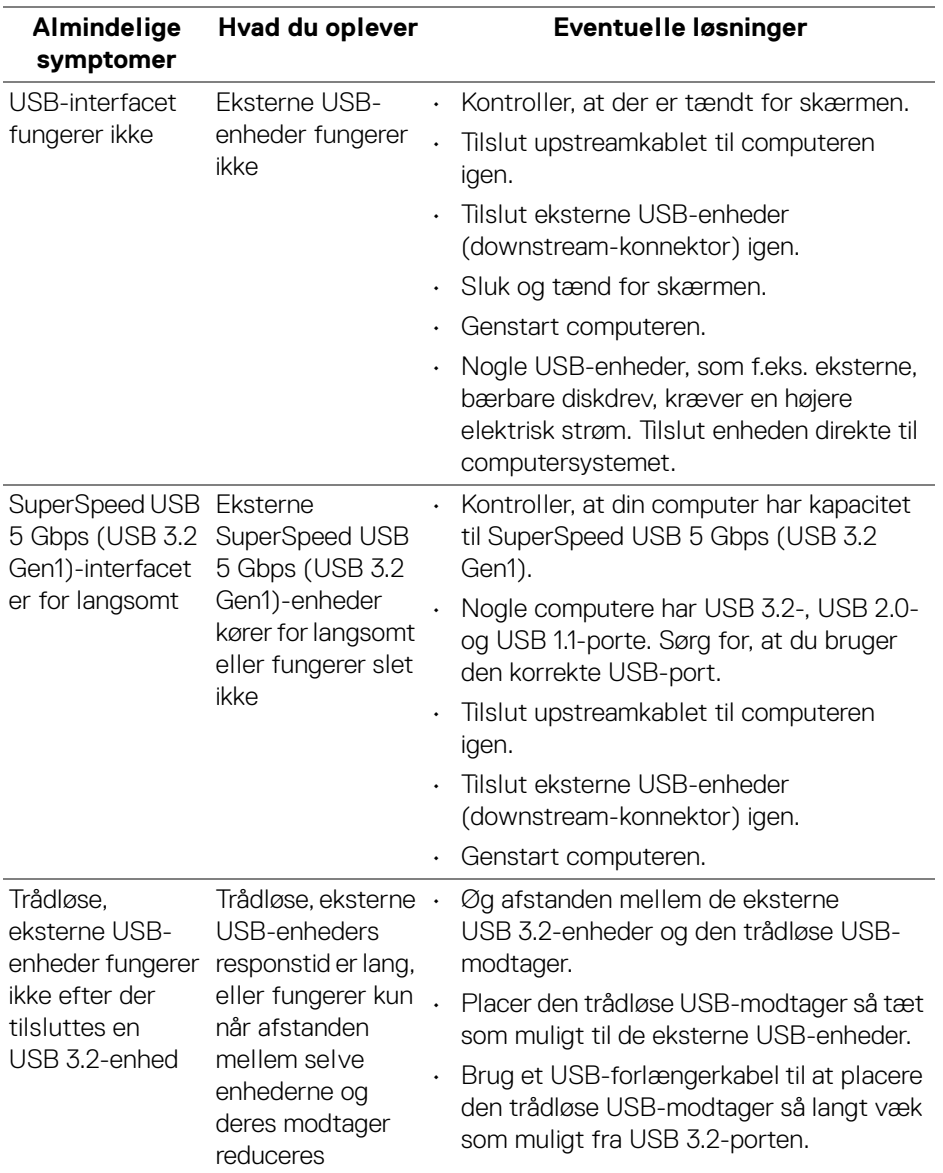

## **Specifikke problemer med Universal Serial Bus (USB)**

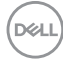

## **Tillæg**

### **Meddelelser fra FCC (kun i USA) og andre lovgyldige bestemmelser**

For meddelelser og bestemmelser fra FCC henvises til webstedet for overensstemmelse med bestemmelser, der kan findes på [www.dell.com/](www.dell.com/regulatory_compliance) regulatory compliance.

## **Kontakt Dell**

Kunder i USA kan ringe på 800-WWW-DELL (800-999-3355).

**BEMÆRK: Hvis du ikke har en aktiv internetforbindelse, kan du finde kontaktoplysningerne på din faktura, forsendelsespapirer, regning eller i Dells produktkatalog.**

**Dell har flere online og telefonbaserede valgmuligheder for support og service. Tilgængeligheden er forskellig fra land til land og for forskellige produkter, og visse services er muligvis ikke tilgængelige i dit område.**

- Teknisk hjælp online <www.dell.com/support/monitors>
- Kontakt Dell <www.dell.com/contactdell>

#### **EUs database for produkter for energimærkat og produktinformationsark**

C2423H:<https://eprel.ec.europa.eu/qr/854715> C2723H:<https://eprel.ec.europa.eu/qr/1006737>

DØL